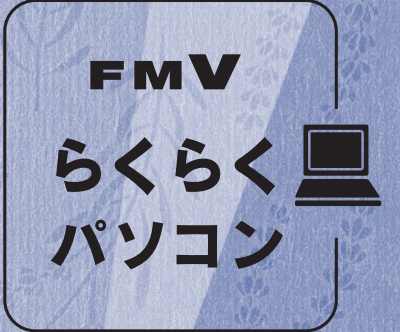

# トラブル解決ガイド

B6FJ-2701-01

## Q&A/トラブルの予防

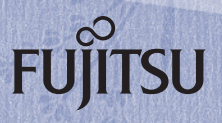

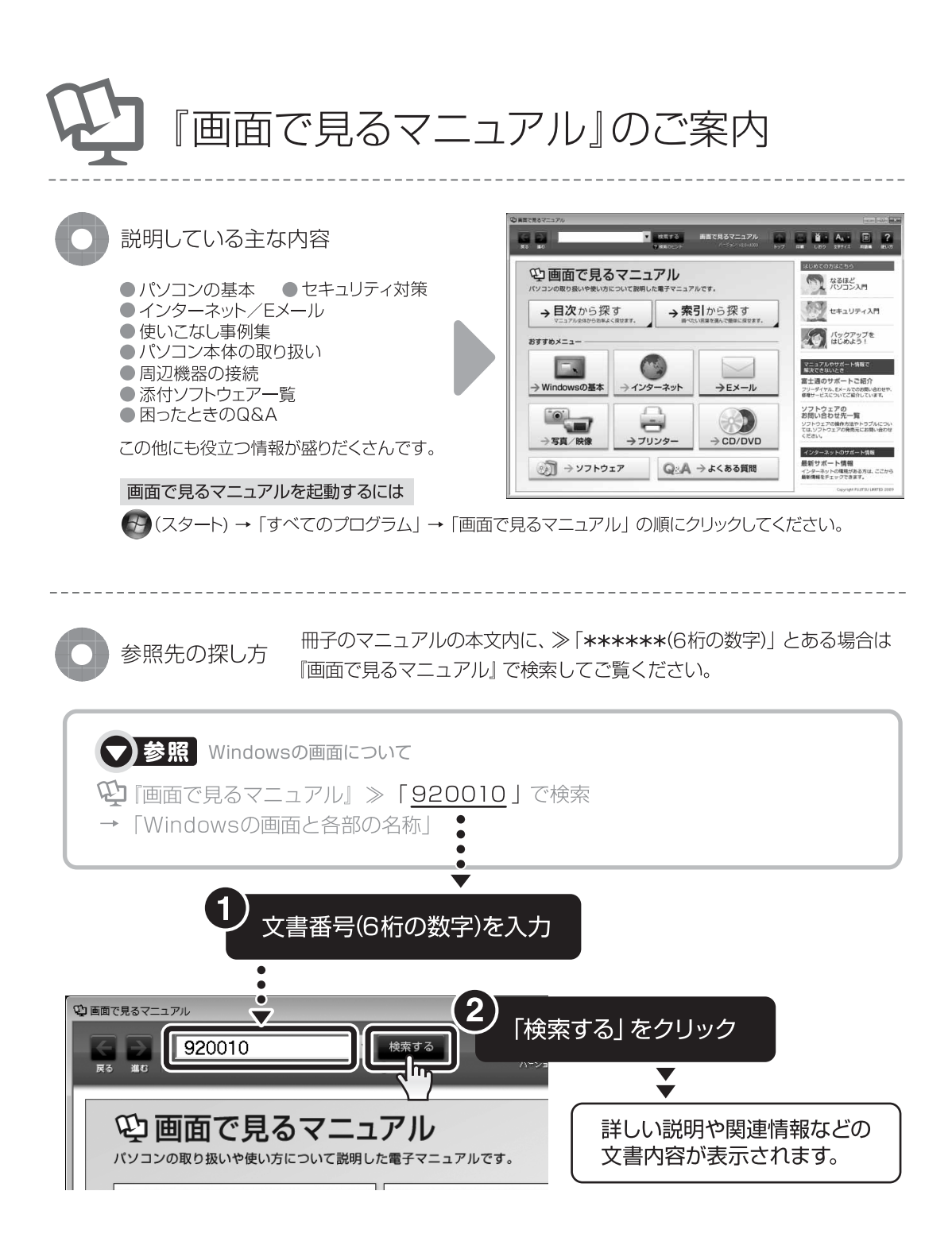

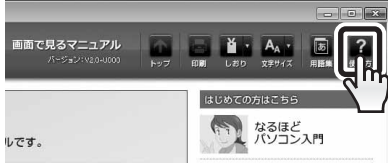

「画面で見るマニュアル」について詳しくは、画面右上の クリックしてください。

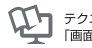

# コンにトラブルカ トラブルかな? とったときは と思ったら

パソコンの調子がよくない、あるいは、パソコンが動かないと思ったら、状況に応 じて次のことをチェックしてみてください。簡単に解決できる問題もあります。

STEP<sub>2</sub>

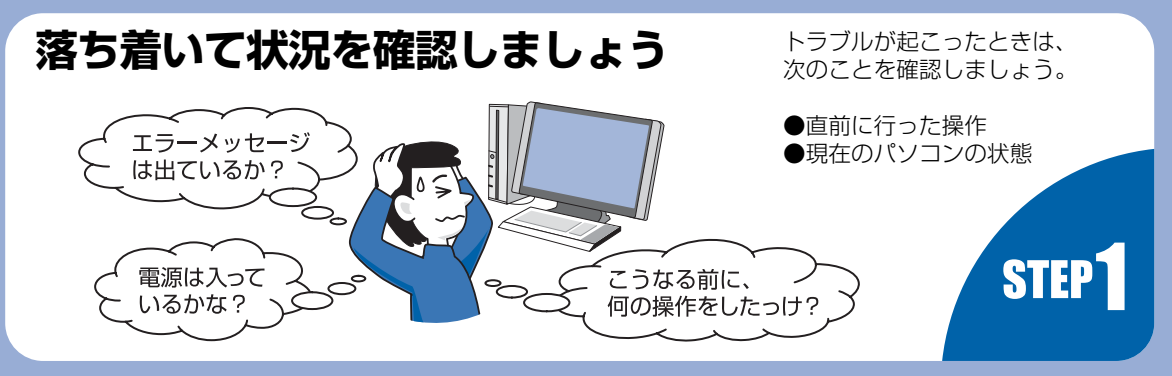

# **サポート窓口に問い合わせる**

トラブルが解決できないときは 门 「サポート&サービス」をご覧になり、 サポート窓口までお問い合わせください。

#### **このパソコンに添付のソフトウェアについては**

『サポート&サービス』→「付録」→「ソフトウェアのお問い合わせ先」

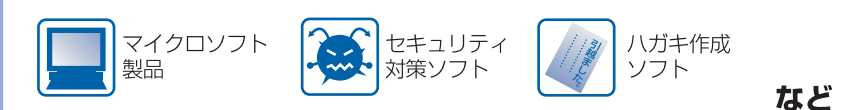

#### **パソコンの操作方法が分からない場合や故障かなと思った場合は**

『サポート&サービス』→「らくらくパソコン専用 サポート&サービス」→「らくらくパソコン専用 電話相談窓口」をご覧ください。

サポート担当者が直接お電話をお受けし、お客様の「困った」を解決、「やりたい」を支援します。

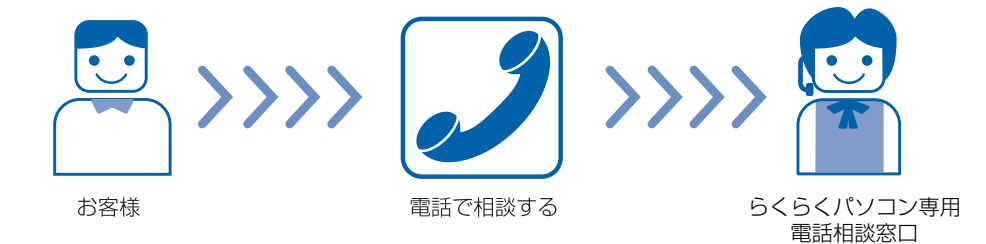

※一部のサポートは有料となります。 ※サポートのご利用にはユーザー登録が必要となります。 ユーザー登録の方法は、 『はじめにお読みください』 をご覧ください。

## **ホームページで解決する**

お使いの「らくらくパソコン」のパソコンに関して、困ったときに見るサポートページ情報ページです。専用 電話窓口の番号確認もここから行えます。(ご利用には、インターネット接続環境が必要となります。)

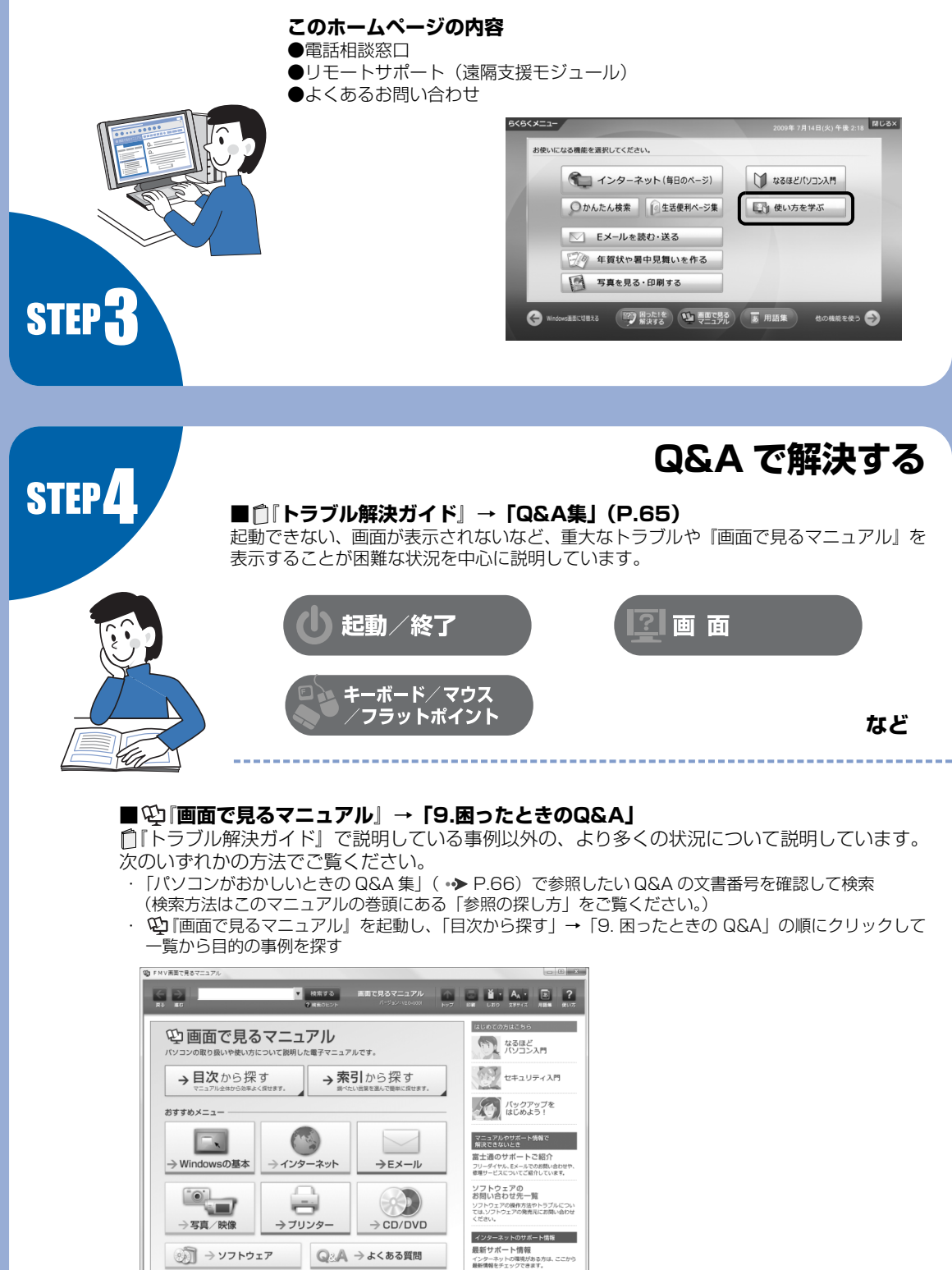

# 目次

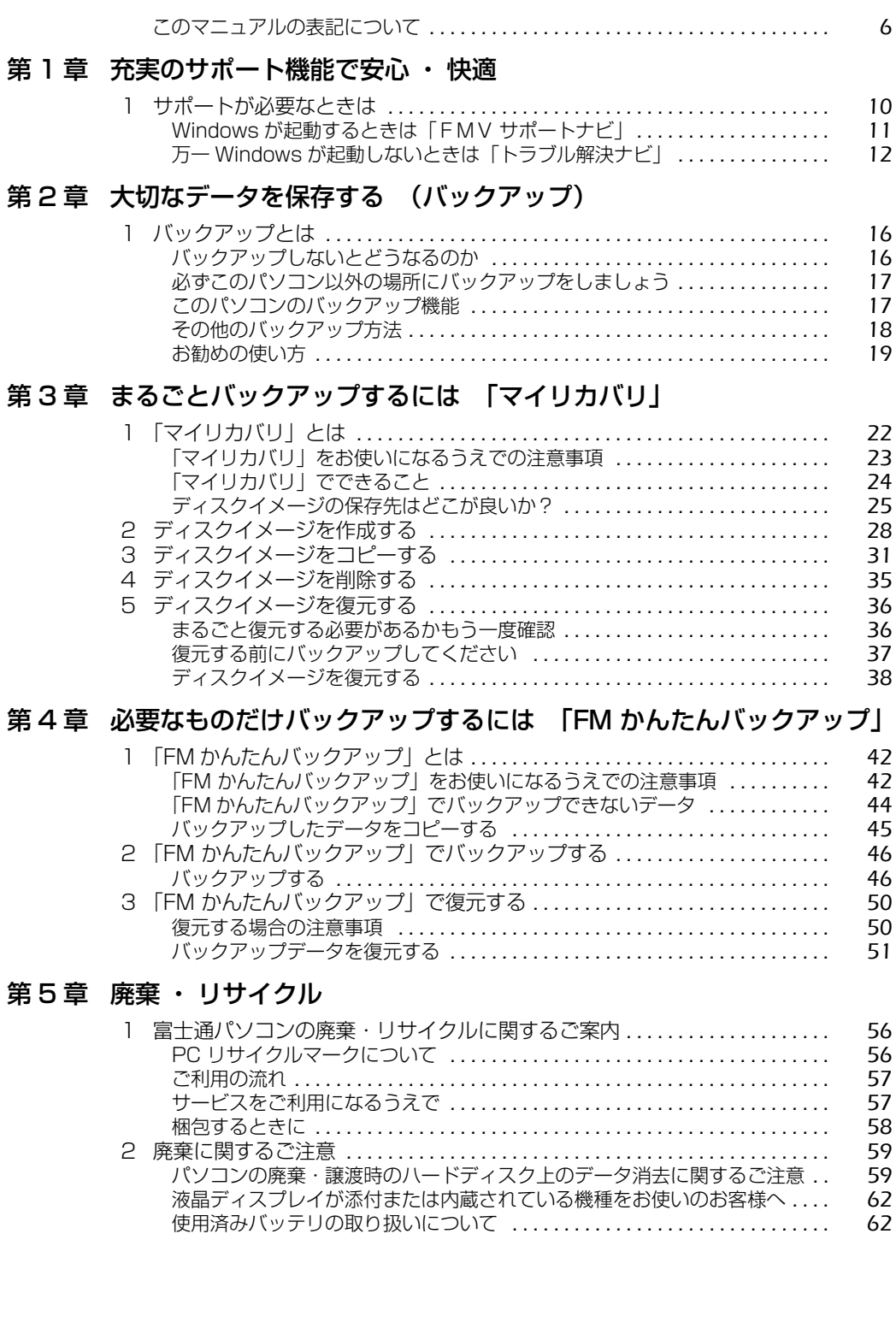

#### [第 6 章](#page-65-1) [Q&A 集](#page-65-2)

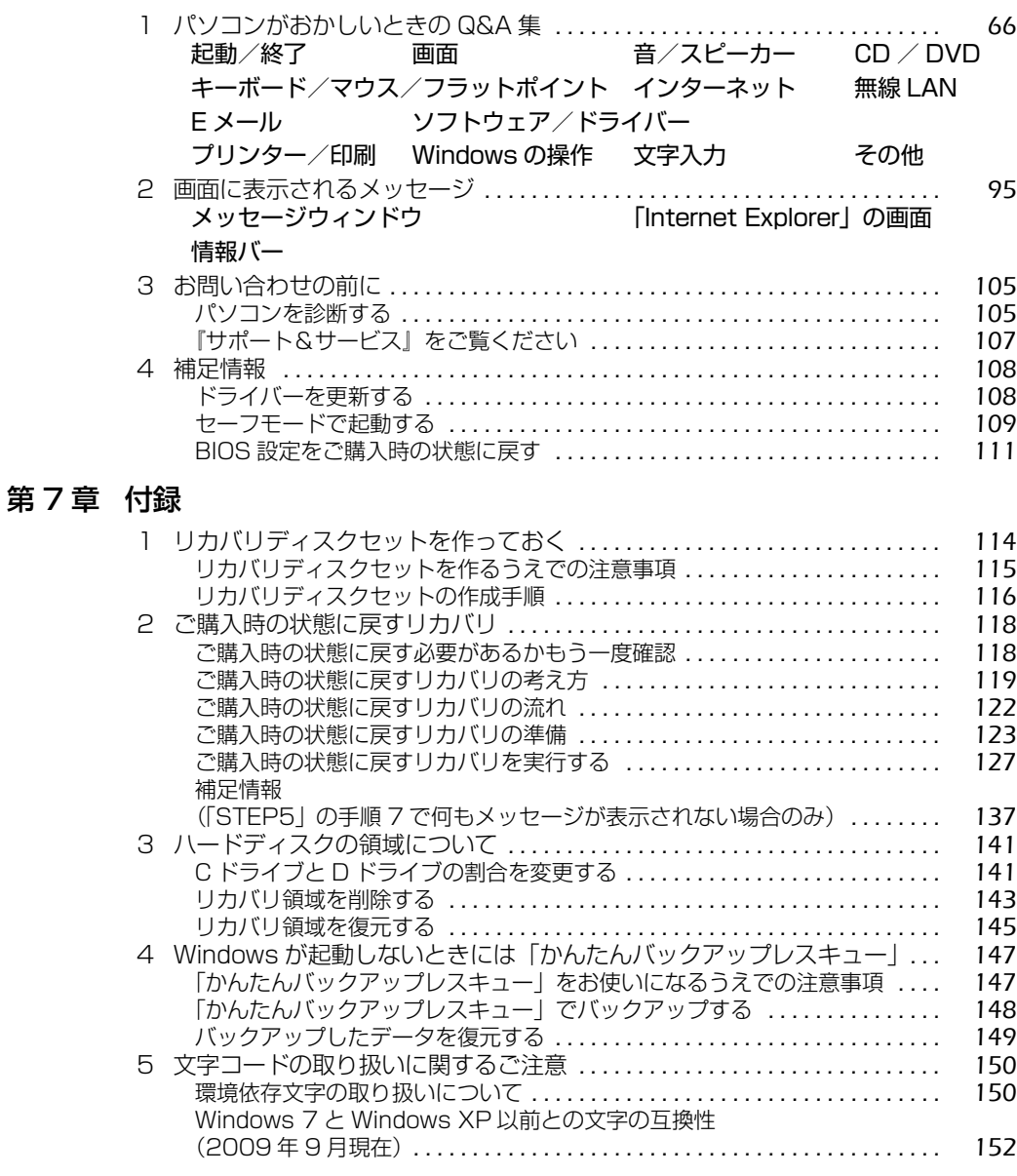

#### [索引](#page-155-0) . . . . . . . . . . . . . . . . . . . . . . . . . . . . . . . . . . . . . . . . . . . . . . . . . . . . . . . . . . . . . . . . . . . . . . . . . 155

# <span id="page-6-0"></span>このマニュアルの表記について

#### **画面例およびイラストについて**

表記されている画面およびイラストは一例です。お使いの機種やモデルによって、画面およびイラ ストが若干異なることがあります。また、ホームページなどの画面例については、情報が更新され、 画面の一部やメニューの項目などが異なる場合があります。

#### **本文中の記号について**

本文中に記載されている記号には、次のような意味があります。

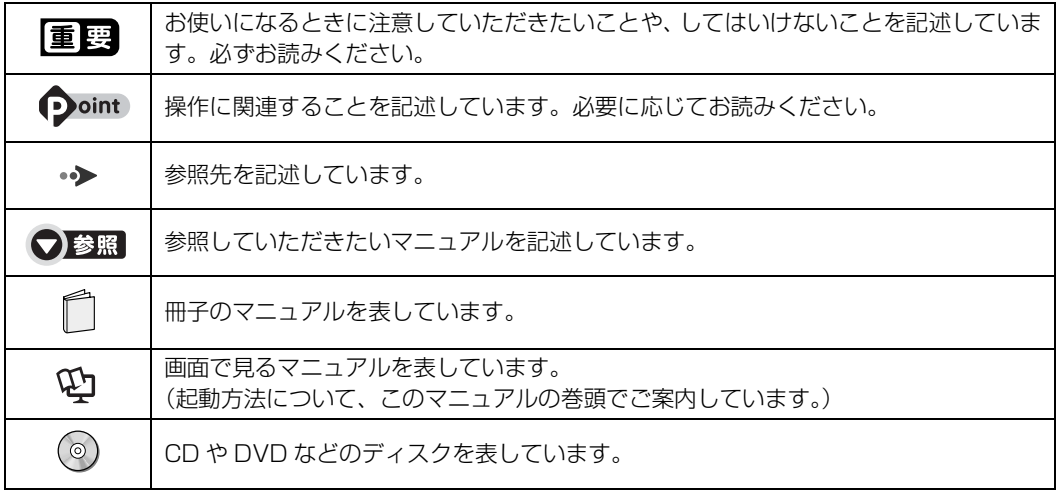

#### **製品の呼び方について**

このマニュアルでは製品名称を、次のように略して表記しています。

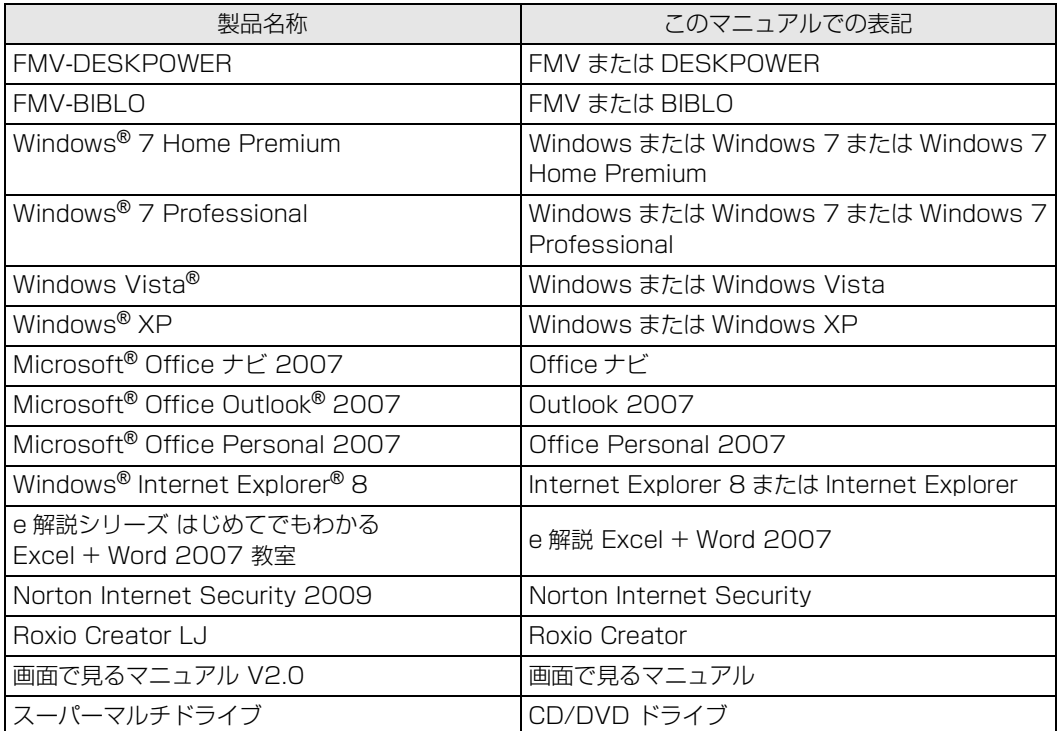

#### **インターネット上の情報について**

インターネット上に掲載されている情報(画像、映像、音楽、文書などのデータ)のほとんどは、 著作権法により保護されています。

個人的に、あるいは家庭内で楽しむ場合を除き、権利者に無断で情報を配布することや、個人の ホームページなどに掲載することはできません。

#### **商標および著作権について**

Microsoft、Windows、Windows Vista、Internet Explorer、Officeロゴ、Outlook、Excelは、米国 Microsoft Corporation の米国 およびその他の国における登録商標または商標です。 HDMI、HDMIロゴ、およびHigh-Definition Multimedia Interfaceは、HDMI Licensing LLCの商標または登録商標です。

その他の各製品名は、各社の登録商標または商標です。 その他の各製品は、各社の著作物です。

Copyright FUJITSU LIMITED 2009

# Memo

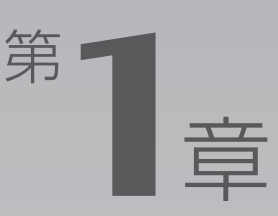

# <span id="page-9-1"></span><span id="page-9-0"></span>**充実のサポート機能で 安心 ・ 快適**

いつでも安心して快適にお使いいただくために、このパソコンには各種サポート機 能を用意しています。ここでは、サポート機能を簡単に起動できるソフトウェアを 紹介します。

1 サポートが必要なときは [. . . . . . . . . . . . . . . . . . . . . . . . . . . . . . . . . . . . . . . . . . . . . . . . . . . . . . . . 10](#page-10-1)

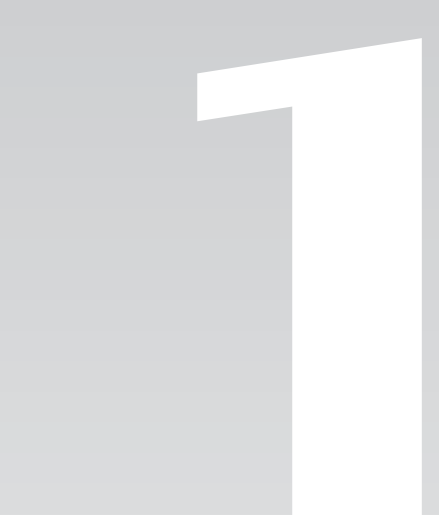

<span id="page-10-0"></span>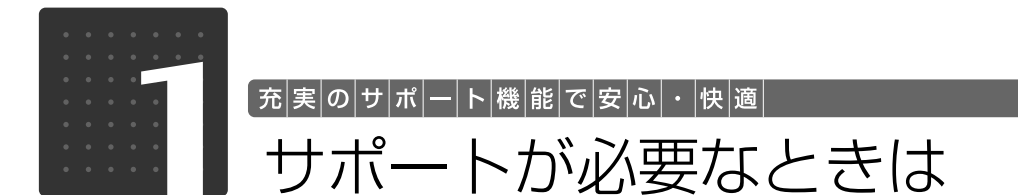

<span id="page-10-1"></span>トラブルが発生したり、使い方がわからないなどサポートが必要なときは、次のサポート機能を お使いいただけます。

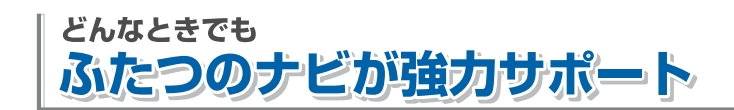

# H Windowsが起動するとき

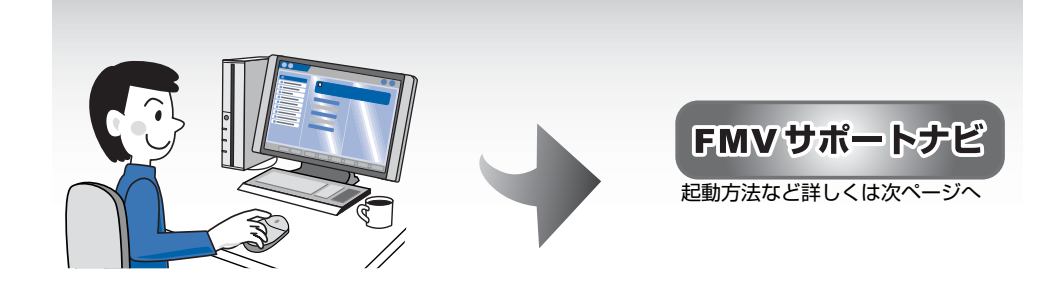

# + Windowsが起動しないとき

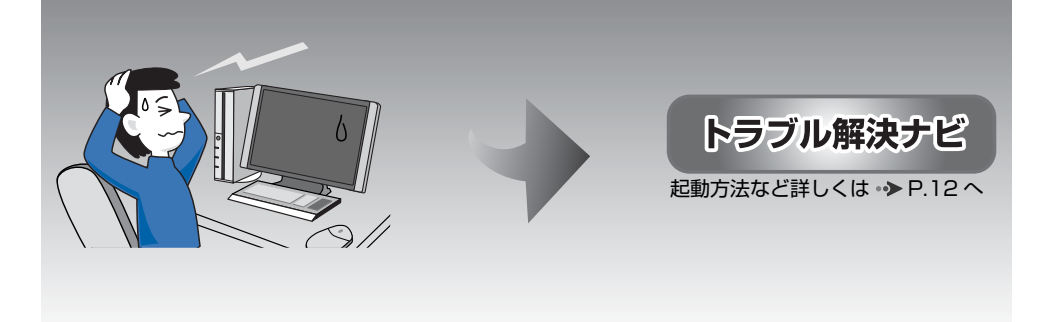

# <span id="page-11-0"></span>Windowsが起動するときは「FMVサポートナビ」

「FMVサポートナビ」は、サポート機能を簡単に起動できるソフトウェアです。パソコンを操作 していて、使い方がわからないとき、万一に備えてバックアップをするときなどにご利用ください。

#### **「FMVサポートナビ」の起動方法**

- 1 **Windows が起動しているときにキーボード上部のサポートボタンを押します。** ■DESKPOWER メニュー 50音入力 A⇔あ 小 音量大 大文字  $\circledcirc$  $\circledcirc$  $\circledcirc$  $\circledcirc$  $\circledcirc$  $\circledcirc$ Caps Lock ■BIBLO 電源  $A \leftrightarrow \overline{D}$ 小音量大 大文字 サポート  $\begin{array}{c} \circ \\ \circ \\ \circ \end{array}$ Caps Lock  $\bigodot$  $\circ$ 
	- 「FMV サポートナビ」が表示されます。

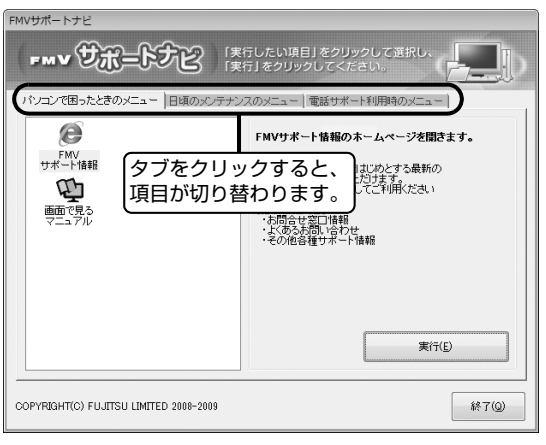

1

#### **「FMVサポートナビ」で利用できる主なサポート機能**

#### **■画面で見るマニュアル**

パソコンの取り扱いからトラブルシューティングまで情報が満載の電子マニュアルです。

#### **■FM かんたんバックアップ**

必要なデータをまとめて簡単にバックアップできます。 「FM かんたんバックアップ」については、「[必要なものだけバックアップするには「FM かんたん](#page-41-2) バックアップ| | ( → [P.41](#page-41-2)) をご覧ください。

#### **■マイリカバリ**

「マイリカバリ」は、自分が好きなタイミングで C ドライブをまるごとバックアップしておくこと ができるソフトウェアです。万一パソコンの調子が悪くなったときに、C ドライブをバックアップ したときの状態に戻すことができるので、もうご購入時の状態にまで戻す必要はありません。 「マイリカバリ | については、「まるごとバックアップするには「マイリカバリ | ( ↔ [P.21\)](#page-21-2) をご 覧ください。

### <span id="page-12-0"></span>万一 Windows が起動しないときは 「トラブル解決ナビ」

「トラブル解決ナビ」は、Windows が起動しないもしも ・・・ のときに、サポート機能を起動させるソ フトウェアです。ハードウェアを診断したり、パソコンをご購入時の状態に戻したりして、パソコ ンのトラブルを解決するお手伝いをします。

#### <span id="page-12-1"></span>**「トラブル解決ナビ」の起動方法**

1 **パソコン本体に外付けハードディスクなどを接続している場合は、取り外します。**

**2 パソコンの電源が入っていたら、電源を切ります。**<br>2 電源ボタンを 4 秒以上押す (DESKPOWER の場合は、 いに 4 秒以上触れる) ことで電 源を切ることができます。

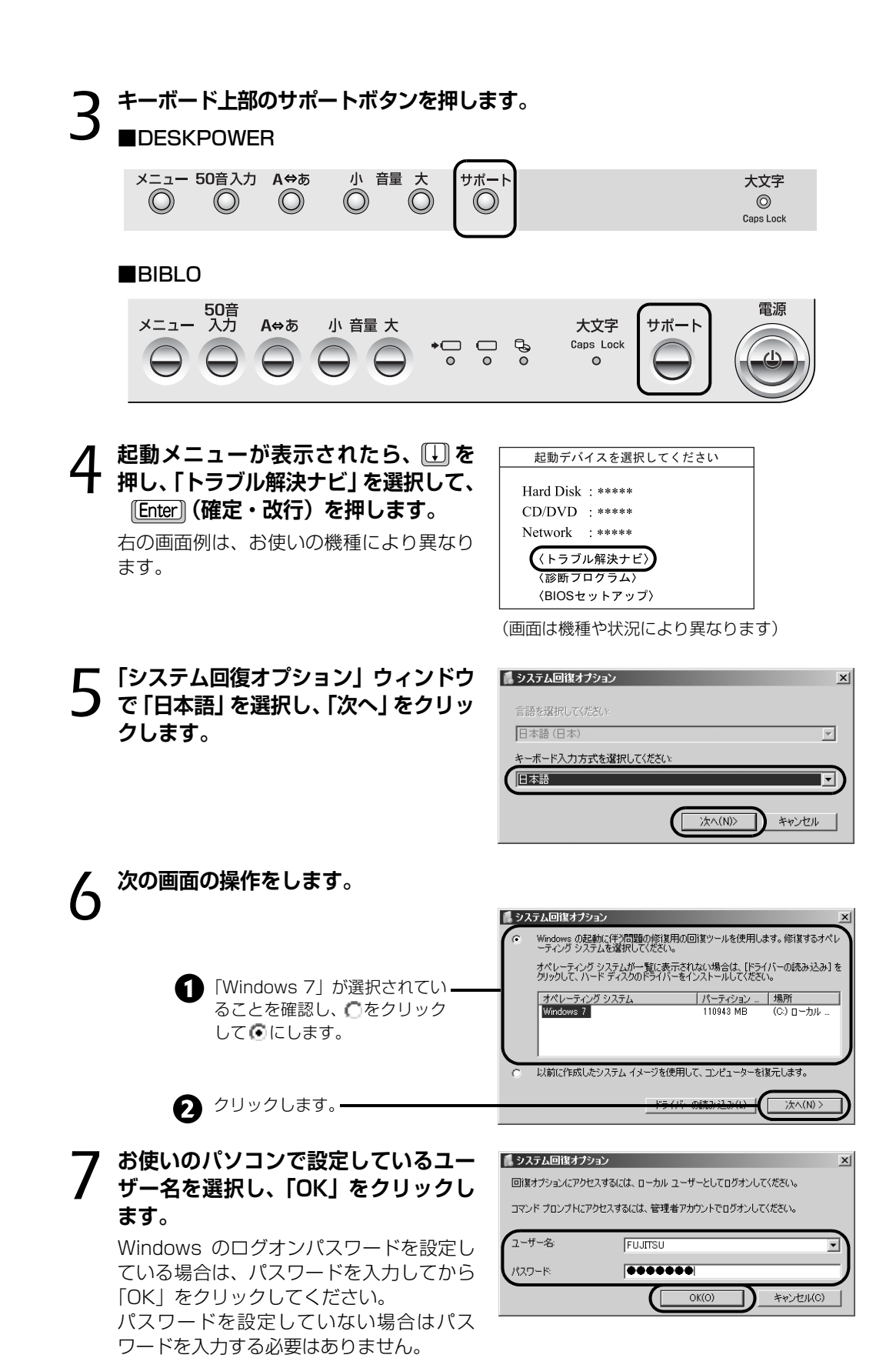

# 8**「回復ツールを選択してください」と表 示されたら、「トラブル解決ナビ」をク リックします。**

「トラブル解決ナビ」ウィンドウが表示され

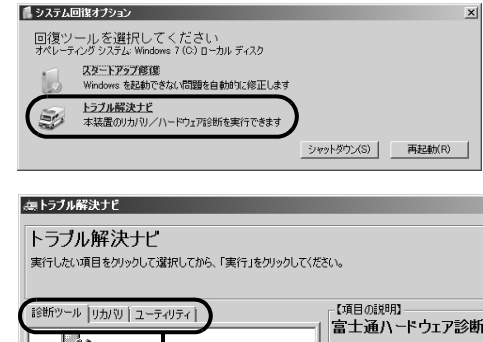

タブをクリックすると、 項目が切り替わります。

■土通ハードウェア

■富士通ハードウェア診断ツールを起

#### **「トラブル解決ナビ」で利用できる主なサポート機能**

#### **■ハードウェア診断**

ます。

パソコンの調子がおかしいときに、ハードウェアに不具合がないかを診断します。 ハードウェア診断については、「[パソコンを診断する](#page-105-3)」(→ [P.105](#page-105-3))をご覧ください。

#### **■マイリカバリ**

「マイリカバリ」で保存したディスクイメージを復元したり、パソコンをご購入時の状態に戻した りします。 「マイリカバリ」については、[「まるごとバックアップするには「マイリカバリ」」](#page-21-2)( •▶P.21)をご 覧ください。

#### **■かんたんバックアップレスキュー**

Windows が起動しないときに必要なデータをバックアップします。 「かんたんバックアップレスキュー」については、「[Windows が起動しないときには「かんたん](#page-147-3) [バックアップレスキュー」](#page-147-3)」( → [P.147](#page-147-3))をご覧ください。

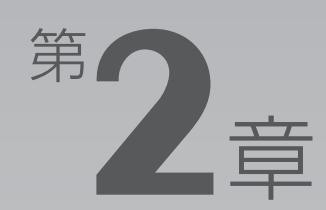

# <span id="page-15-1"></span><span id="page-15-0"></span>**大切なデータを保存する (バックアップ)**

このパソコンに搭載のバックアップ機能を使えば、大切なデータの予備を簡単に保 存できます。定期的にバックアップしておけば、万一のときでも安心です。 ここでは、バックアップ方法について説明します。

1 バックアップとは [. . . . . . . . . . . . . . . . . . . . . . . . . . . . . . . . . . . . . . . . . . . . . . . . . . . . . . . . . . . . . 16](#page-16-1)

<span id="page-16-0"></span>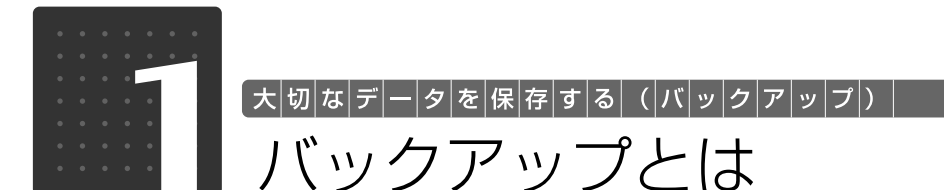

<span id="page-16-1"></span>万一なんらかの原因で、Windows がうまく起動しなくなった場合や、データを誤って紛失して しまった場合に備え、大切なデータは予備を保存しておくことをお勧めします。データの予備を 保存しておくことを「バックアップ」といいます。

#### **1つoint) 「バックアップをはじめよう!」でバックアップの大切さを学ぶ**

このパソコンには、バックアップしないとどんな困ったことになるのか、何のデータをバックアップすれば良いの かなど、バックアップについてわかりやすく説明したアニメーション「バックアップをはじめよう!」を用意して います。初めてバックアップする方は、ぜひご覧ください。

『画面で見るマニュアル』のトップページにある 「バックアップをはじめよう!」をクリックします。

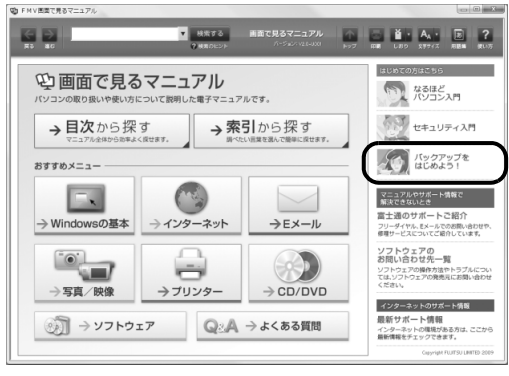

### <span id="page-16-2"></span>バックアップしないとどうなるのか

パソコンには次のようないろいろなデータが保存できます。

- **・**デジタルカメラの写真
- **・**文章、イラスト、映像
- **・**知人とのメール
- **・**アドレス帳に登録したメールアドレス
- **・**「Internet Explorer[インターネットエクスプローラー]」のお気に入り(ホームページのアドレ ス集)
- **・**「筆ぐるめ Ver.16」の住所録

次のような状態になると、多くの場合、保存したデータは、もう元に戻すことはできません。

- **・**ファイルが壊れた
- **・**誤って消去した
- **・**ハードディスクが壊れた
- **・**Windows が起動しなくなった

いつこのような状態になるかはわかりません。 こうなったときに被害を最小限にとどめるためにも、大切なデータは日ごろから定期的にバック アップする習慣をつけましょう。

# <span id="page-17-0"></span>必ずこのパソコン以外の場所にバックアップをしましょう●

パソコン自体が故障したときのことを考えて、外付けハードディスクや CD や DVD などのメディ アなどにコピーすることをお勧めします。

バックアップした外付けハードディスクや CD や DVD などのメディアは、無くさないように大切 に保管してください。

# <span id="page-17-1"></span>このパソコンのバックアップ機能

このパソコンには、3 種類のバックアップ用ソフトウェアを搭載しています。これらを使いこなし て、トラブルに備えましょう。

#### **マイリカバリ**

#### **■ハードディスクの C ドライブをまるごとバックアップ**

パソコンにトラブルが発生したときに、C ドライブを、まるごとバックアップしたときの状態に戻 すことができます。

#### **■使い方**

パソコンのセットアップが完了した後、およびインターネットや E メールなどパソコンの設定を変 更した後に「マイリカバリ」をお使いになることをお勧めします。 「マイリカバリ」の使い方については、「[まるごとバックアップするには「マイリカバリ」」](#page-21-2)( [P.21](#page-21-2)) をご覧ください。

#### **FM かんたんバックアップ**

#### **■必要なデータだけをまとめて簡単にバックアップ**

ファイルを選んでバックアップする方法や、ソフトウェアのバックアップ機能を使う方法では、 ファイルやソフトウェアごとに何度も同じような操作をしなければいけません。 「FM かんたんバックアップ」を使えば、一度の操作でデータをまとめてバックアップできます。 また、2 回目以降は差分をバックアップするので、短時間でバックアップができます。

#### **■使い方**

自分で作成した文書やデジタルカメラから取り込んだデータ、メールやインターネット接続設定な どは「FM かんたんバックアップ」を使って定期的にバックアップすることをお勧めします。 「FM かんたんバックアップ」の使い方については、「[必要なものだけバックアップするには「FM](#page-41-2)  [かんたんバックアップ」](#page-41-2)」( •▶P.41) をご覧ください。

2

#### **かんたんバックアップレスキュー**

#### **■Windows が起動しない状態でもデータをまとめてバックアップ**

まだバックアップしていないのに、Windows が起動しなくなってしまった。そんなときに「かん たんバックアップレスキュー」を使ってデータをバックアップできます。

#### **■使い方**

「FM かんたんバックアップ」と比べて、バックアップできる項目が少ないので、非常時のバック アップ方法として利用してください。

「かんたんバックアップレスキュー」の使い方については、「[Windows が起動しないときには「か](#page-147-3) [んたんバックアップレスキュー」」](#page-147-3)( → [P.147](#page-147-3))をご覧ください。

### <span id="page-18-0"></span>その他のバックアップ方法

このマニュアルで紹介している方法以外にもバックアップ方法があります。 バックアップ方法については、10「画面で見るマニュアル」もあわせてご覧ください。

#### ● 参照 バックアップ方法

1 「画面で見るマニュアル」 > [211050] で検索 →「大切なデータはバックアップしましょう」

### <span id="page-19-0"></span>お勧めの使い方

ここでは、「マイリカバリ」と「FM かんたんバックアップ」を組み合わせて、日々のバックアッ プを効率的にとる方法をご紹介します。

- **・**Windows のセットアップ、各種設定が終わったら、「マイリカバリ」を使ってディスクイメー ジを作成し、C ドライブをまるごとバックアップします。
- **・**その後、ソフトウェアを追加した後、インターネットの設定などパソコンの設定を変更した後に も、「マイリカバリ」を使って C ドライブをまるごとバックアップします。
- **・**C ドライブ全体のバックアップに加えて、日常的なバックアップには、「FM かんたんバックアッ プ」を使います。

初回のバックアップには、時間がかかることがありますが、2 回目からは差分をバックアップして データを上書きするので、短時間でバックアップができます。毎日または週に 1 回など定期的に バックアップすることをお勧めします。

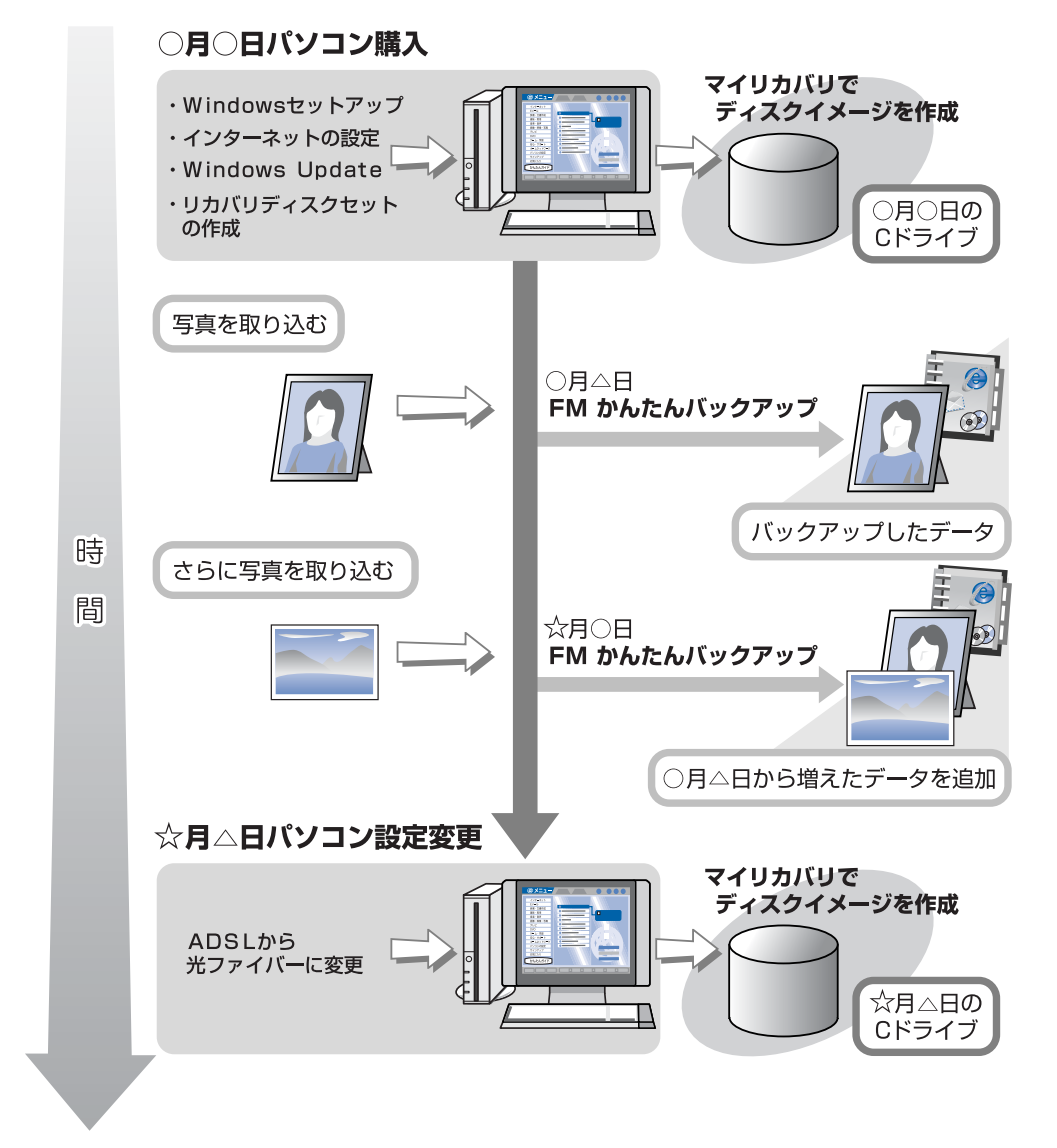

# Memo

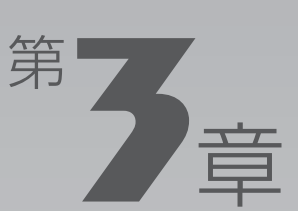

# <span id="page-21-2"></span><span id="page-21-1"></span><span id="page-21-0"></span>**まるごとバックアップするには 「マイリカバリ」**

このパソコンに搭載の「マイリカバリ」を使えば、C ドライブのデータをまるごと 簡単にバックアップできます。

ここでは、「マイリカバリ」の使い方について説明します。

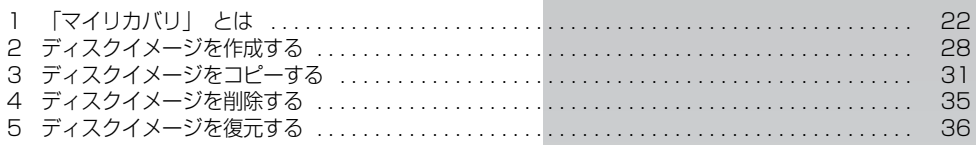

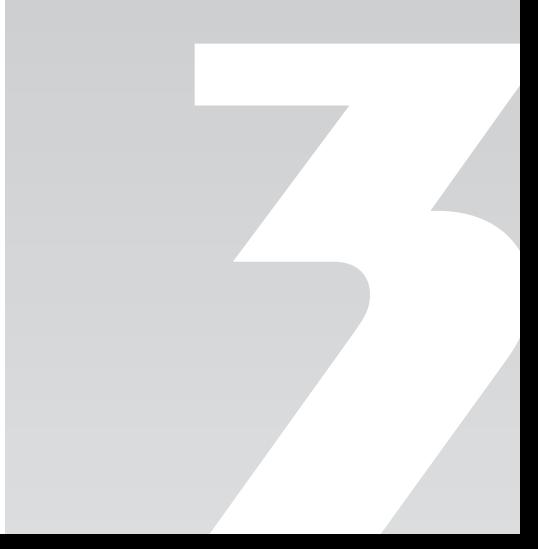

<span id="page-22-0"></span>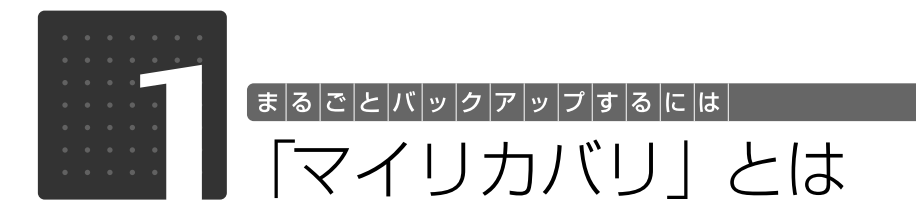

「マイリカバリ」について、簡単に説明します。

<span id="page-22-1"></span>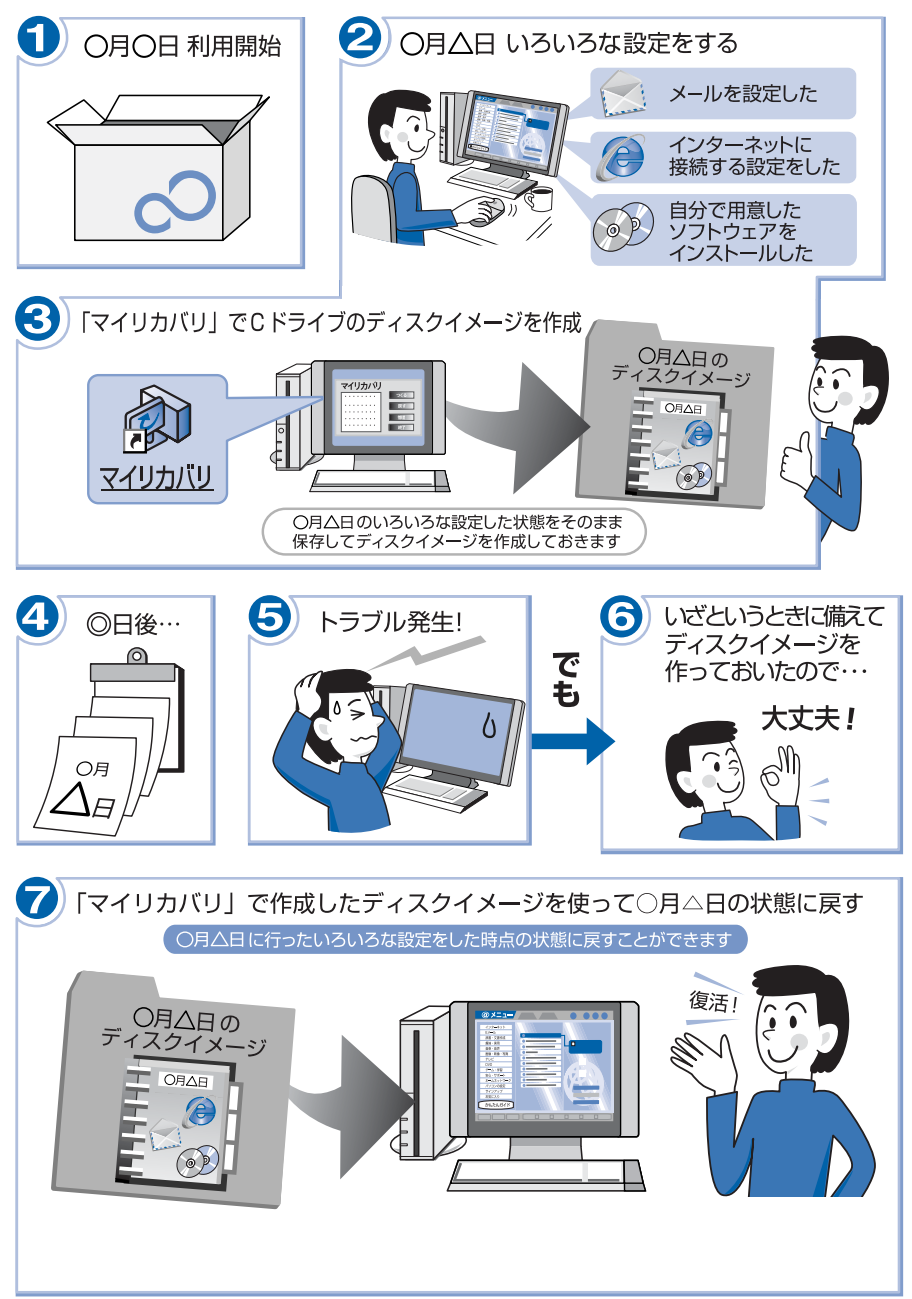

3

まるごとバックアップするには「マイリカバリ

# <span id="page-23-0"></span>「マイリカバリ」をお使いになるうえでの注意事項

#### **基本的な注意事項**

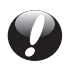

#### **すべてのデータのバックアップ/復元を保証するものではありません**

「マイリカバリ」は、すべてのデータのバックアップ/復元を保証するものではありません。 また、著作権保護された映像 ( デジタル放送の録画番組など ) や音楽などはバックアップ/ 復元できない場合があります。

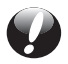

#### **パソコンに不具合が起こっているときは、ディスクイメージを作成しないでく ださい**

「マイリカバリ」でディスクイメージを作成すると、パソコンの C ドライブをそのままの状 態で保存するため、不具合も保存されてしまい、復元時に不具合も復元してしまいます。パ ソコンに不具合が起こっているときはディスクイメージを作成しないでください。

#### **操作するうえでの注意事項**

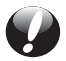

#### **外付けハードディスクやUSBメモリなどの外部記憶装置は取り外してくださ い**

[「ディスクイメージを作成する」](#page-28-1)( [P.28\)](#page-28-1)、および「[ディスクイメージを復元する](#page-36-1)」 ( •▶ [P.36\)](#page-36-1)場合に、 外付けハードディスクや USB メモリなどの外部記憶装置を接続した まま「マイリカバリ」を起動すると、を壊してしまう可能性があります。

・「マイリカバリ」起動後に「保存先を外付けハードディスクにしたい場合はここで接続を 行ってから [ 保存先選択 ] をクリックしてください。|、または 「ディスクイメージの保存 先が外付けハードディスクの場合は、ここで接続してください。」と表示されてから接続 してください。

・その他の外部記憶装置は、必ずパソコンから取り外した状態で操作してください。

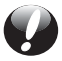

#### **「トラブル解決ナビ&ソフトウェアディスク 1」以外で領域を設定しないで ください**

◎「トラブル解決ナビ&ソフトウェアディスク 1」を使用せずに、市販のソフトウェアな どでハードディスクの領域設定を行った場合、「マイリカバリ」はお使いになれません。

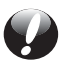

#### **D ドライブを拡張領域に設定しないでください**

お客様が D ドライブを拡張領域に設定すると、「マイリカバリ」はお使いになれません。

#### **AC アダプタを使用してください**

BIBLO をお使いの方は、必ず AC アダプタを使用し、コンセントから電源を確保してくだ さい。

# <span id="page-24-0"></span>「マイリカバリ」でできること

「マイリカバリ」は、ハードディスク(Cドライブのみ)をまるごとディスクイメージとしてバックアッ プしておき、必要なときにバックアップしたときと同じ状態に戻すことのできるソフトウェアです。 「マイリカバリ」を使って何ができるのか、簡単に説明します。

#### **ディスクイメージを作成する/コピーする**

ディスクイメージとは、ハードディスクに格納されたあらゆる情報を 1 つにまとめたファイルで す。C ドライブをまるごとバックアップしておくようなものと考えれば良いでしょう。

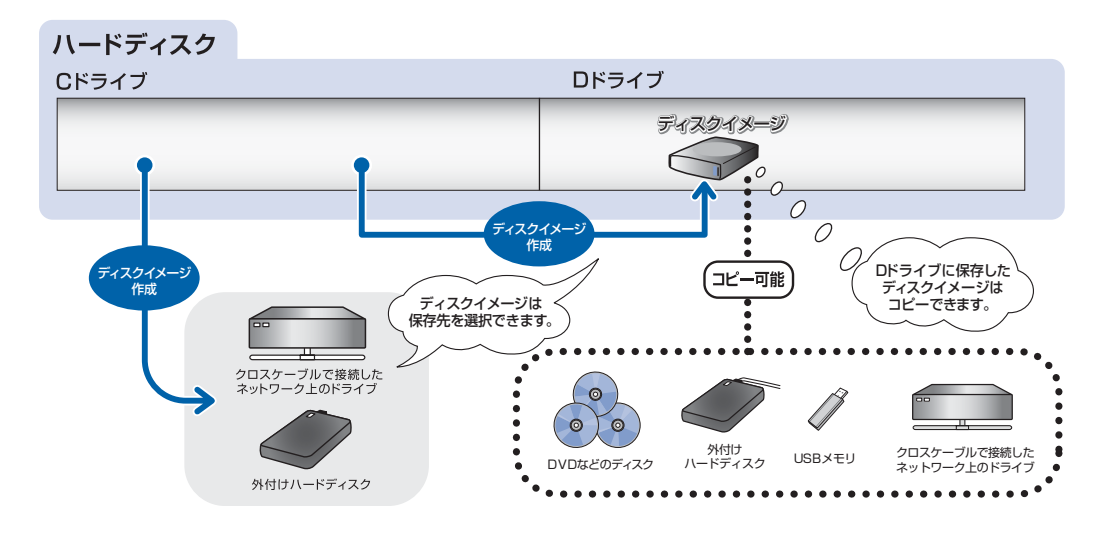

### **ディスクイメージを復元する**

「マイリカバリ」で作った C ドライブのディスクイメージを復元して、C ドライブをディスクイメー ジ作成時の状態に戻すことができます。

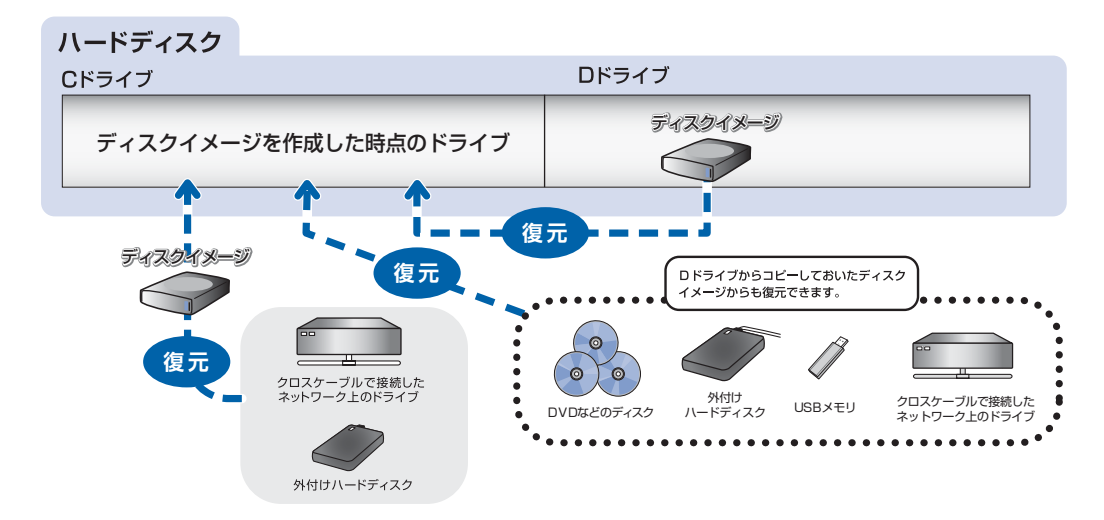

3

# <span id="page-25-0"></span>ディスクイメージの保存先はどこが良いか?

「マイリカバリ」ではデータの保存先を選択できます。また作成したディスクイメージを別の保存 先にコピーすることもできます。コピーしたディスクイメージから C ドライブを復元することもで きます。

それぞれの保存先についての説明と注意事項をご覧になり、ご自身の環境にあった保存先を選択し てください。

#### **ディスクイメージのコピーをお勧めします**

もしものことがあった場合に備え、保存したディスクイメージをコピーすることをお勧め します。その場合、保存先を 2 種類以上にするとより安全です。

### **D ドライブ**

外部のドライブなどを接続する手間がなく簡単に保存、復元できます。

ただし次の場合は、D ドライブにバックアップしたデータも含めハードディスクのすべてのデータ が使えなくなります。

- **・**ハードディスクの領域を変更する場合 ハードディスクの領域を変更すると、ハードディスク全体のファイルが削除されてしまうため、D ド ライブに作成したディスクイメージも削除されます。領域変更したい場合は、あらかじめパソコンの ハードディスク以外にディスクイメージを保存してください。
- **・**このパソコンが故障したとき パソコンが故障したときは、D ドライブにバックアップしたデータも含め、ハードディスクのすべて のデータが使えなくなる可能性があります。

#### **D ドライブ以外にも保存してください**

D ドライブのみにディスクイメージを保存しておくことは危険です。いったん D ドライブ にディスクイメージを作成した後、作成したディスクイメージを外付けハードディスクや DVD など、このパソコンのハードディスク以外にコピーしてください。

#### <span id="page-25-1"></span>**DVD などのディスク**

DVD などのディスクに直接ディスクイメージを保存することはできません。まずはじめに D ドラ イブか外付けハードディスクかネットワーク上のドライブにディスクイメージを作成し、その後 DVD などのディスクにコピーします。

#### **ディスクを用意してください**

#### ・**お使いになれるディスク**

「マイリカバリ」でディスクイメージを書き込めるディスクは、DVD+RW、DVD+R、 DVD-RW、DVD-R、DVD+R DL です。 CD-R、CD-RW、DVD-RAM、DVD-R DL はお使いになれません。

#### ・**必要なディスクの枚数**

ディスクイメージの容量やディスクの容量によって異なります。「ディスクイメージをコ ピーする」の[手順 9](#page-32-0) ( • > [P.32\)](#page-32-0)の画面でコピーを開始する前に必要な枚数を確認でき ます。

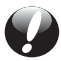

#### **DVD などへの書き込みには「Roxio Creator」が必要です**

ディスクイメージを DVD などに書き込むには、このパソコンに用意されている「Roxio Creator[ロキシオクリエーター]」というソフトウェアが必要です。「Roxio Creator」を 削除すると、ディスクイメージを DVD などに書き込むことができなくなりますのでご注 意ください。

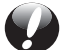

#### **ディスクイメージを書き込んだ DVD などではパソコンは起動できません**

ディスクイメージを書き込んだ DVD などを使って、パソコンを起動することはできませ ん。

「マイリカバリ」でリカバリをする手順の途中で、ディスクをセットするところでのみ、お 使いになれます。

#### **大切に保存してください**

DVD などはコンパクトに収納できる分、紛失したり破損したりしやすいです。大切に保存 してください。

#### **外付けハードディスク**

外付けハードディスクにディスクイメージを保存、復元できます。 外付けハードディスクに作成したディスクイメージは DVD のディスクなどにコピーできます。

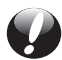

#### **USB 接続の外付けハードディスクを用意してください**

外付けハードディスクにディスクイメージを保存する場合、USB[ユーエスビー]接続の 外付けハードディスクを用意してください。USB 接続以外の接続方式の外付けハードディ スクでは正常に動作しない場合があります。

#### **ハードディスクを取り付けるメッセージが表示されるまでは、取り付けないで ください**

「[ディスクイメージを作成する](#page-28-1)」( [P.28](#page-28-1))、および[「ディスクイメージを復元する」](#page-36-1) ( • > [P.36](#page-36-1)) 場合に、外付けハードディスクを接続したまま「マイリカバリ」を起動する と、大切なデータを壊してしまう可能性があります。外付けハードディスクは、「マイリカ バリ」起動後に正しい手順で接続してください。

#### **USB メモリ**

USB メモリにディスクイメージを保存、復元できます。 USB メモリに作成したディスクイメージは DVD のディスクなどにコピーできます。

#### **USB メモリの容量は充分ですか ?**

Cドライブを使用している容量より少ないUSBメモリでは、ディスクイメージの保存はで きません。

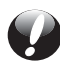

#### **メッセージが表示されるまでは取り付けないでください。**

「ディスクイメージを作成する| ( → [P.28\)](#page-28-1)、および「[ディスクイメージを復元する](#page-36-1)| ( • ▶ [P.36\)](#page-36-1) 場合に、USB メモリを接続したまま「マイリカバリ」を起動すると、大切な データを壊してしまう可能性があります。USB メモリは、「マイリカバリ」起動後に、正 しい手順で接続してください。

#### <span id="page-27-0"></span>**ネットワーク上のドライブ**

ネットワークの知識が必要です。別のパソコンなどネットワーク上のドライブで、ディスクイメー ジを保存、復元できます。

ネットワーク上のドライブに作成したディスクイメージはコピーできます。

#### **あらかじめネットワークに接続した環境で操作を始めてください**

ディスクイメージ作成中は、すべてのパソコンのログオンパスワードを「無効」にする必 要があります。「ネットワークと共有センター」の「パスワード保護共有」で設定を変更し てください。

#### **セキュリティ対策について**

「マイリカバリ」でディスクイメージ作成中は、セキュリティ対策ソフトを無効にする必要 があります。そのため保存先のパソコンとはクロスケーブルをお使いになり直接接続する ことを強くお勧めします。

ディスクイメージ作成後は、セキュリティ対策ソフトを有効に戻してください。セキュリ ティ対策ソフトを無効や有効にする方法については、お使いのセキュリティ対策ソフトの マニュアルやヘルプをご覧ください。

3

<span id="page-28-0"></span>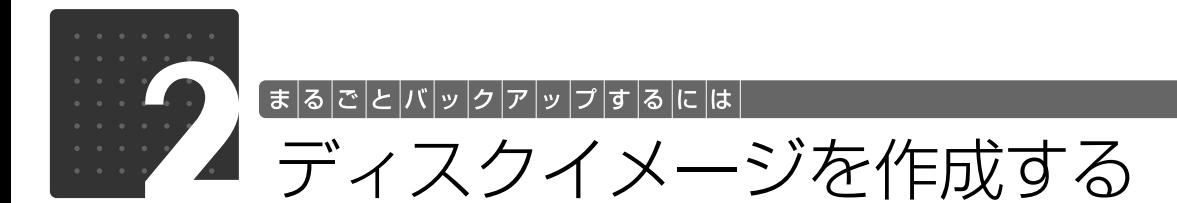

<span id="page-28-1"></span>ここでは、「マイリカバリ」で C ドライブのディスクイメージを作成する方法を説明します。

#### **準備**

- •[「ディスクイメージの保存先はどこが良いか?](#page-25-0)|( •▶P.25)をご覧になり、どこにディスクイ メージを作成するか決めてください。
- **・**パソコン本体に外付けハードディスクや USB メモリなどを接続している場合は、取り外してく ださい。
- **・**BIBLO をお使いの方は、AC アダプタを接続し、コンセントから電源を確保してください。
- •ネットワーク上のドライブに保存する場合は[「ネットワーク上のドライブ](#page-27-0)|( •▶P.27)をご覧 になり、あらかじめネットワークに接続して操作を始めてください。

#### **ディスクイメージの作成手順**

- 1 **Windows が起動しているときに、キーボード上部のサポートボタンを押します。**
- 2**「日頃のメンテナンスのメニュー」タブをクリックします。**
- 3 **(マイリカバリ)をクリックして選択し、「実行」をクリックします。**
- 4**「ユーザーアカウント制御」ウィンドウが表示されたら、「はい」をクリックします。** 「続行するには管理者アカウントのパスワードを入力して、[ はい ] をクリックしてくださ い。」と表示されている場合は、そのアカウントのパスワードを入力してから「はい」を クリックします。
- 5**「マイリカバリ」の概要を説明する「マイリカバリとは」ウィンドウが表示された ら、「閉じる」をクリックします。**

「マイリカバリ」が表示されます。

6**「つくる」をクリックします。**

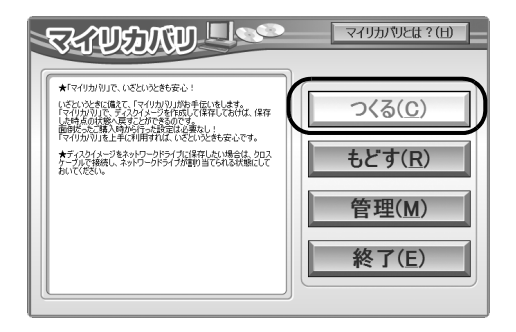

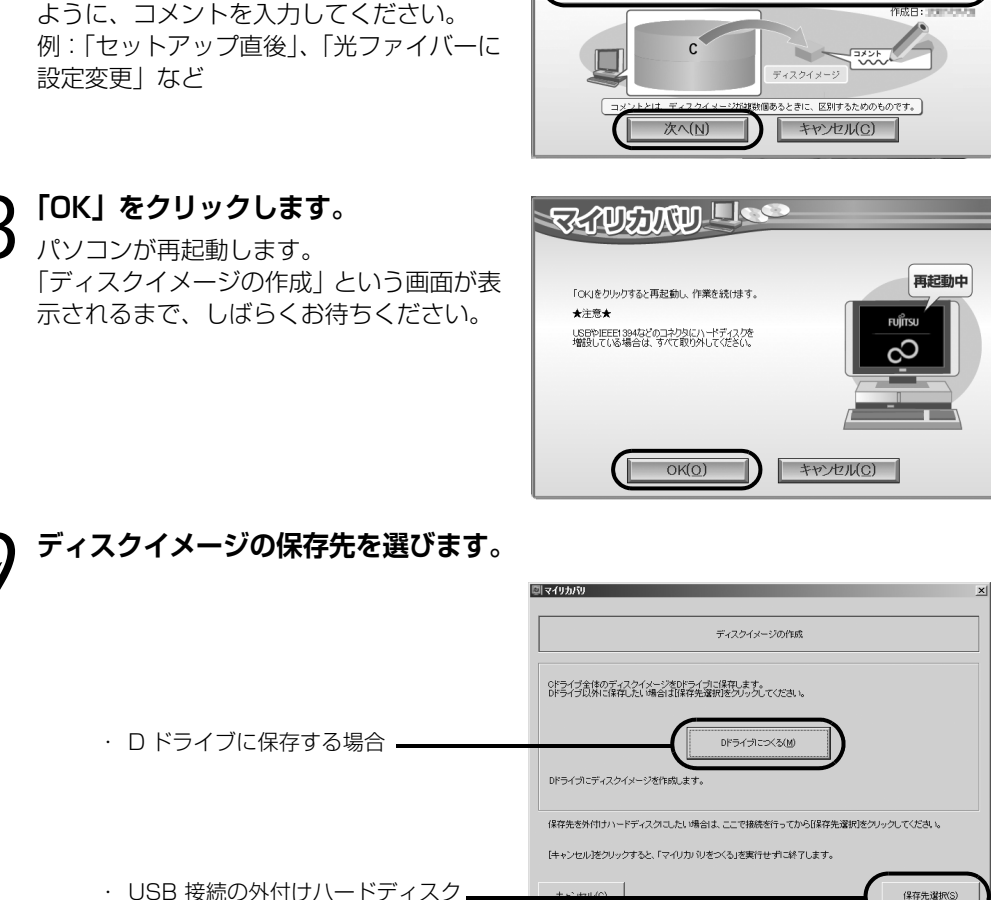

**SECTIONAL LIST** ら作成するディスクイメ

(画面は機種や状況により異なります) ・ USB 接続の外付けハードディスク や USB メモリに保存する場合 ・ ネットワーク上のドライブに保存

#### ●D ドライブに保存する場合

する場合

7 **作成するディスクイメージに付けるコ メントを入力し、「次へ」をクリックし**

いつの時点のディスクイメージかがわかる

**ます。**

「D ドライブにつくる」をクリックします。

#### ●USB 接続の外付けハードディスクや USB メモリに保存する場合

- 1. パソコンの USB コネクタに外付けハードディスクや USB メモリを接続し、「保 存先選択」をクリックします。
- 2. 保存先のドライブを選択し、「次へ」をクリックします。

#### ●ネットワーク上のドライブに保存する場合

- 1.「保存先選択」をクリックします。
- 2.「ネットワークの割り当て」をクリックします。
- 3. ドライブとフォルダを選択し、「OK」をクリックします。
- ユーザー名とパスワードを確認する画面が表示されたら、ユーザー名が「(ネット ワーク上のコンピューター名)\ ¥guest | になっていることを確認し、パスワード には何も入力しないで、「OK」をクリックします。

# ディスクイメージを作成する 29

まるごとバックアップするには「マイリカバリ」

3

# 10**「次へ」をクリックします。**

画面例は、D ドライブに保存する場合です。

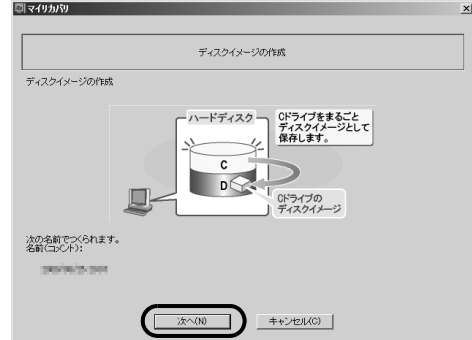

(画面は機種や状況により異なります)

# 11**「実行」をクリックします。**

ばらくお待ちください。

ご了承ください。

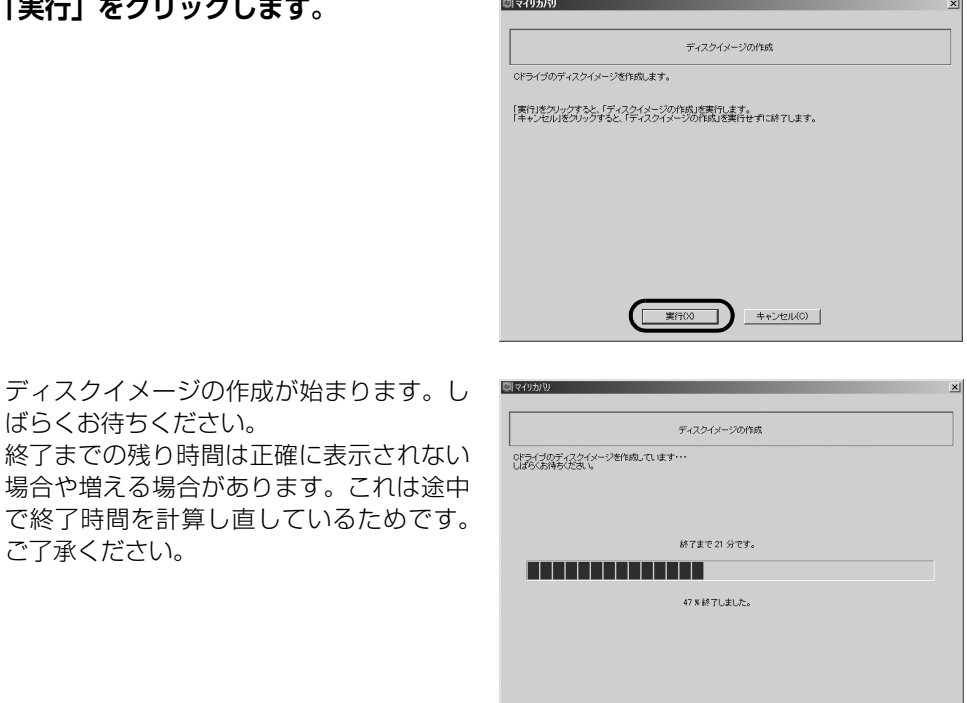

# 12**「ディスクイメージが作成されました。」と表示されたら、「OK」をクリックします。** パソコンが再起動します。

これで、「マイリカバリ」で作成したディスクイメージが指定したドライブに保存されました。

<span id="page-31-0"></span>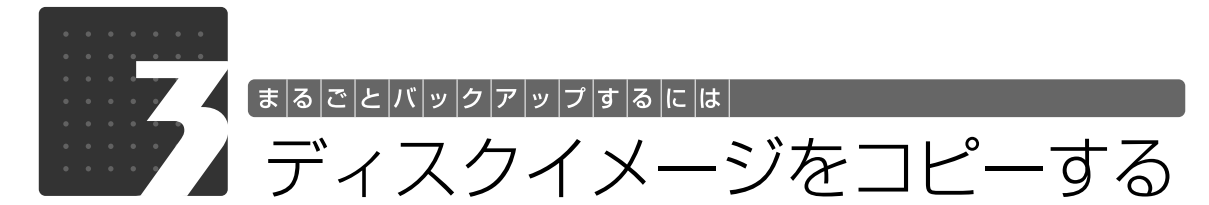

<span id="page-31-1"></span>D ドライブなどに保存されているディスクイメージを、コピーする方法を説明します。

#### **準備**

- **・**[「ディスクイメージの保存先はどこが良いか?](#page-25-0)」( [P.25\)](#page-25-0)をご覧になり、どの保存先にコピー するか決めてください。
- **・**BIBLO をお使いの方は、AC アダプタを接続し、コンセントから電源を確保してください。
- •DVD などのディスクにコピーする場合は、「DVD などのディスクI( •▶P.25)をご覧になり、 使用可能なディスクを必要な枚数、用意するなど準備してください。 正確な枚数は手順 9 ( • ▶ P.32) の画面で確認できます。
- **・**最初からディスクをセットしないでください。 ディスクのレーベル面にディスクの内容を記載してからセットします。[「ディスクイメージのコ](#page-31-2) ピー手順| (·◆P.31)に従って操作してください。
- **・**外付けハードディスクや USB メモリにコピーする場合はあらかじめ接続してから操作を始めて ください。
- **・**ネットワーク上のドライブをコピー先またはコピー元にする場合は[「ネットワーク上のドライ](#page-27-0) [ブ」](#page-27-0)(·◆P.27)をご覧になり、あらかじめネットワークに接続して操作を始めてください。

#### <span id="page-31-3"></span><span id="page-31-2"></span>**ディスクイメージのコピー手順**

1 **Windows が起動しているときに、キーボード上部のサポートボタンを押します。**

- 2**「日頃のメンテナンスのメニュー」タブをクリックします。**
- 3 **(マイリカバリ)をクリックして選択し、「実行」をクリックします。**
- **△ 「ユーザーアカウント制御」ウィンドウが表示されたら、「はい」をクリックします。**<br>■ 「続行するには管理者アカウントのパスワードを入力して、[ はい ] をクリックしてくださ<br>- 「いっする」」、「……」 い。」と表示されている場合は、そのアカウントのパスワードを入力してから「はい」を クリックします。

#### 5**「マイリカバリ」の概要を説明する「マイリカバリとは」ウィンドウが表示された ら、「閉じる」をクリックします。**

「マイリカバリ」が表示されます。

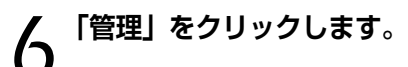

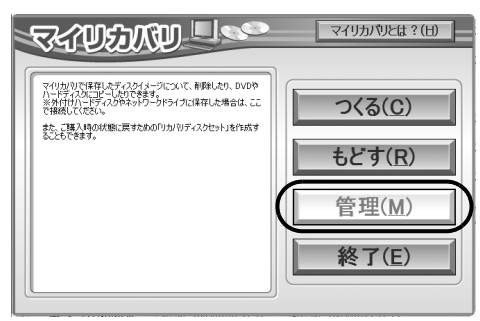

(これ以降の画面はお使いの機種により異なります)

<span id="page-32-2"></span><span id="page-32-1"></span>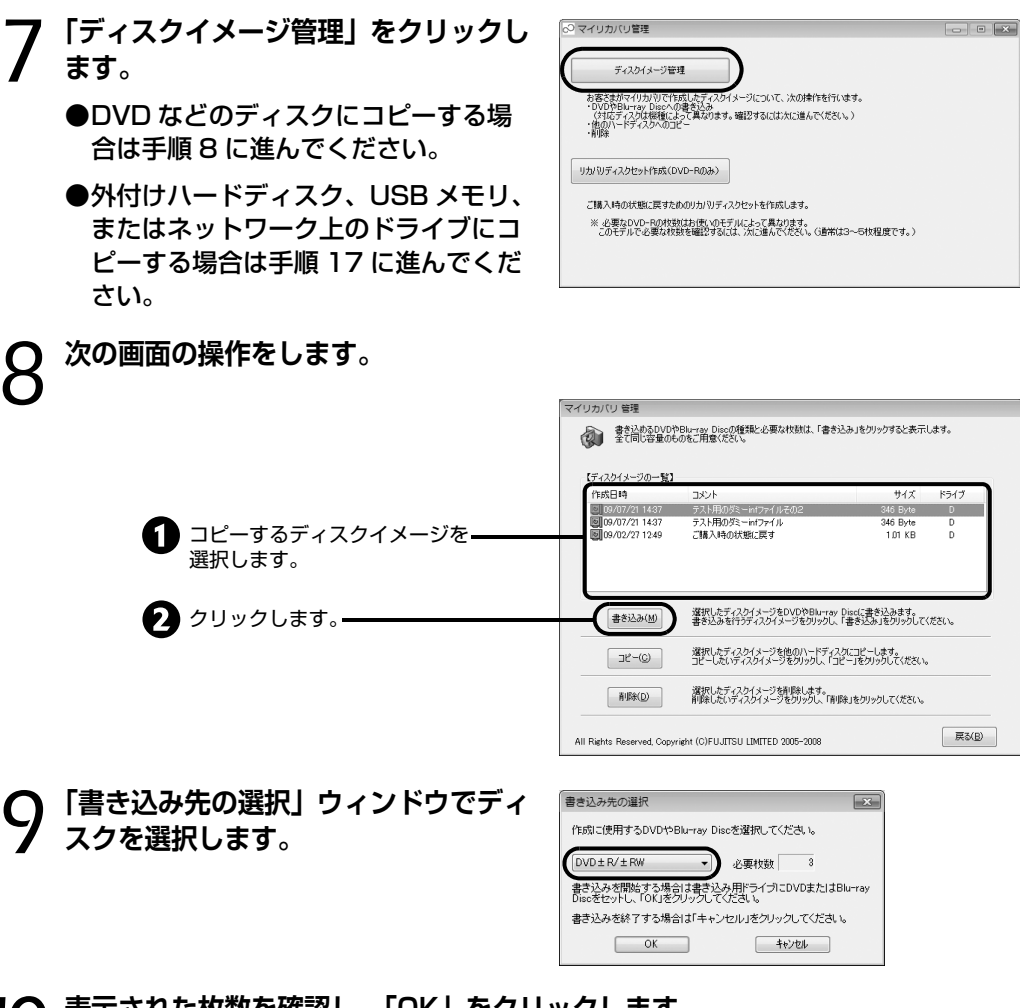

<span id="page-32-0"></span>10 **表示された枚数を確認し、「OK」をクリックします。**

ここではまだディスクをセットしないでください。

<span id="page-33-0"></span>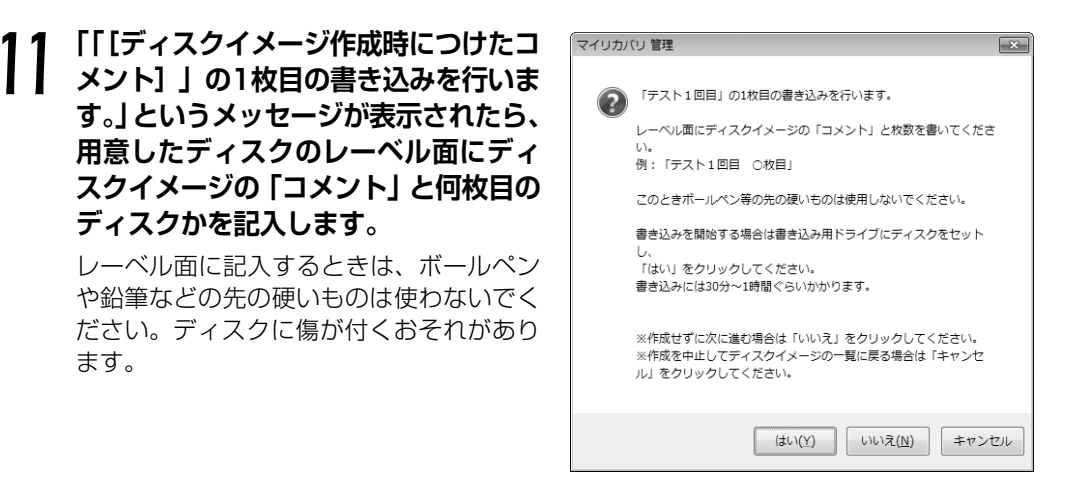

#### **1つoint)「自動再生」というウィンドウが表示されたときは**

ディスクをセットしたとき、「自動再生」というウィンドウが表示されることがあります。ウィンドウ 右上の をクリックすると、そのまま操作を続けることができます。 メッセージについては、「[Q 「自動再生」ウィンドウが表示された」](#page-97-0)( •◆ [P.97\)](#page-97-0) もあわせてご覧くだ さい。

- 12 **記入したディスクをセットします。**
- 13 **ディスクが認識されるまで10秒ほど 待ってから、「はい」をクリックします。** ディスクへの書き込みが始まります。完了

するまでしばらくお待ちください。 書き込みが完了すると、「ディスクへの書き 込みが終了しました」というメッセージが 表示され、CD/DVD ドライブが自動的に開 きます。

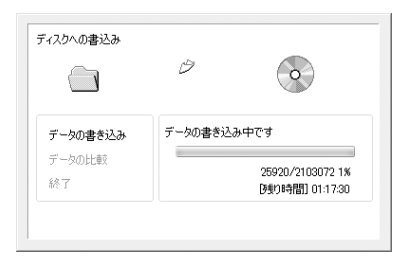

- <span id="page-33-1"></span>14 **ディスクを取り出し、「OK」をクリックします。**
- 15**「バックアップディスクの作成はすべて完了しました。」というメッセージが表示 されるまで[、手順 11](#page-33-0) ~ [14](#page-33-1) を繰り返します。**

[手順 11](#page-33-0) で表示されるメッセージに何枚目のディスクを作成するか表示されるので、よく 確認してディスクのレーベル面に記入してください。

16**「バックアップディスクの作成はすべ て完了しました。」というメッセージが 表示されたら、「OK」をクリックしま す。** [手順 19](#page-34-1) に進んでください。

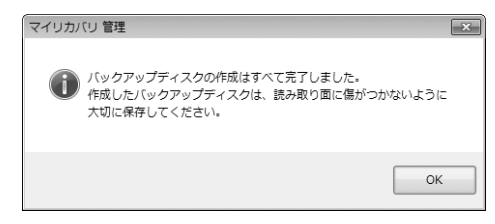

3

<span id="page-34-0"></span>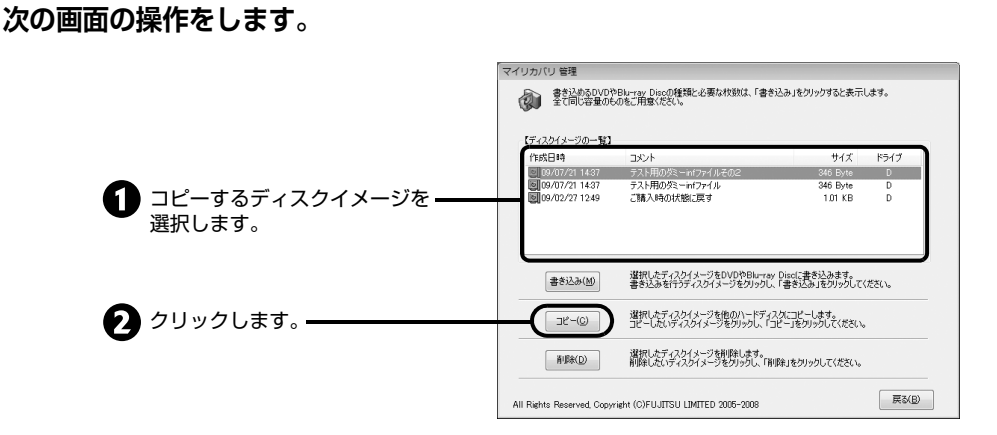

18 **次の画面の操作をします。**

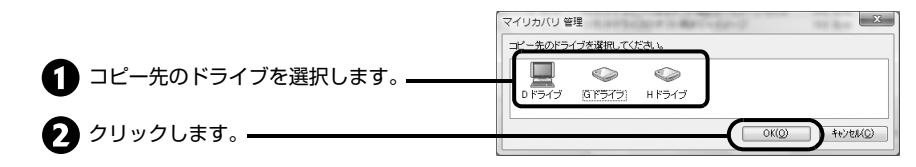

確認のメッセージが表示されます。

<span id="page-34-1"></span>19**「OK」をクリックします。**

ディスクイメージのコピーが始まります。完了するまでしばらくお待ちください。 書き込みが完了すると、「ディスクイメージのコピーが終了しました」というメッセージが表示 されます。

- 20**「OK」をクリックします。**
- 21**「マイリカバリ 管理」ウィンドウで、「戻る」をクリックします。**
- 22**「マイリカバリ」ウィンドウで、「終了」をクリックします。**

<span id="page-35-0"></span>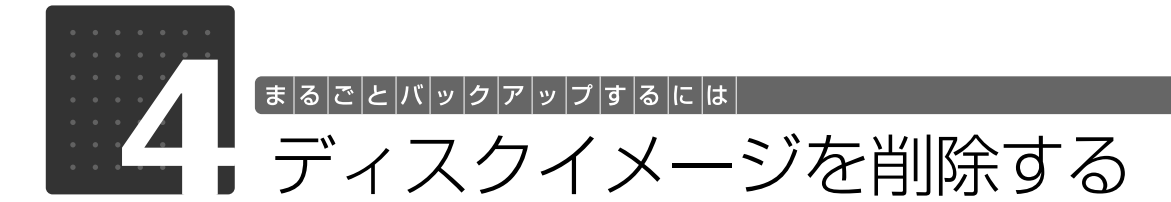

<span id="page-35-1"></span>D ドライブ、外付けハードディスク、ネットワーク上のドライブに保存したディスクイメージを 削除する方法を説明します。

#### **準備**

- **・**BIBLO をお使いの方は、AC アダプタを接続し、コンセントから電源を確保してください。
- **・**外付けハードディスクや USB メモリのディスクイメージを削除する場合はあらかじめ接続して から操作を始めてください。
- **・**ネットワーク上のドライブのディスクイメージを削除する場合は「[ネットワーク上のドライブ](#page-27-0)」 ( •▶ [P.27\)](#page-27-0)をご覧になり、あらかじめネットワークに接続して操作を始めてください。

#### **ディスクイメージの削除手順**

1**「[ディスクイメージをコピーする](#page-31-1)」[の手順 1](#page-31-3) [~ 7](#page-32-2)( [P.31\)](#page-31-3)を行います。**

2 **次の画面の操作をします。**

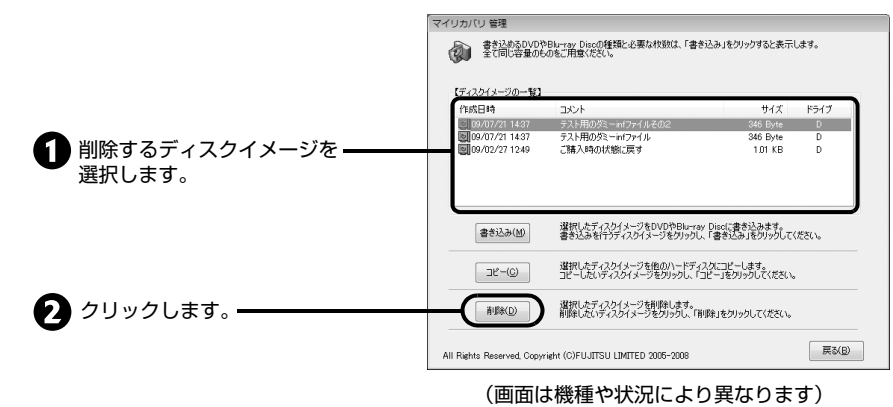

確認のメッセージが表示されます。

- 
- **3 「はい」をクリックします。**<br>3 ディスクイメージが削除されます。

4**「マイリカバリ 管理」ウィンドウで、「戻る」をクリックします。**

5**「マイリカバリ」ウィンドウで、「終了」をクリックします。**

3
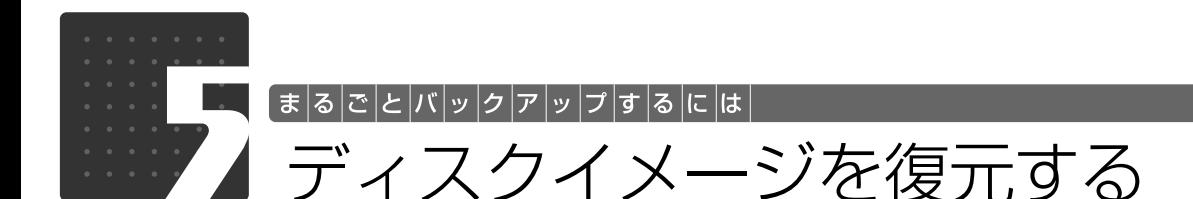

ここでは、「マイリカバリ」で作成した C ドライブのディスクイメージを復元する方法や注意事 項を説明します。

まるごと復元する必要があるかもう一度確認

「マイリカバリ」でまるごと復元しなくても解決する場合もあります。説明をよく読んでお使いの パソコンの状況に最適の方法をみつけましょう。

## **ディスクイメージを作成した後に行った設定や C ドライブに保存したデータ は、すべて失われます**

問題が発生していない時点のディスクイメージを使ってCドライブをまるごと復元すると、 Cドライブがディスクイメージを作成した時点の状態に戻ります。そのためディスクイメー ジを作成した後に行った設定やCドライブに保存したデータは、すべて失われます。

## <span id="page-36-0"></span>**復元しなくても解決する場合**

復元をすると C ドライブ内のデータがディスクイメージ作成時に戻ってしまいます。そのディスク イメージから現在の C ドライブの状態に戻すのに時間がかかる場合もあります。 C ドライブのディスクイメージを復元するより簡単な操作で問題を解決できる場合もあります。復 元前に確認してください。

## **■パソコンに起こったトラブルを解決したい**

まるごと復元をする以外の解決方法がないか、マニュアルをご覧になりもう一度確認してくださ い。  $[QSA \nsubseteq | (* \triangleright P.65)]$  $[QSA \nsubseteq | (* \triangleright P.65)]$  $[QSA \nsubseteq | (* \triangleright P.65)]$ 

BIOS「バイオス]をご購入時の状態に戻すと、問題が解決する場合があります。 ご購入時の状態に戻す方法については、[「BIOS 設定をご購入時の状態に戻す」](#page-111-0)( → [P.111](#page-111-0)) をご 覧ください。

## **■削除したソフトウェアを再インストールしたい**

ソフトウェアの再インストールのためにまるごと復元をする必要はありません。マニュアルをご覧 になり、インストールしてください。

#### ● 参照 添付のソフトウェアのインストール方法

① 「画面で見るマニュアル」≫ 「202420」で検索 →「ソフトウェアをインストールする」

## **■ドライバーを更新したい**

必要なドライバーがわかっている場合、特定のドライバーを更新するためにリカバリをする必要は ありません。 ドライバーの更新については、「[ドライバーを更新する」](#page-108-0)( •▶P.108) をご覧ください。

## **「マイリカバリ」でまるごと復元しなくてはならないとき**

### **■簡単に解決できない問題が起こったとき**

- **・**電源を入れても Windows が起動しない
- **・**ウイルスに感染してしまったが、駆除できない
- **・**原因はわからないけれどパソコンが動かない

これらの場合は復元を実行する前に「[復元しなくても解決する場合」](#page-36-0)(→▶P.36)をご確認くださ い。それでも解決できない場合は C ドライブのディスクイメージを復元します。

## **■ハードディスクの領域を設定し直したい**

この場合は、「マイリカバリ」を使って現時点のディスクイメージを作成した後に、領域変更を実 行することをお勧めします。

## 復元する前にバックアップしてください

ディスクイメージを作成した後に保存したデータがある場合は、マイリカバリで C ドライブをまる ごと復元する前に D ドライブまたは CD や DVD などの別の媒体にバックアップをしてください。

## **バックアップ方法**

- **・**Windows が起動する場合は「FM かんたんバックアップ」がお使いになれます。「必要なものだ けバックアップするには[「必要なものだけバックアップするには「FM かんたんバックアップ」](#page-41-0)」 ( → [P.41\)](#page-41-0) をご覧ください。
- **・**Windows が起動しない場合は「[Windows が起動しないときには「かんたんバックアップレス](#page-147-0) [キュー」](#page-147-0)」( → [P.147\)](#page-147-0)をご覧ください。

## ディスクイメージを復元する

## **準備**

- **・**パソコン本体に外付けハードディスクや USB メモリなどを接続している場合は、取り外してく ださい。
- **・**BIBLO をお使いの方は、AC アダプタを接続し、コンセントから電源を確保してください。
- **・**ネットワーク上のドライブのディスクイメージから復元する場合は[「ネットワーク上のドライ](#page-27-0) [ブ」](#page-27-0)( •▶ [P.27\)](#page-27-0) をご覧になり、あらかじめネットワークに接続して操作を始めてください。

## **「マイリカバリ」でディスクイメージを復元する**

**1 次のいずれかの操作をします。**<br>| Windows が起動する場合と起動しない場合のどちらの場合でも「マイリカバリ」は起動<br>| Titling できます。

#### ●Windows が起動しない場合

パソコンに問題が発生し、Windows が起動しない場合も「マイリカバリ」を起動する ことができます。

- 1.「トラブル解決ナビ」を起動します。 「トラブル解決ナビ」の起動方法は[「万一 Windows が起動しないときは「トラブル](#page-12-0) [解決ナビ」](#page-12-0)」( → [P.12](#page-12-0)) をご覧ください。
- 2. 次の画面の操作をします。

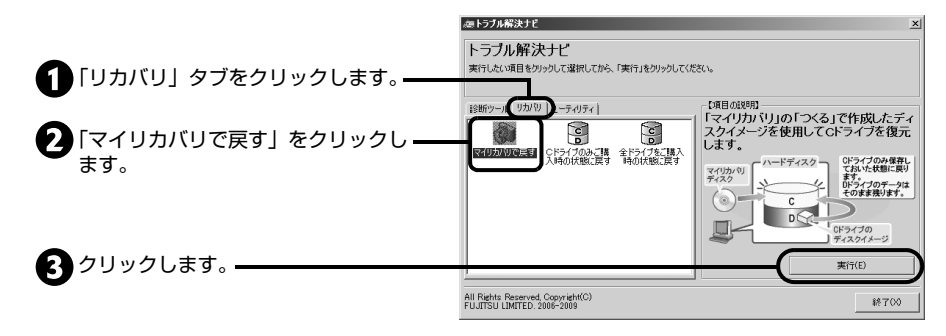

「マイリカバリ」の「ご使用上の注意」の画面が表示されます。

#### ●Windows が起動する場合

- 1. Windows が起動しているときに、キーボード上部のサポートボタンを押します。
- 2.「日頃のメンテナンスのメニュー」タブをクリックします。
- 3. @(マイリカバリ)をクリックして選択し、「実行」をクリックします。
- 4.「ユーザーアカウント制御」ウィンドウが表示されたら、「はい」をクリックします。 「続行するには管理者アカウントのパスワードを入力して、[ はい ] をクリックしてく ださい。」と表示されている場合は、そのアカウントのパスワードを入力してから「は い」をクリックします。
- 5.「マイリカバリ」の概要を説明する「マイリカバリとは」ウィンドウが表示されたら、 「閉じる」をクリックします。
	- 「マイリカバリ」が表示されます。

6.「もどす」をクリックします。

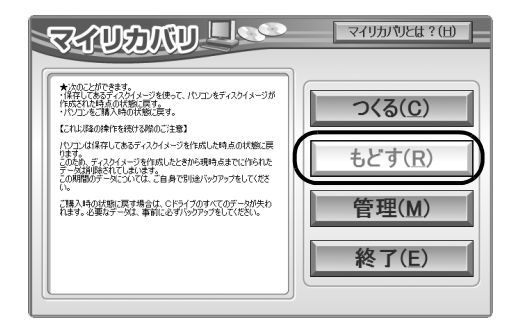

7.「OK」をクリックします。 パソコンが再起動し、「マイリカバリ」の「ご使用上の注意」の画面が表示されます。

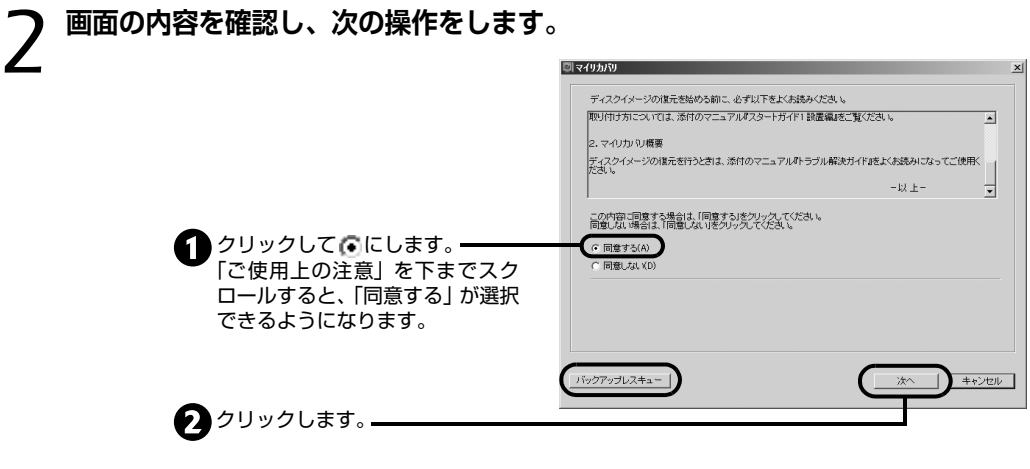

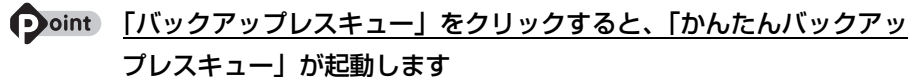

ディスクイメージを作成したときから現時点までに作成したデータで、バックアップしていない ものがあるときは、「かんたんバックアップレスキュー」でバックアップしてください。 「かんたんバックアップレスキュー」の使い方については、[「Windows が起動しないときには](#page-147-0) [「かんたんバックアップレスキュー」](#page-147-0)」( •→ [P.147\)](#page-147-0)をご覧ください。

## 3**「マイリカバリ」で作成したディスクイメージを選択します。**

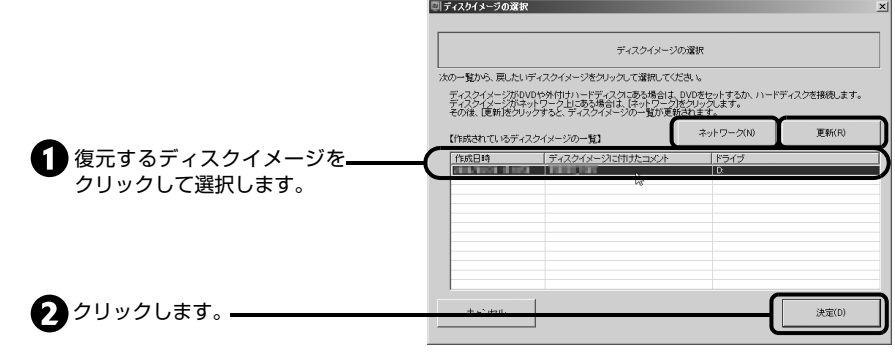

(画面は機種や状況により異なります)

D ドライブ以外に保存したディスクイメージを復元したい場合、次のように操作すると 「作成されているディスクイメージの一覧」にディスクイメージが表示されます。

●外付けハードディスクや USB メモリなどの外部記憶装置に保存したディスクイ メージから復元する場合

接続してから、「更新」をクリックしてください。

●DVD などのディスクに保存したディスクイメージから復元する場合 セットしてから、「更新」をクリックしてください。複数枚あるときは 1 枚目のディス クをセットしてください。

●ネットワーク上のドライブに保存したディスクイメージから復元する場合

- 1. ネットワークをクリックします。
- 2. ドライブとフォルダーを選択し、「OK」をクリックします。 ユーザー名とパスワードを確認する画面が表示されたら、ユーザー名が「(ネットワー ク上のコンピューター名) ¥guest」になっていることを確認し、パスワードには何 も入力しないで、「OK」をクリックします。
- 3.「更新」をクリックします。

#### Doint Dドライブに保存したディスクイメージが表示されない場合

削除してしまっている可能性があります。ハードディスクの領域設定を変更した場合、C ドライ ブのデータも D ドライブのデータも削除されます。D ドライブに保存していたディスクイメー ジも削除されます。

## 4**「OK」をクリックします。**

「マイリカバリ」の進行状況を示す画面が表 示され、ディスクイメージを使った C ドラ イブの復元が始まります。

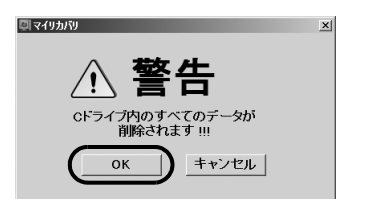

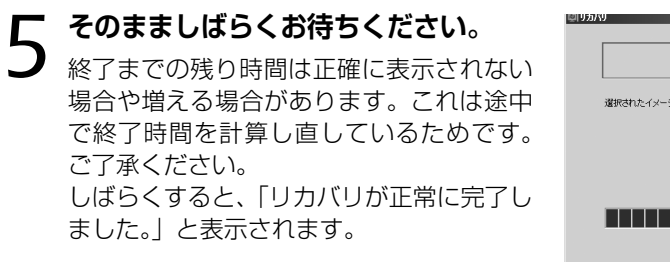

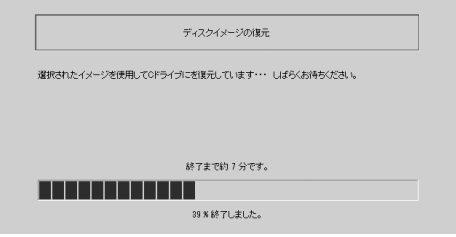

## Doint 複数枚の DVD にディスクイメージが保存されている場合

画面の指示に従って、ディスクをセットし操作を進めてください。

6**「OK」をクリックします。** パソコンが再起動します。

これで、「マイリカバリ」で作成したディスクイメージを使った復元が完了しました。

復元したディスクイメージを作成した後に追加したデータをバックアップしてある場合は、必要に 応じて復元してください。

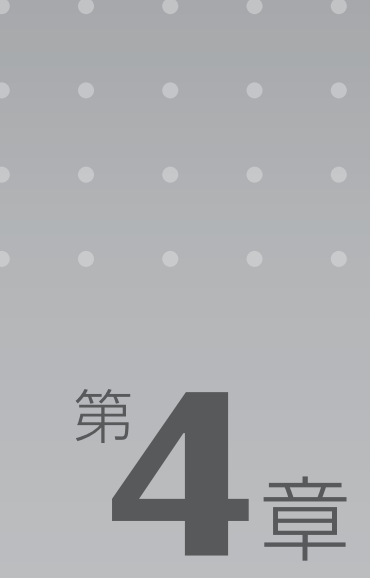

# <span id="page-41-0"></span>**必要なものだけバックアップするには 「FM かんたんバックアップ」**

「FM かんたんバックアップ」を使うと、お客様が作成したファイルなどのバックアッ プや復元がまとめて簡単にできます。

ここでは、「FM かんたんバックアップ」の使い方を説明します。

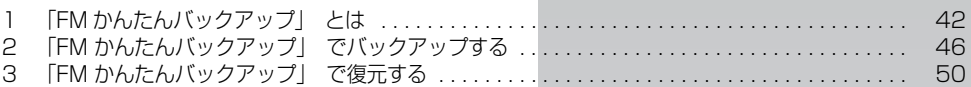

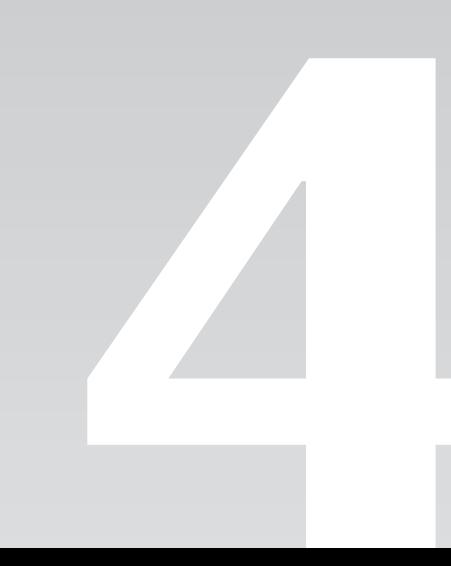

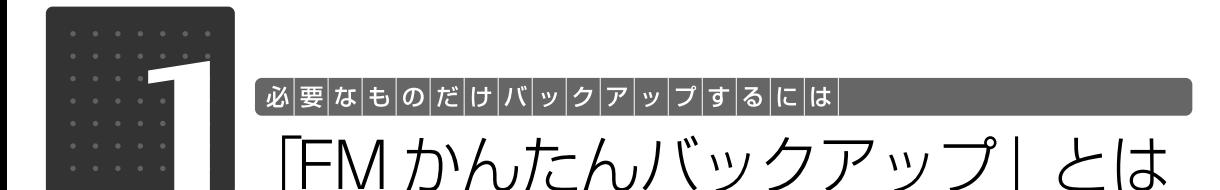

<span id="page-42-0"></span>「FM かんたんバックアップ」は、必要なデータだけをまとめて簡単にバックアップします。自 分で作成した文書やデジタルカメラから取り込んだデータ、メールやインターネット接続設定な どデータは「FM かんたんバックアップ」を使って定期的にバックアップすることをお勧めしま す。

- ・ファイルを選んでバックアップする方法や、ソフトウェアのバックアップ機能を使う方法で は、ファイルやソフトウェアごとに何度も同じような操作をしなければいけません。「FM か んたんバックアップ」を使えば、一度の操作でデータをまとめてバックアップできます。
- ・バックアップ 2 回目以降は前回バックアップしたデータとの差分をバックアップするので、短 時間でバックアップができます。

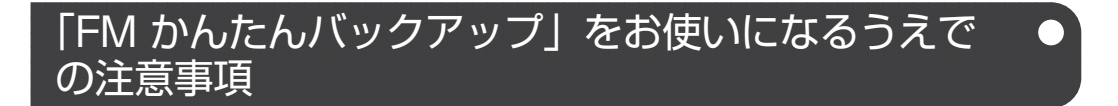

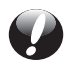

## **すべてのデータのバックアップ/復元を保証するものではありません**

「FM かんたんバックアップ」は、すべてのデータのバックアップ/復元を保証するもので はありません。

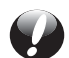

### **D ドライブを拡張領域に設定した場合**

お客様が D ドライブを拡張領域に設定していると、D ドライブにデータをバックアップす ることができません。

 $\overline{F}$  $\mathsf{M}% _{T}=\mathsf{M}_{T}\!\left( a,b\right) ,\ \mathsf{M}_{T}=\mathsf{M}_{T}\!\left( a,b\right) ,$ 

かんたんバックアップ

## **管理者権限を持つユーザーアカウントで Windows にログオンしていること を確認してください**

管理者権限を持たない「標準ユーザー」で Windows にログオンしている場合は、「ユー ザーアカウント制御」ウィンドウで管理者権限を持つユーザーアカウントのパスワードを 入力してバックアップしてください。

## **● • • • • • ユーザーアカウントの権限の確認方法**

現在ログオンしているユーザーアカウントの権限は、次の手順で確認できます。

- 1. ⊙(スタート)→「コントロールパネル」の順にクリックします。
- 「コントロールパネル」ウィンドウが表示されます。
- 2. 「ユーザーアカウントと家族のための安全設定」または「ユーザーアカウント」をクリックします。
- 3. 「ユーザーアカウント」をクリックします。 「ユーザーアカウントの変更」の画面が表示されます。
- 4. 画面右のログオン名の下に表示されてい る、アカウントの種類を確認します。
- ・Administrator 管理者権限を持つユーザーアカウントです。 ・標準ユーザー

管理者権限を持たないユーザーアカウント です。「FM かんたんバックアップ」をお使 いになるときは、管理者権限を持つユーザー アカウントのパスワードを入力してお使い ください。

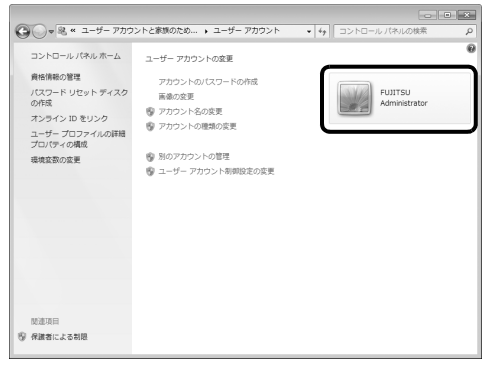

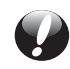

## **AC アダプタを使用してください**

BIBLO をお使いの方は、必ず AC アダプタを使用し、コンセントから電源を確保してくだ さい。

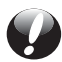

## **バックアップしたデータを DVD などのディスクにコピーしてください**

「FM かんたんバックアップ」では、データを D ドライブにバックアップします。パソコン が故障したときは、D ドライブにバックアップしたデータも含め、ハードディスクのすべ てのデータが使えなくなる可能性があります。また、ハードディスクの領域を変更すると、 ハードディスク全体のファイルが削除されてしまうため、D ドライブにバックアップした データも削除されてしまいます。

このようなときに備え、バックアップしたデータを DVD など、このパソコンのハードディ スク以外にコピーしてください。

## **スクリーンセーバーを「なし」に設定してください**

通知領域に常駐するタイプのソフトウェアも終了します。

## ■ ■ マクリーンセーバーの設定方法

『画面で見るマニュアル』 「920740」で検索 →「使っていないときに画像を表示しておく(スクリーンセーバー)」

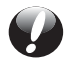

## **他のパソコンには復元できません**

「FM かんたんバックアップ」でバックアップしたデータを復元できるのはこのパソコンの C ドライブのみです。他のパソコンでデータをお使いになりたいときは「FM かんたんバッ クアップ」を使わないでください。

## 「FM かんたんバックアップ」 でバックアップでき ないデータ

#### 次のデータは他の方法でバックアップしてください。

#### **次のデータは、「FM かんたんバックアップ」でバックアップできません**

#### ・**「ライブラリ」に追加したフォルダーはバックアップされません**

「ライブラリ」の「ドキュメント」「ピクチャ」「ビデオ」「ミュージック」の「対象フォ ルダー」に、お客様が追加したフォルダーは、バックアップされません。ご購入時に登 録されているフォルダーはバックアップできます。

お客様が追加したフォルダーをバックアップする場合は、次のように操作します。

- 1.「FM かんたんバックアップ」を起動し、「パソコンに保存」タブをクリックして、「選択し てバックアップ」をクリックします。
- 2.「バックアップ」の画面が表示されたら、「バックアップする項目」の「追加した項目」タ ブをクリックし、「項目の編集」をクリックして、「フォルダーの追加」を行います。 詳しくは、「FM かんたんバックアップ」のヘルプの「5. 画面リファレンス」- 「「項目の 追加」画面/「項目の編集」画面」をご覧ください。

#### ・**著作権保護された音楽データ/映像データ**

デジタル放送の録画番組、インターネット上の音楽配信サイトからダウンロードした ファイルなど、著作権保護された映像や音楽などはバックアップ/復元できない場合が あります。

著作権保護された音楽データ/映像データのバックアップ/復元については、お使いの ソフトウェアのマニュアルやヘルプをご覧ください。

・**「FM かんたんバックアップ」の「バックアップ項目」または「バックアップする内容」 に登録されていないソフトウェアで作成したファイル** 

「すべてのユーザーと項目をバックアップ」では、「バックアップ項目」に登録されてい ないソフトウェアで作成したファイルはバックアップされません。 「選択してバックアップ」では、「バックアップする内容」の「項目」に登録されていな いソフトウェアで作成したファイルはバックアップできません。

#### ・**バージョンアップを行ったソフトウェア**

ソフトウェアのバージョンアップを行うと、ファイルの構造やデータの格納先が変更さ れることがあります。この場合は、ファイルをコピーして、バックアップしてください。

#### ・**データの保存先を変更したソフトウェアで作成したファイル**

ソフトウェアで作成したデータの保存場所を変更した場合は、「FM かんたんバックアッ プ」でバックアップできません。この場合は、個別にファイルをコピーして、バックアッ プしてください。

#### ■▼■■■■■■マイルをコピーしてバックアップする方法

『画面で見るマニュアル』 「211050」で検索 →「大切なデータはバックアップしましょう」

## ・**「Windows Live メール」のアドレス帳**

「Windows Live メール」のアドレス帳は「FM かんたんバックアップ」でバックアップ できません。メッセージやメールアカウントはバックアップできます。

『画面で見るマニュアル』 「211070」で検索 →「「メール」をバックアップする」 「Windows Live メール」のアドレス帳をバックアップする方法

## バックアップしたデータをコピーする

D ドライブにデータをバックアップした後、そのまま「FM かんたんバックアップ」をお使いにな り、バックアップしたデータを DVD などのディスクにコピーできます。 [「「FM かんたんバックアップ」でバックアップする」](#page-46-0)( [P.46\)](#page-46-0)[の手順 9](#page-48-0) まで行い、D ドライブ にデータをバックアップした後、「書き込み可能なメディアにコピー」をクリックすると D ドライ ブにバックアップしたデータを DVD などのディスクにコピーできます。

## **DVD などのディスクにコピーする場合の注意事項**

## **ディスクを用意してください**

「FM かんたんバックアップ」でデータを書き込めるディスクは、CD-R、CD-RW、DVD +RW、DVD+R、DVD-RW、DVD-R、DVD+R DL です。DVD-R DL はお使いになれま せん。DVD-RAM は FAT32 でフォーマットした場合のみ「バックアップデータ格納先」 として指定することができます。

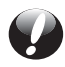

## **ディスクへのコピーには「Roxio Creator」が必要です**

バックアップしたファイルをディスクにコピーするには、「Roxio Creator」というソフト ウェアを使います。 このパソコンには「Roxio Creator」が用意されています。

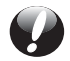

## **ディスクにコピー中はスリープや休止状態にしないでください**

バックアップデータをディスクにコピー中にスリープや休止状態などの省電力状態にする と、ディスクへの書き込みができなくなります。パソコンを省電力状態にする操作はしな いでください。

タイマー機能で省電力状態へ移行する設定になっている場合は、特に設定の変更は必要あ りません。省電力状態への移行を防いで、ディスクへのコピーを完了します。

4

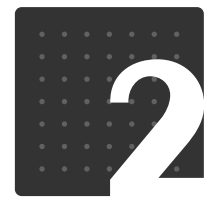

#### $|\mathcal{P}|\mathcal{Y}|\mathcal{I}|$ す $|\mathcal{S}|$ に $|\mathfrak{t}% |\mathcal{Y}|\geq 2$ に | 必|要|な|も|の|だ|け|バ|ッ|ク|

## <span id="page-46-0"></span>「FM かんたんバックアップ」で バックアップする

## バックアップする

## **準備**

- **・**BIBLO をお使いの方は、AC アダプタを接続し、コンセントから電源を確保してください。
- **・**管理者権限をもつユーザーアカウントで Windows にログオンしていることを確認します。 「標準ユーザー」で Windows にログオンしているときは、「ユーザーアカウント制御」ウィンド ウで管理者権限を持つユーザーアカウントのパスワードを入力してバックアップしてください。
- **・**スクリーンセーバーを「なし」に設定してください。

## **バックアップ/コピー手順**

[手順 10](#page-49-0) までは、C ドライブのデータを D ドライブにバックアップする手順です[。手順 10](#page-49-0) まで 行った後、「書き込み可能なメディアにコピー」をクリックすると DVD などのディスクにそのデー タをコピーできます。

1 **サポートボタンを押します。**

2**「日頃のメンテナンスのメニュー」タブをクリックします。**

3 **(FM かんたんバックアップ)をクリックして選択し、「実行」をクリックしま す。**

4**「ユーザーアカウント制御」ウィンドウが表示されたら、「はい」をクリックします。**

「続行するには管理者アカウントのパスワードを入力して、[ はい ] をクリックしてくださ い。」と表示されている場合は、そのアカウントのパスワードを入力してから「はい」を クリックします。

5**「FM かんたんバックアップ」ウィンド ウが表示されたら、「パソコンに保存」 タブをクリックして選択します。**

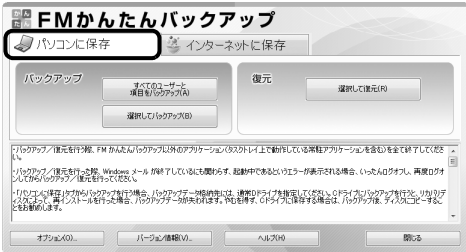

「オンライン POQET (ポケット)」というサービス (有料) を利用して、E メールや写真などの大切 なデータをインターネット上に保存することができます。

インターネット上にデータを保存するので、パソコンの容量を圧迫したり、CD や DVD などのディス クを用意したりすることなく、ウイルスの感染やパソコンの故障などのトラブルから、大切なデータ を守ることができます。

**無料でお試しいただけるコースもご用意していますので、ぜひご利用ください。**

■お申し込み方法

1. 「インターネットに保存」タブの「すべて ■FMかんたんバックアップ のユーザーと項目をバックアップ」をク √パソコンに保存 ■ 多インターネットに保存 リックします。 復元  $PQQET$ 運択してほ元(R) **利用状況を見る(P)** -<br>パックアップ/ほ元を行う様、FM かんたんパックアップ以外のアプリケーション(タスクトレイ上で動作している常駐アプリケーションを含む)を全て終了してくださ ・\*\*<br>バックアップ/復元を行った解、Windows メール が終了しているにも関わらず、起動中であるというエラーが表示される場合、いったんログオフし、再度ログオ<br>-ルでからバックアップ/腹元を行ってください。 「「(り」で、(『集花』)女力や「くらクアップを行う場合、」「(ックアップデータ格納作には、通常DFライブを指定してください。 OFライブに「シックアップを行うと、リカリンデ<br>(ススはふう、再インストールを行った場合、「ハックアップデータが失われます。やむを持ず、OFライブに保存する場合は、「ハックアップ後、ディスクにコピーするこ オプション(0)... | パージョン/直転DV). 2. どちらかを選んで操作します。 :1 FM かんたんバックアップ - AzbyClubユーザー認証  $2 - 33$ 。<br>「M かんたんバックアップを利用してオンラインPOQETCポケットにデータを保存するには、AdbyClubのユーザー登録番号く10名の数字>とパスワードが必要です。 ユーザー登録番号(10桁の数字)をお持ちですか?  $YES$  $\overline{\phantom{a}}$  NO AzbyCkbのユーザー登録番号をお持ちの方<br>ユーザー登録番号(10桁の数字)とパスワー ホッ○16のユーザー登録番号をまだお持ちでない方<br>オンラインFODETをご利用いただ(には、AdvyClubへのユーザー登録(無<br>利力が必要です。 -<br>フーザー登録番号(D) ューザー登録がお演みでなく、ューザー登録番号(10桁の数字)をお持<br>ちでない方は、以下のボタンカホームページを開き、ューザー登録を行<br>って、ださい。お手続きの中でオンラインPOGETサービス申し込みも同時 ・ ユーザー登録番号をお持ちの方 **A39-RP** 「ユーザー登録番号」と「パスワー ■パスワードを保存する(B) ユーザー登録をしてからサービスを申し込む(E) ド」を入力し、「OK」ボタンをクリッ or hwygu LAは5558231<br>Adv/Skb(アズビィクラブ)とは、FMVをより楽しく、快適にご利<br>オービスや情報を提供するための会員組織です。<br>Adv/Skb全員(入会費・年金費最終)になる。<br>REIIやホームページなどをご利用いただけます。 快速につい用いたた クします。 ▼「ユーザー登録番号」または「パスワード」をお忘れの ・ ユーザー登録番号をお持ちでない方 「ユーザー登録をしてからサービス を申し込む」をクリックします。

この後は表示される画面のメッセージに従って操作してください。

# <span id="page-47-0"></span>6**「バックアップ」の枠からどちらかのボタンを選んでクリックします。**

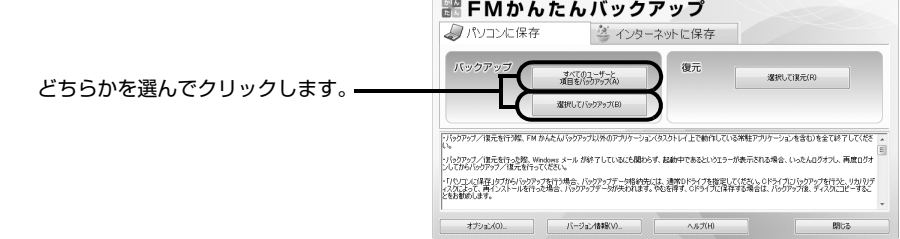

## ●すべてのユーザーと項目をバックアップ

すべてのユーザーのバックアップ可能なすべての項目をDドライブにバックアップしま す。

この後は[、手順 8](#page-48-1) に進んでください。

### ●選択してバックアップ

バックアップするユーザーと項目を選んで D ドライブにバックアップします。

4

## 「選択してバックアップ」を選択した場合は、 **① ~ ①**の手順に従って操作してく **ださい。**

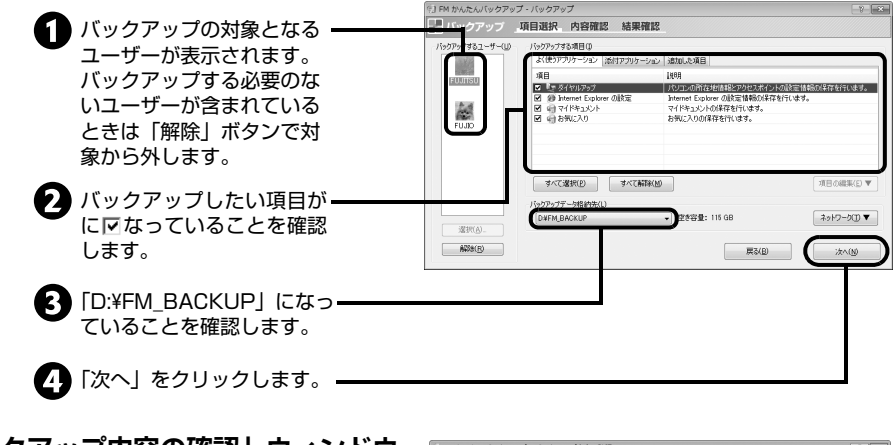

<span id="page-48-1"></span>8**「バックアップ内容の確認」ウィンドウ で、「バックアップを開始する」をク リックします。**

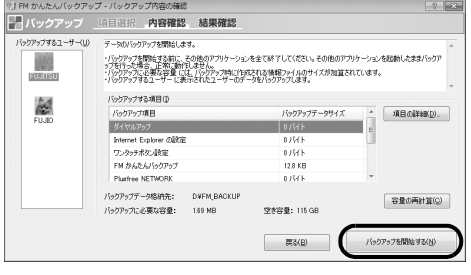

#### 「既にバックアップしたデータが存在します。」というメッセージが表示さ **Doint** れた場合

すでにバックアップしたデータを更新(上書き)するときは、「OK」をクリックしてください。 バックアップを中止するときは、「キャンセル」をクリックしてください。

#### 19oint バックアップ先のディスク容量が不足している場合

「戻る」をクリックしてバックアップする項目を減らしたり、バックアップ先の空き容量を増やしたり してから「容量の再計算」をクリックしてください。

## <span id="page-48-0"></span>9 **データのバックアップが始まります。 しばらくお待ちください。**

このとき、他の操作は行わないでください。 また、スリープや休止状態にはしないでく ださい。スリープや休止状態にすると、バッ クアップが正常に行われない場合がありま す。

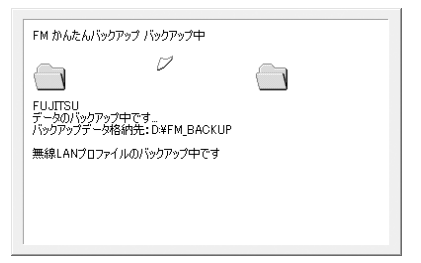

## <span id="page-49-0"></span>10**「バックアップ結果」ウィンドウで、結 果を確認します。**

「バックアップした項目」をスクロールし て、「結果」がすべて「正常終了」になって いることを確認してください。

バックアップに失敗した場合は、もう一度 失敗した項目を選択してバックアップする 操作を行ってください。

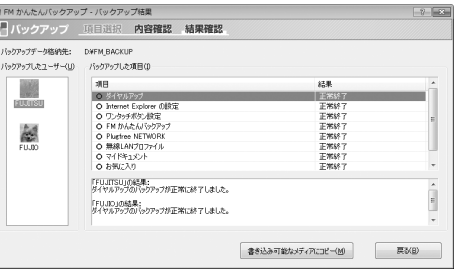

- ●「FM かんたんバックアップ」を終了 する場合は、そのまま[手順 12](#page-49-1) へ進んでください。
- ●バックアップしたファイルをディスクにコピーする場合は、「書き込み可能なメ ディアにコピー」をクリックします。この後は画面に従って DVD などのディス クへコピーしてください。
- 11**「バックアップ結果」ウィンドウで、「戻る」をクリックします。**
	- ●[手順 6](#page-47-0) で「すべてのユーザーと項目をバックアップ」を選択した場合 「FM かんたんバックアップ」ウィンドウに戻ります。
		- ●[手順 6](#page-47-0) で「選択してバックアップ」を選択した場合 「バックアップ」ウィンドウに戻ります。もう一度「戻る」をクリックすると、「FM か んたんバックアップ」ウィンドウに戻ります。
- <span id="page-49-1"></span>12 「閉じる」をクリックします。<br>12 「FM かんたんバックアップ」が終了します。

4

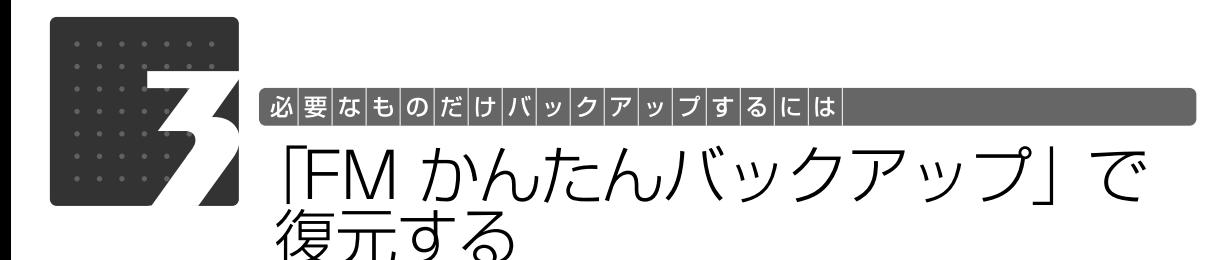

<span id="page-50-0"></span>「FM かんたんバックアップ」でバックアップしたデータを元の場所に復元します。 「かんたんバックアップレスキュー」でバックアップしたデータを復元するときも、「FM かんた んバックアップ」を使います。

## 復元する場合の注意事項

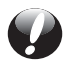

**ご購入後にインストールしたソフトウェアのファイルを復元する場合**

パソコンをリカバリした後に復元する場合、ソフトウェアがインストールされていること を確認してください。

ソフトウェアがインストールされていない場合は、先にソフトウェアをインストールして からファイルを復元してください。

## **データを復元するときの注意**

「FM かんたんバックアップ」でバックアップしたときから復元するまでの間に、バック アップしたファイルを変更したり、新しくファイルを作ったり、設定を変更すると、その 内容はバックアップされていません。そのまま「FM かんたんバックアップ」で復元する と、バックアップした時点でのファイルや設定内容が復元されるので、その間に変更した 設定や内容はすべて消えてしまいます。充分に注意してください。

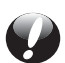

## **バックアップしたときと同じユーザー名で復元してください**

複数のユーザーでパソコンをお使いの方はバックアップしたときと同じユーザー名で復元 を行ってください。バックアップしたときと違うユーザー名では正常に復元できない可能 性があります。

## **AC アダプタを使用してください**

BIBLO をお使いの方は、必ず AC アダプタを使用し、コンセントから電源を確保してくだ さい。

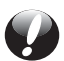

## **「Outlook 2007」のファイルを復元するときの注意**

ご購入時の状態に戻すリカバリを行った直後など、「Outlook 2007」の初期設定をして いない場合は、「Outlook 2007」のファイルを復元する前に、「Outlook 2007」の初期 設定が必要です。必ず「Outlook 2007」の初期設定をしてから、ファイルを復元してく ださい。

『画面で見るマニュアル』 「406010」で検索 → 「アカウントやメールアドレスを設定する (Outlook 2007)」 **▼ 参照 「Outlook 2007」の初期設定について** 

## バックアップデータを復元する

## **準備**

- **・**BIBLO をお使いの方は、AC アダプタを接続し、コンセントから電源を確保してください。
- **・**管理者権限をもつユーザーアカウントで Windows にログオンしていることを確認します。 「標準ユーザー」で Windows にログオンしているときは、「ユーザーアカウント制御」ウィンド ウで管理者権限を持つユーザーアカウントのパスワードを入力してバックアップしてください。
- **・**スクリーンセーバーを「なし」に設定してください。

## **バックアップデータ復元手順**

## 1 **ディスクからデータを復元する場合は、データを保存したディスクをセットしま す。**

#### 1oint) 2枚以上のディスクからデータを復元する場合

ディスクから直接復元はできません。復元する方法については、「FM かんたんバックアップ」のヘル プをご覧ください。

- 2 **サポートボタンを押します。**
- 3**「日頃のメンテナンスのメニュー」タブをクリックします。**
	- 4 **(FM かんたんバックアップ)をクリックして選択し、「実行」をクリックします。**
- 5**「FM かんたんバックアップ」ウィンドウが表示されたら、「パソコンに保存」タ ブをクリックして選択します。**
- 6**「選択して復元」をクリックします。**

4

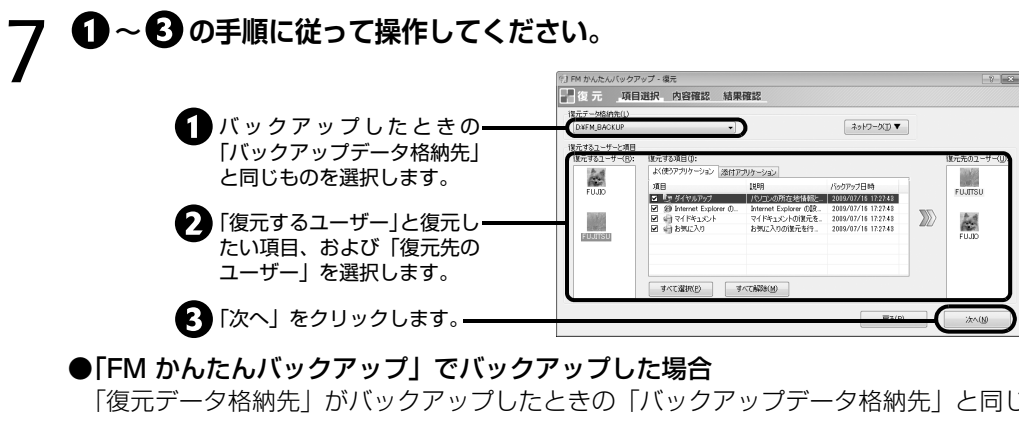

「復元データ格納先」がバックアップしたときの「バックアップデータ格納先」と同じ になっていることを確認してください。ご購入時の設定では、「バックアップデータ格 納先」は「D:¥FM\_BACKUP」になっています。

●「かんたんバックアップレスキュー」でバックアップした場合 「復元データ格納先」の中から「D:¥PE\_BACKUP」を選択してください。

#### ●ディスクからデータを復元する場合

「復元データ格納先」の中から、ディスクの入ったドライブを選択してください。2 枚 以上のディスクからデータを復元する場合、ディスクから直接復元はできません。復元 する方法については、「FM かんたんバックアップ」のヘルプをご覧ください。

## 8**「復元内容の確認」ウィンドウで、「復 元を開始する」をクリックします。**

「復元を行うとバックアップ時のデータで 上書きされ、バックアップ時の状態に戻り ます。復元を続けますか?」というメッセー ジが表示されます。

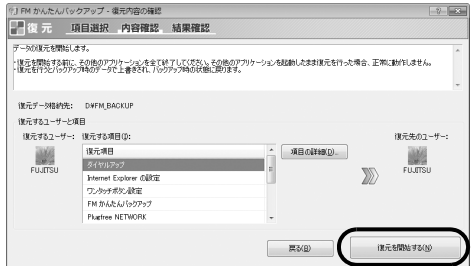

## 9 **バックアップ時の状態に戻すときは、「OK」をクリックします。**

## 10 **データの復元が始まります。しばらく お待ちください。**

このとき、他の操作は行わないでください。 また、スリープや休止状態にしないでくだ さい。スリープや休止状態にすると、復元 が正常に行われない場合があります。

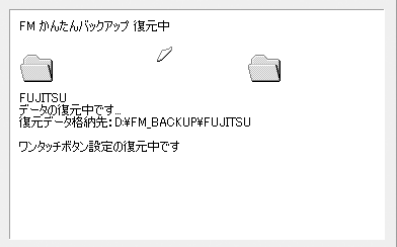

## 11**「復元結果」ウィンドウで、結果を確認 します。**

「復元した項目」をスクロールして、「結果」 がすべて「正常終了」になっていることを 確認してください。

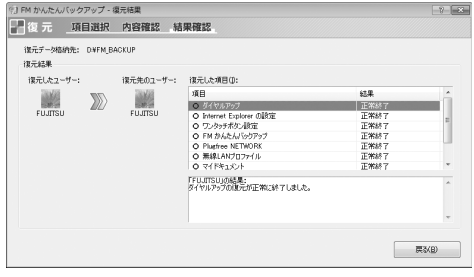

## **つ**oint ファイルが復元されなかった場合

次のような原因が考えられます。

- ・「復元データ格納先」が間違って指定されている
- バックアップしたときの「バックアップデータ格納先」と同じものに指定し直してください。
- ・ファイルがバックアップされていない
- ファイルのバックアップに失敗しています。この場合、ファイルの復元はできません。

## 12**「復元結果」ウィンドウで、「戻る」をクリックします。** Windows の再起動をうながすメッセージが表示された場合は、「OK」をクリックして Windows を再起動してください。この場[合手順 13](#page-53-0) は必要ありません。

# <span id="page-53-0"></span>13**「FM かんたんバックアップ」ウィンドウで「閉じる」をクリックします。**

これで、バックアップしたデータが元の場所に復元されました。 このとき、復元したファイルを開いて、データが復元されたことを確認すると、より安心です。

## Memo

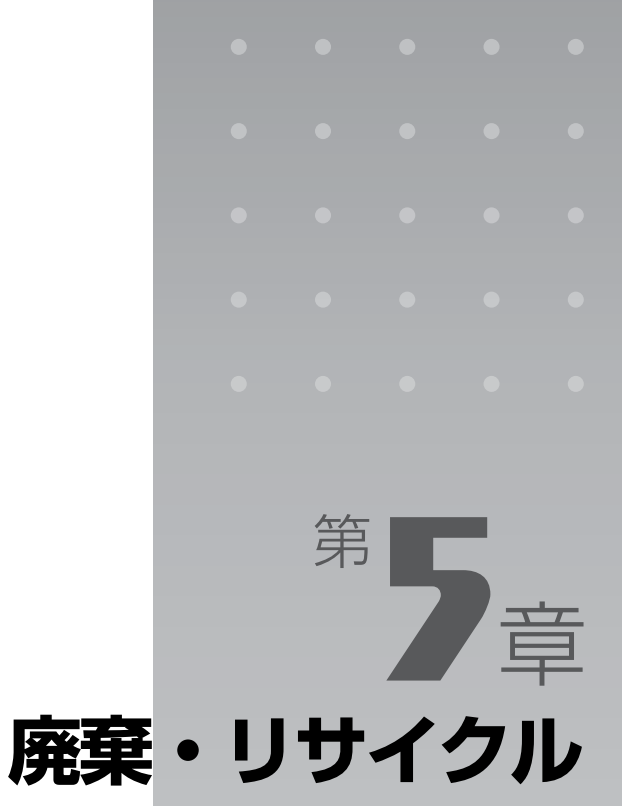

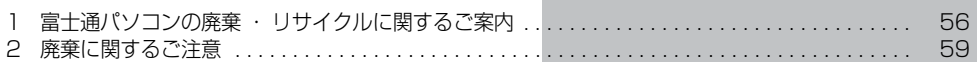

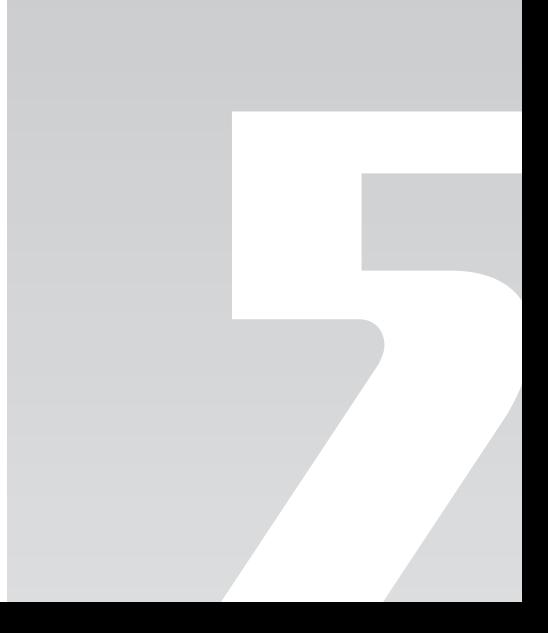

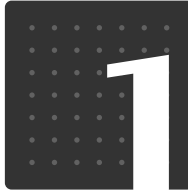

### |廃|棄|・|リ|サ|イ|ク|ル|

<span id="page-56-0"></span>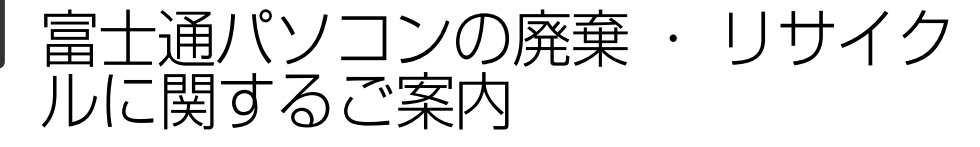

個人でご購入のお客様がこのパソコンを廃棄する場合は、次のお申し込みホームページよりお申 し込みください。

リサイクルの流れや注意事項などの最新の情報は、お申し込みホームページでご確認ください。 この情報は 2009 年 9 月現在のものです。

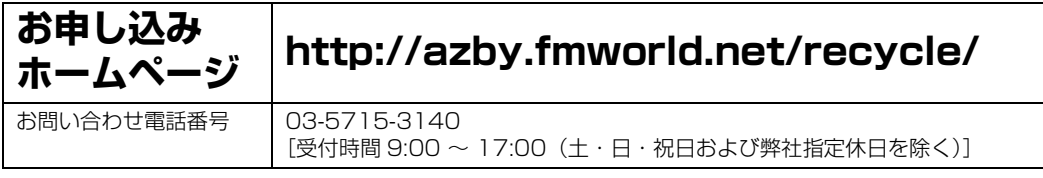

注:引越しなどでパソコンのリサイクルをお急ぎの場合は、お手続きの早いクレジットカードでのお支払いでお申し込みいた だくことをお勧めします。

詳しくは、上記ホームページより「引越し等でパソコンリサイクルをお急ぎのお客様へ」をクリックしてください。

## 重要 法人、企業のお客様へ

お申し込みホームページは、個人のお客様専用のため、法人、企業のお客様はご利用いただけません。 法人、企業のお客様向けパソコンリサイクルについては、弊社ホームページ「IT 製品の処分・リサイク ル」をご覧ください。

<http://jp.fujitsu.com/about/csr/eco/products/recycle/recycleindex.html>

## PC リサイクルマークについて

PC リサイクルマークは、メーカーとユーザーのみなさまが協力し合って、ご使用済み家庭用パソ コンを資源に変えるためのマークです。PC リサイクルマークが付いた使用済み当社製パソコン は、新たな料金負担なく回収・再資源化いたします。ご使用済み家庭用パソコンのリサイクル活動 に、ぜひご協力をお願いいたします。

PC リサイクルマークの付いていない当社製パソコンについては、有償で回収・再資源化をうけた まわります。料金など詳しくは、ホームページをご確認ください。

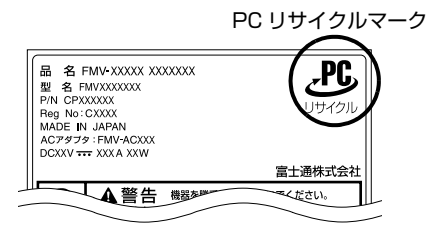

(装置銘板は機種により異なります)

## ご利用の流れ

2009 年 8 月現在は次のようになっています。最新の情報はお申し込みホームページでご確認く ださい。

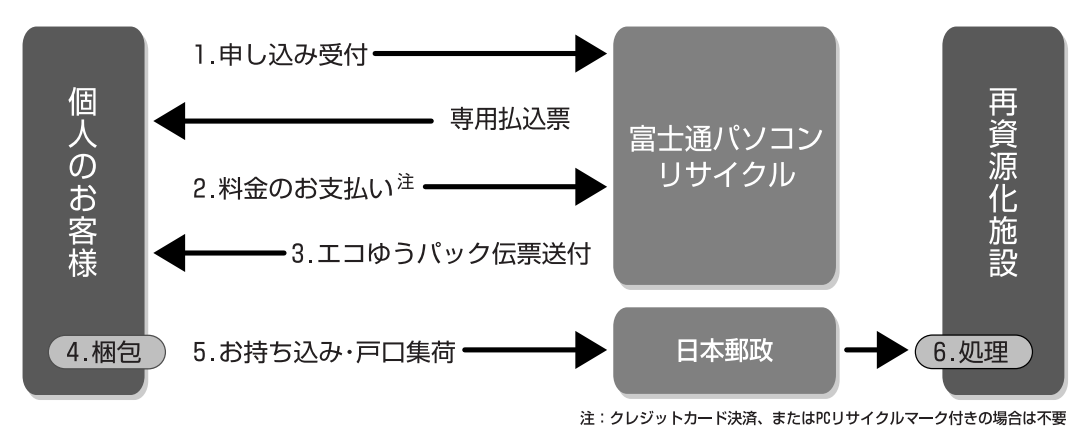

- 1 ホームページからお申し込みください。
- 2 PC リサイクルマークの付いていないパソコンは、事前に料金をお支払いいただきます。
- 3 パソコンに貼るエコゆうパック伝票をお届けします。 (伝票には有効期限がありますのでご注意ください。)
- 4 パソコンをお客様自身で梱包していただきます。
- 5 梱包したパソコンにエコゆうパック伝票を貼り、郵便局(簡易郵便局を除く)にお 持ち込みいただくか、エコゆうパック伝票に記載されている電話番号にご連絡いた だきご自宅での引き取りを行います。
- 6 お引き渡しいただいたパソコンは、当社指定の配送業者が当社指定の再資源化処理業 者まで配送し、再資源化処理業者にて、法律に沿った適正な再資源化処理を行います。

## サービスをご利用になるうえで

- **・**他社製パソコンは弊社では回収・再資源化できません。各製造メーカーにお申し込みください。
- **・**ガラス面が破損した CRT[シーアールティー]ディスプレイなど、運送上危険なものは回収で きません。
- **・**ご購入時の標準添付品のうち、マウス、キーボード、ケーブル類、スピーカーなどは本体といっしょ に梱包していただければ同時に回収いたします(マニュアル、 CD-ROM 媒体などは回収できません)。
- **・**エコゆうパック伝票に同封されている「使用済家庭用パーソナルコンピュータ回収委託規約」を めずお読みいただき、同意したうえでお引き渡しください。
- **・**エコゆうパックは、コンビニエンスストアではお取り扱いできません。
- **・**エコゆうパック伝票には有効期限がありますので、速やかにお引き渡しいただきますようお願い いたします。
- **・**お引き渡しされた後は、再資源化のキャンセル/パソコンの返却はできません。
- **・**お引き渡しになるときには、パソコン内のデータはお客様ご自身の責任で消去してください。 データの消去については、[「パソコンの廃棄・譲渡時のハードディスク上のデータ消去に関する](#page-59-1) ご注意|( •▶ [P.59\)](#page-59-1)をご覧ください。
- **・**廃棄前に、次の媒体などがパソコン本体にセットされたままになっていないか確認してくださ い。
	- **-** CD や DVD などのディスク
	- **-** メモリーカード

## 梱包するときに

梱包の条件は次のとおりです。

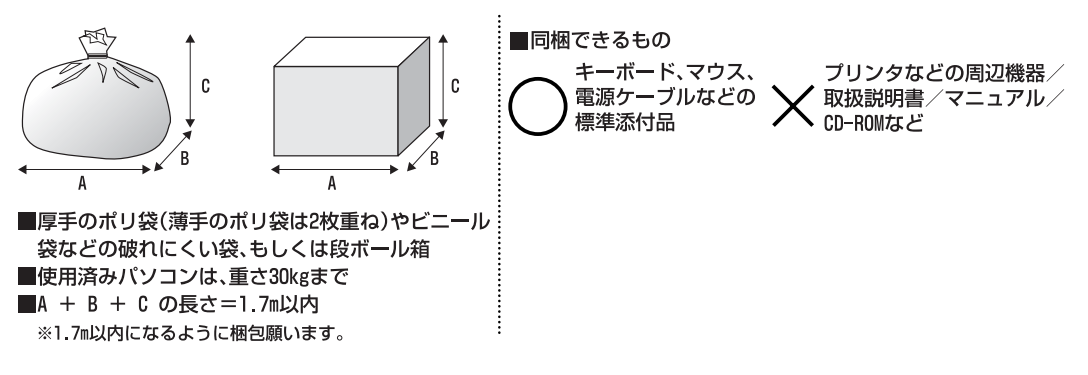

- **・**エコゆうパック伝票はビニールケースに入れたまま、裏面をはがし、梱包箱(もしくは袋)の上 面や側面の目立つ場所に貼り付けてください。
- **・**梱包した使用済みパソコンが 30kg を超える、梱包の縦、横、高さの合計が 1.7m を超えるな どの理由により、郵便局で引き取りができない場合があります。そのときは、富士通パソコンリ サイクルのお問い合わせ電話番号にご連絡ください。

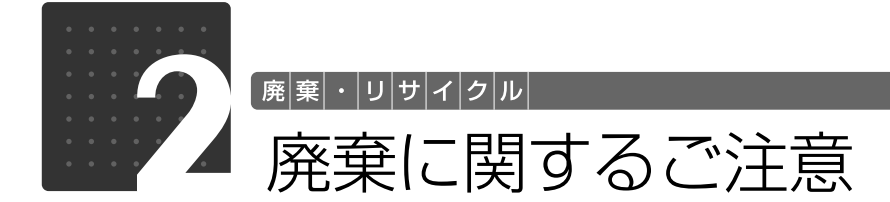

<span id="page-59-0"></span>ここでは、本製品(付属品を含む)を廃棄する場合に知っておいていただきたいことについて説 明します。

<span id="page-59-1"></span>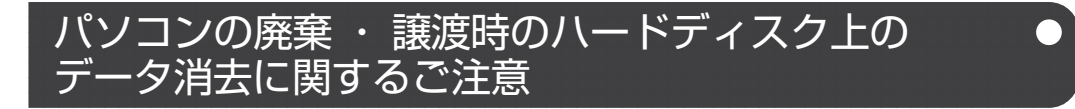

最近、パソコンは、オフィスや家庭などで、いろいろな用途に使われるようになってきています。 これらのパソコンに入っているハードディスクという記憶装置には、お客様の重要なデータが記録 されています。したがって、パソコンを譲渡あるいは廃棄するときには、これらの重要なデータ内 容を消去するということが必要となります。

ところが、このハードディスク内に書き込まれたデータを消去するというのは、それほど簡単では ありません。「データを消去する」という場合、一般に

- **・**データを「ごみ箱」に捨てる
- **・**「削除」操作を行う
- **・**「ごみ箱を空にする」を使って消す
- **・**ソフトウェアで初期化(フォーマット)する
- **・**リカバリを実行して、ご購入時の状態に戻す

などの作業をすると思いますが、これらのことをしても、ハードディスク内に記録されたデータの ファイル管理情報が変更されるだけで、実際にはデータが見えなくなっているだけという状態です。 つまり、一見消去されたように見えますが、Windows などの OS からデータを呼び出す処理ができ なくなっただけで、本来のデータは残っているのです。したがって、データ回復のための特殊なソフ トウェアを利用すれば、これらのデータを読みとることが可能な場合があります。このため、悪意の ある人により、ハードディスク内の重要なデータが読みとられ、予期しない用途に利用されるおそれ があります。

パソコンの廃棄・譲渡などを行うときに、ハードディスク上の重要なデータが流出するというトラブ ルを回避するためには、ハードディスクに記録された全データを、お客様の責任において消去するこ とが非常に重要となります。消去するためには、専用ソフトウェアやサービス(有料)を利用するこ とをお勧めします。また、廃棄する場合は、ハードディスク上のデータを金槌や強磁気により物理 的・磁気的に破壊することをお勧めします。

なお、ハードディスク上のソフトウェア(OS、ソフトウェアなど)を削除することなくパソコンを 譲渡すると、ソフトウェアライセンス使用許諾契約に抵触する場合があるため、十分な確認を行う必 要があります。

## **ハードディスクデータ消去**

このパソコンには、パソコンの廃棄・譲渡時のデータ流出というトラブルを回避する安全策の 1 つ として、専用ソフトウェア「ハードディスクデータ消去」が添付されています。「ハードディスクデー タ消去」は、Windows などの OS によるファイル削除やフォーマットと違い、ハードディスクの全 領域について、元あったデータに固定パターンを上書きするため、データが復元されにくくなります。 ただし、「ハードディスクデータ消去」で消去した場合でも、特殊な設備や特殊なソフトウェアの使 用によりデータを復元される可能性はゼロではありませんので、あらかじめご了承ください。

### **■お使いになるうえでのご注意**

「ハードディスクデータ消去」を実行する前に、次の点にご注意ください。

## **必要なデータはバックアップしてください**

必要なデータはバックアップしてください。「ハードディスクデータ消去」を実行すると、 リカバリ領域も消えてしまいます。必要があれば「ハードディスクデータ消去」を実行す る前に、リカバリディスクセットを作成してください。

#### 「ハードディスクデータ消去」実行後にご購入時の状態に戻したい場合

「トラブル解決ナビ&ソフトウェアディスク 1」を使って起動してください。 「トラブル解決ナビ」が表示されたら、「リカバリ」タブで「全ドライブをご購入時の状態に戻す」を 選択します。リカバリディスクセットを使い、画面の指示に従って操作してください。

#### **途中で電源を切らないでください**

データ消去終了まで、数時間かかります。途中で電源を切らないでください。ハードディ スクが壊れる可能性があります。

**ご購入時に取り付けられている内蔵ハードディスクのみ消去できます。**

#### **■準備**

- **・**BIBLO の場合、必ず AC アダプタを使用してください。
- **・**外付けハードディスクなどの外部記憶装置は必ず取り外してください。
- **・**周辺機器は取り外してください。
- **・** 「トラブル解決ナビ & ソフトウェアディスク 1」を用意してください。

### **■ハードディスクデータ消去手順**

- 1 パソコンの電源が入っていたら、電源を切ります。 Windows の「スタート」メニューから電源を切ることができない場合は、電源ボタンを 4 秒以上 押す(DESKPOWER の場合は、(りに4秒以上触れる)ことで電源を切ることができます。
- 2 サポートボタンを押します。
- 3 起動メニューが表示されたら、 ◎「トラブル解決ナビ&ソフトウェアディスク 1」 をセットします。 認識されるまで 10 秒ほど待ってから、次の手順に進んでください。

- 4 ①を押して「CD/DVD」や「CD/DVD Drivel などを選択し、 Chiterilを押します。
- 5 そのまましばらくお待ちください。 この間、画面が真っ暗になったり、画面に変化がなかったりすることがありますが、故障ではあり ません。電源を切らずに、そのままお待ちください。
- 6「ユーティリティ」タブをクリックして「ハードディスクデータ消去」をクリック し、「実行」をクリックします。 「ハードディスクデータ消去」の画面が表示されます。
- 7 内容をよくお読みになり、同意していただいた場合は、「同意します」をクリックし ていにし、「次へ」をクリックします。 消去するハードディスクを選択する画面が表示されます。

5 廃 《棄・リサイクル

8 データを消去したいハードディスクが選択されていることを確認し、「次へ」をクリッ クします。

データを消去する方式を選ぶ画面が表示されます。

- 9 通常は「固定データ書き込み」または「DoD 標準(米国国防総省規格)」のどちら かを選んで にし、「次へ」をクリックします。 エラーが発生したときの処理を選ぶ画面が表示されます。
- 10 内容をよくお読みになり、「ハードディスクのエラーを検出した時点で処理を中断し ます【推奨】」または「エラーを検出した際、その部分をスキップして処理を継続し ます」のどちらかをクリックして にし、「次へ」をクリックします。 ハードディスクの情報と、データ消去中の注意事項が表示されます。
- 11 内容をよくお読みになり、データの消去を実行しても良い場合は、「開始」をクリッ クします。
- 確認のウィンドウが表示されます。 12「OK」をクリックします。

データ消去が始まります。消去には、数時間かかります。

13「電源ボタンを4秒以上押し続けて電源を切ってください。」と表示されたら、電源 ボタンを 4 秒以上押し続けて、パソコンの電源を切ります。

## **法人、 企業のお客様へ**

弊社では、法人・企業のお客様向けに、専門スタッフがお客様のもとへお伺いし、短時間でデータ を消去する、「データ消去サービス」をご用意しております。

消去方法は、専用ソフトウェアによる「ソフト消去」と、消磁装置による「ハード消去」があります。

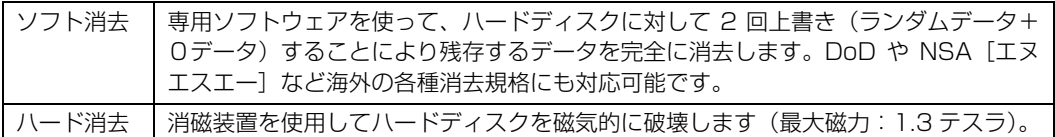

消去作業完了報告書として作業実施日、消去済み機器一覧、並びに消去方法を記載した物を納品物 として提出します。

詳しくは、「データ消去サービス」をご覧ください。

[http://fenics.fujitsu.com/outsourcingservice/lcm/h\\_elimination/](http://fenics.fujitsu.com/outsourcingservice/lcm/h_elimination/)

お問い合わせ/お申し込みを、上記ページのフォームでお受けしています。

## 液晶ディスプレイが添付または内蔵されている機種を お使いのお客様へ

次の場合を除き、本製品の液晶ディスプレイ内の蛍光管には水銀が含まれております。

**・**LED バックライト搭載の機種(BIBLO)

液晶ディスプレイの仕様については、 『「取扱ガイド』→「仕様一覧」→「パソコン本体の仕様」を ご覧ください。

## 使用済みバッテリの取り扱いについて

## 【BIBLO のみ】

- **・**リチウムイオン電池のバッテリパック、バッテリユニットは、貴重な資源です。リサイクルにご 協力ください。
- **・**使用済みバッテリは、ショート(短絡)防止のためビニールテープなどで絶縁処理をしてください。
- **・**バッテリを火中に投じると破裂のおそれがありますので、絶対にしないでください。

#### ● 参照 バッテリの仕様や取り外し方について

『取扱ガイド』→「パソコンの取り扱い」→「バッテリで使う」→「内蔵バッテリパックを交換する」

# 5 廃棄・リサイクル

廃棄に関するご注意 63

## **個人のお客様へ**

使用済みバッテリは廃棄せずに、充電式電池リサイクル協力店に設定してあるリサイクル BOX に 入れてください。詳しくは、一般社団法人 JBRC [ジェイビーアールシー]のホームページをご覧 ください。

<http://www.jbrc.net/hp/contents/index.html>

弊社は、一般社団法人 JBRC に加盟し、リサイクルを実施しています。

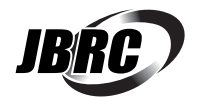

## Point ノートパソコンをリサイクルにお申し込みいただく場合

バッテリパックは外さずに、パソコンといっしょにリサイクルにお出しください。パソコンのリサイクルについて は[「富士通パソコンの廃棄・リサイクルに関するご案内」](#page-56-0)(→▶P.56)をご覧ください。

## **法人、 企業のお客様へ**

法人、企業のお客様は、弊社ホームページ「IT 製品の処分・リサイクル」をご覧ください。 <http://jp.fujitsu.com/about/csr/eco/products/recycle/recycleindex.html>

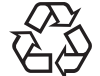

このマークは、リチウムイオン電池のリサイクルマークです。

Li-ion

## Memo

<span id="page-65-0"></span>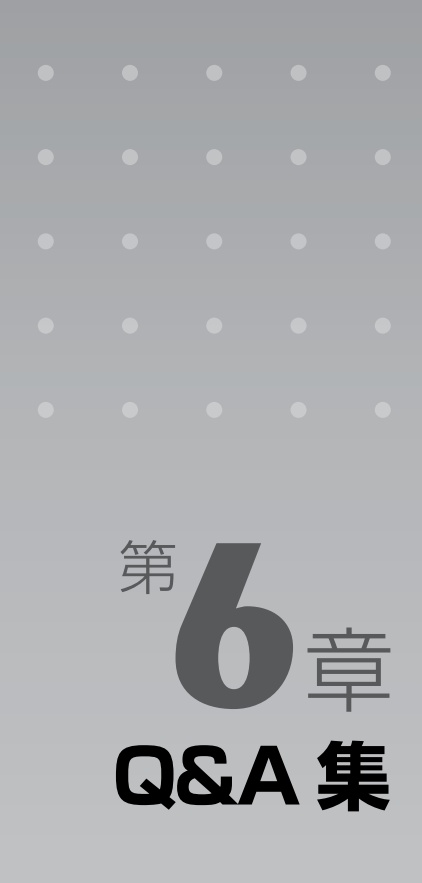

ここでは、パソコンを使っていて「故障かな?」と思うようなトラブルが発生した 場合の対処方法を、Q&A 形式で説明しています。 パソコンの操作が可能な場合は、<br / 『画面で見るマニュアル』もあわせてご覧くだ

さい。

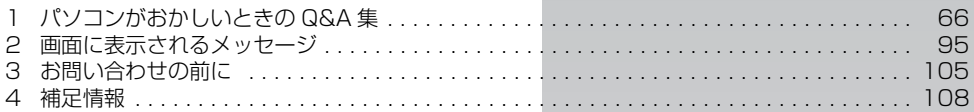

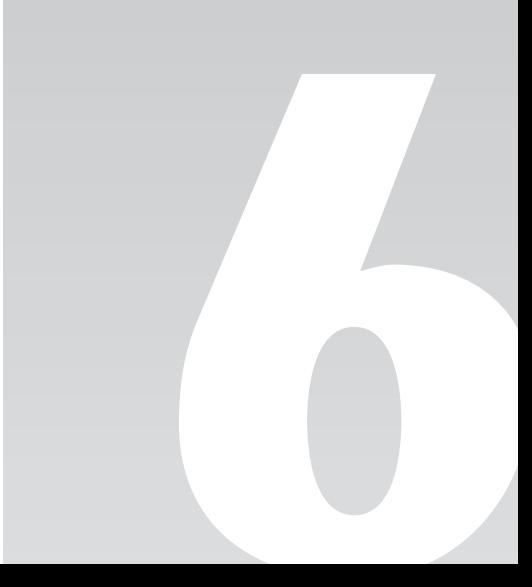

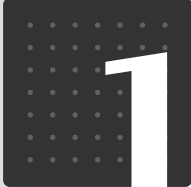

<span id="page-66-0"></span>パソコンがおかしいときの Q&A 集

やマークの項目は、や「画面で見るマニュアル」の「目次から探す」→「9. 困ったと きの Q&A」に記載されています。 文書番号で検索して、解決方法をご覧ください。 『画面で見るマニュアル』の検索方法については、このマニュアルの巻頭にある「参 照の探し方」をご覧ください。

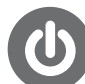

## 起動/終了

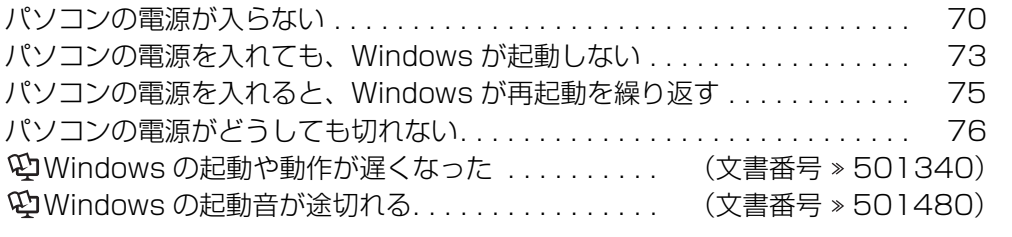

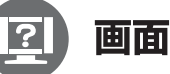

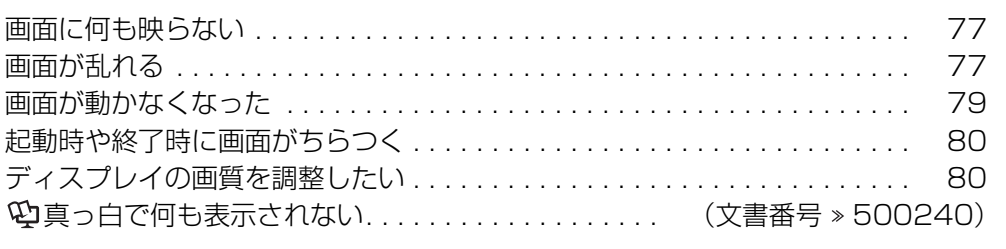

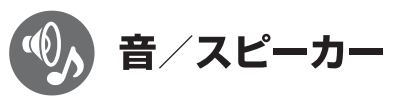

音が出ない . . . . . . . . . . . . . . . . . . . . . . . . . . . . . . (文書番号 500890)

『取扱ガイド』→「音量を調整する」をご覧ください。

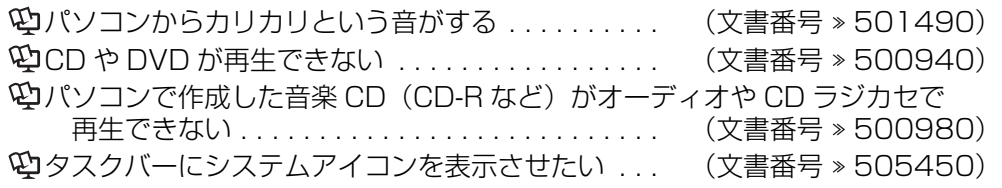

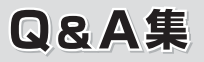

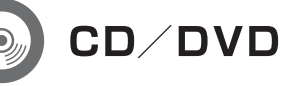

CD や DVD が再生できない . . . . . . . . . . . . . . . . . . (文書番号 500940)  $\mathfrak{P}$ CD/DVDドライブに入れたCDやDVDが取り出せない... (文書番号 »501140)  $\mathfrak{P}$ 他のパソコンで作成した CD や DVD が読み込めない . (文書番号 » 501030) パソコンで作成した音楽 CD(CD-R など)がオーディオや CD ラジカセ で再生できない . . . . . . . . . . . . . . . . . . . . . . . . . . (文書番号 500980)

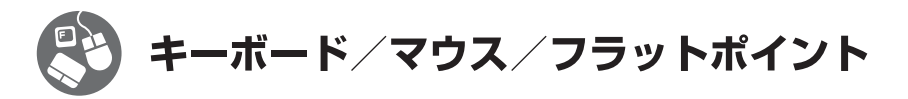

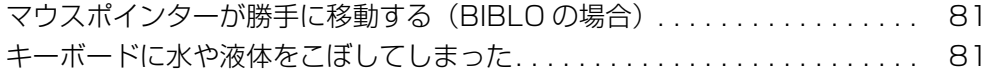

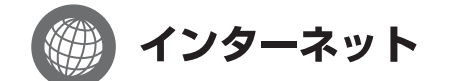

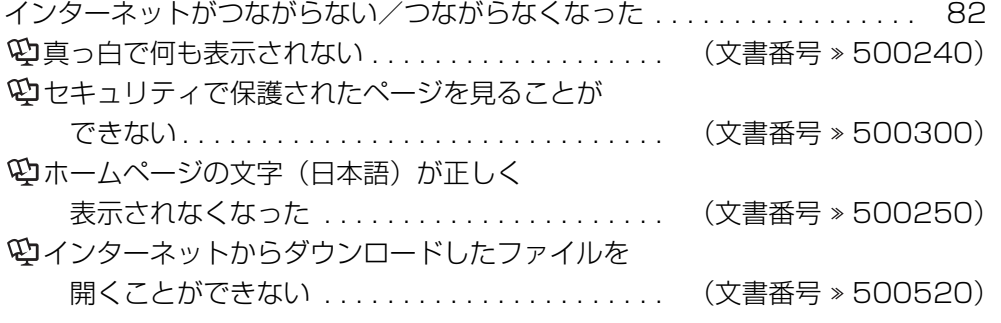

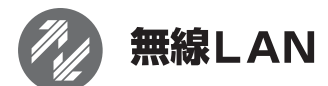

無線 LAN がつながらない/つながらなくなった . . . . . . . . . . . . . . . . . [85](#page-85-0) すでにある無線 LAN のネットワークに、このパソコンを接続できない . . . . [88](#page-88-0)

**Q&A集** 

 $\bigcirc$  EX-IV

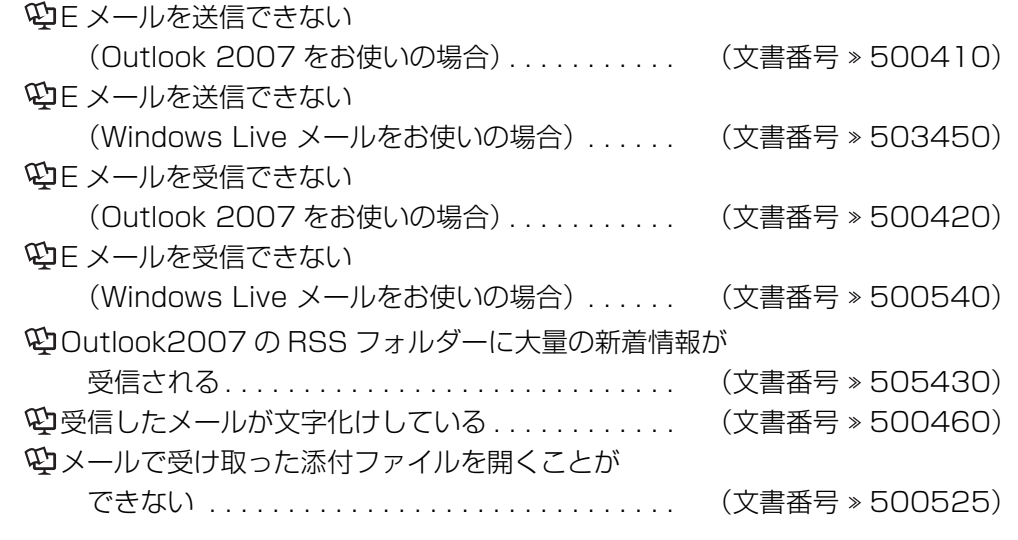

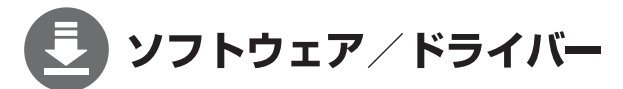

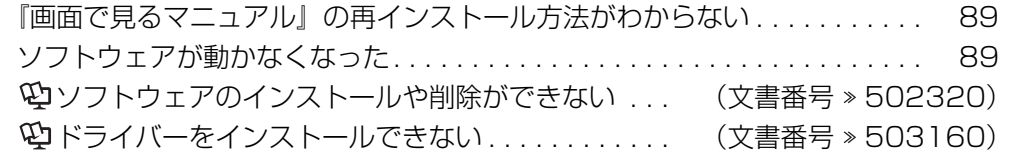

## (言) プリンター/印刷

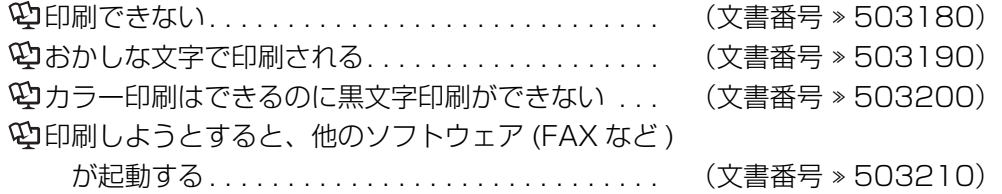

## Q&A集

## Windowsの操作

ファイルを検索する . . . . . . . . . . . . . . . . . . . . . . . . (文書番号 920220) ファイルの拡張子を表示させる方法 . . . . . . . . . . . . (文書番号 920250) デスクトップに「コンピューター」や「ごみ箱」などの アイコンを表示する . . . . . . . . . . . . . . . . . . . . . . (文書番号 921160)

その他、Windows の基礎知識や豆知識については、 『画面で見るマニュアル』→「目次から探す」→「1. パソコンの基本」をご覧ください。

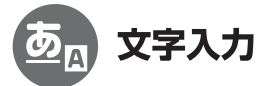

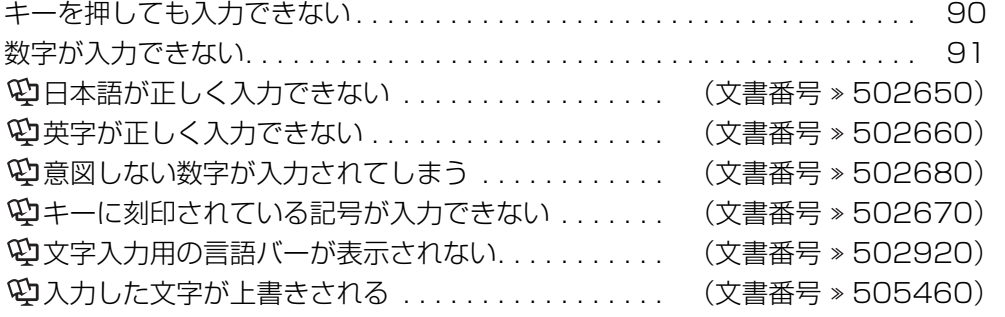

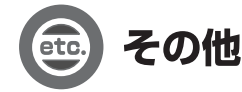

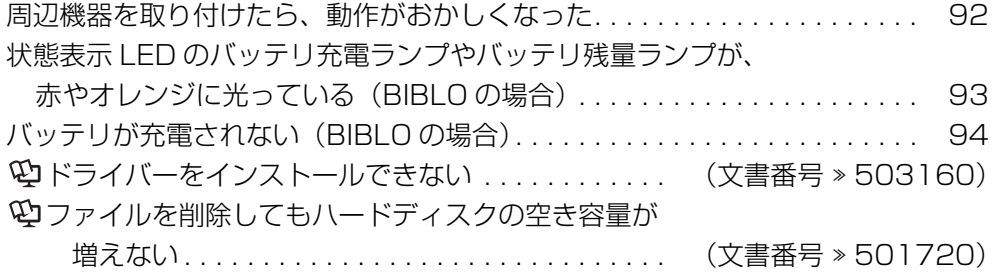

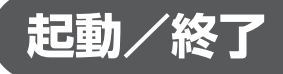

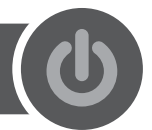

<span id="page-70-0"></span>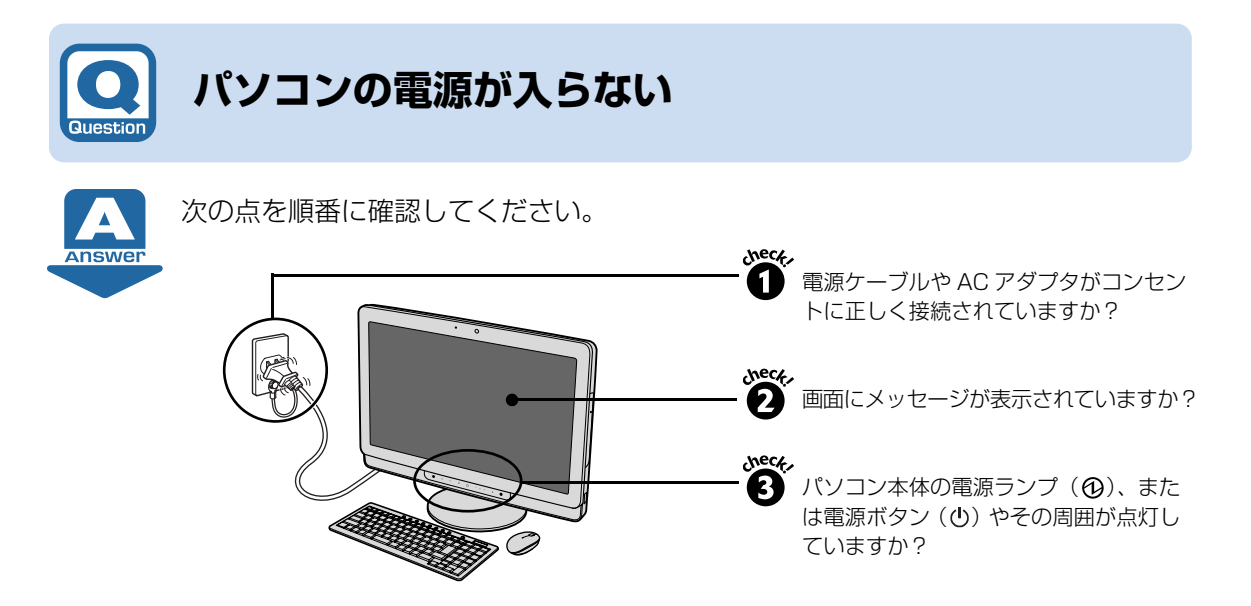

#### check! ❶ 電源ケーブルや AC アダプタがコンセントに正しく接続されていますか?

正しく接続されていない場合は、いったん電源ケーブルを抜いて3分ほど待ってから接続し直 してください。

AC アダプタに AC ケーブルが正しく接続されていることも確認してください。

▼参照

■■「はじめにお読みください」

#### **【バッテリだけでお使いの場合[BIBLO]】**

AC アダプタを接続し、電源が入るか確認してください。 AC アダプタを接続すれば電源が入る場合は、バッテリが切れているか、外れている可能性があ ります。バッテリが正しく取り付けられているか確認し、バッテリの充電をしてください。

## ▼参照

□ 『取扱ガイド』 →「パソコンの取り扱い」→「バッテリで使う」

#### check! 2 画面にメッセージが表示されていますか?

▼表示されている → 「Q [パソコンの電源を入れても、Windows が起動しない」](#page-73-0) ( • > [P.73\)](#page-73-0) をご覧ください。 ▼表示されていない → check! ? に進んでください。

## check! **→ パソコン本体の電源ランプ ( ① )、または電源ボタン ( ① ) やその周囲が点灯してい ますか?**

## **【消灯している場合】**

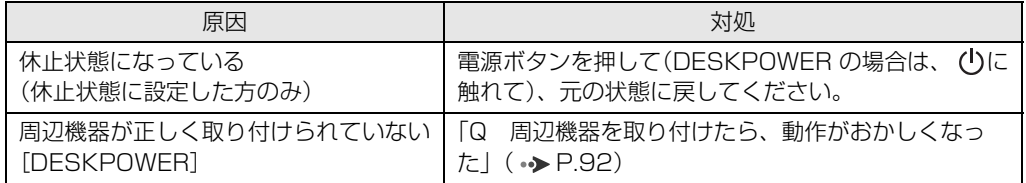

## **【点滅している場合 [DESKPOWER] [BIBLO]】**

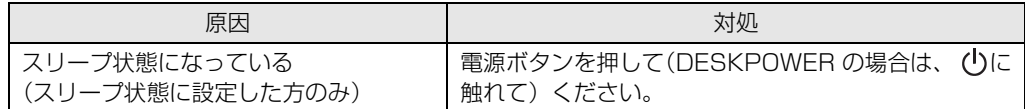

## 重要

電源ボタンを4秒以上押さないようにしてください (DESKPOWER の場合は、4 秒以上(りに触れ ないでください)。4秒以上押す(触れる)とパソコンの電源が切れ、ハードディスクに保存されてい ない作業中のデータは失われます。

## **【点灯している場合 [DESKPOWER] [BIBLO]]**

#### ●全機種共通

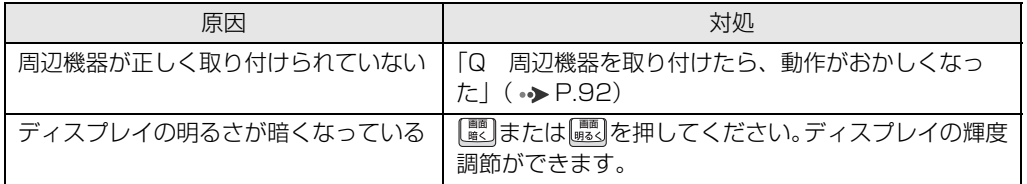

#### ● DESKPOWER の場合

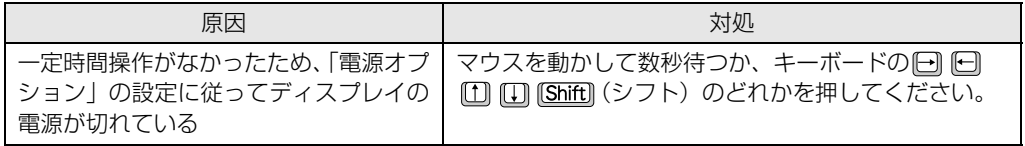

Q<br>&<br>A集
#### ● BIBLO の場合

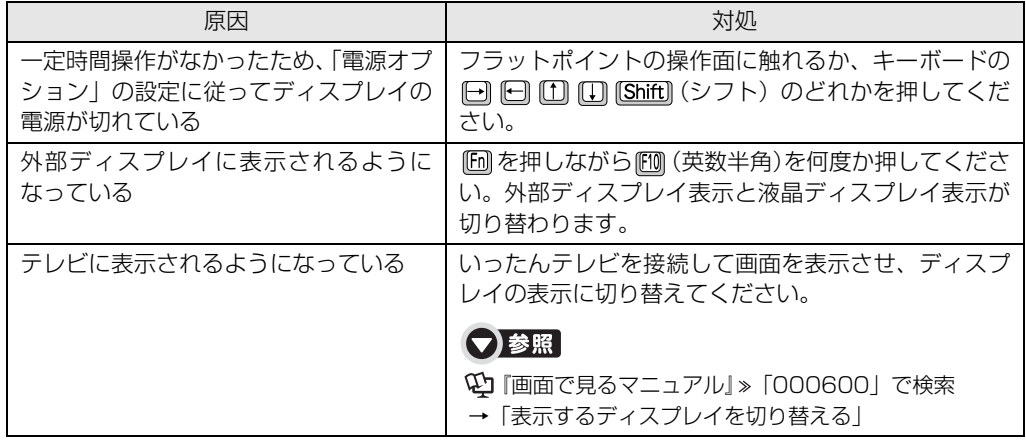

## check! 2 それでも解決しない場合には

パソコンの電源を入れ直すと画面が表示される場合もあります。「Q [パソコンの電源がどうして](#page-76-0) [も切れない](#page-76-0)」(→→P.76)をご覧になり、電源を入れ直してください。

AC アダプタや内蔵バッテリパック(BIBLO のみ)をいったん取り外して2~3分放置後、再び 取り付けると問題が解決することがあります。

## ●参照

 $\hat{\Box}$  『取扱ガイド』 →「パソコンの取り扱い」→「バッテリで使う」

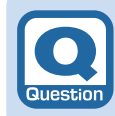

# **パソコンの電源を入れても、Windowsが起動しない**

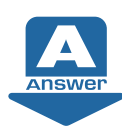

次の点を順番に確認してください。

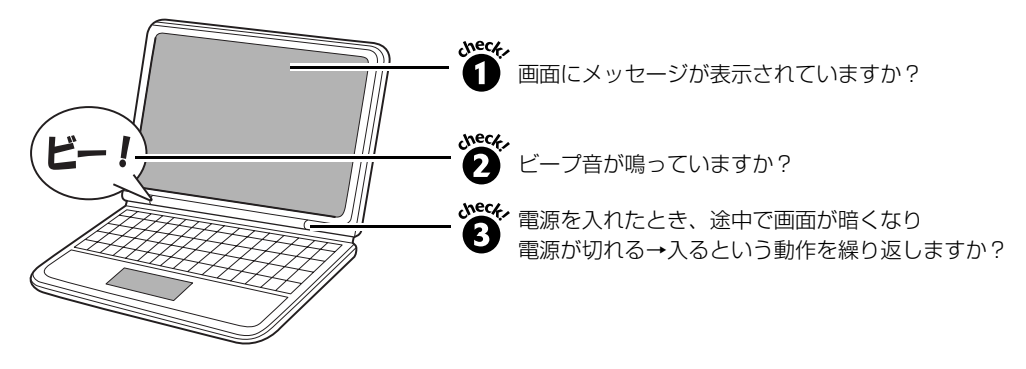

### check! **❶ 画面にメッセージが表示されていますか?**

画面にメッセージが表示された場合は、メッセージを確認して対処をご覧ください。なお、画 面に表示されたメッセージは、メモなどに控えておくことをお勧めします。

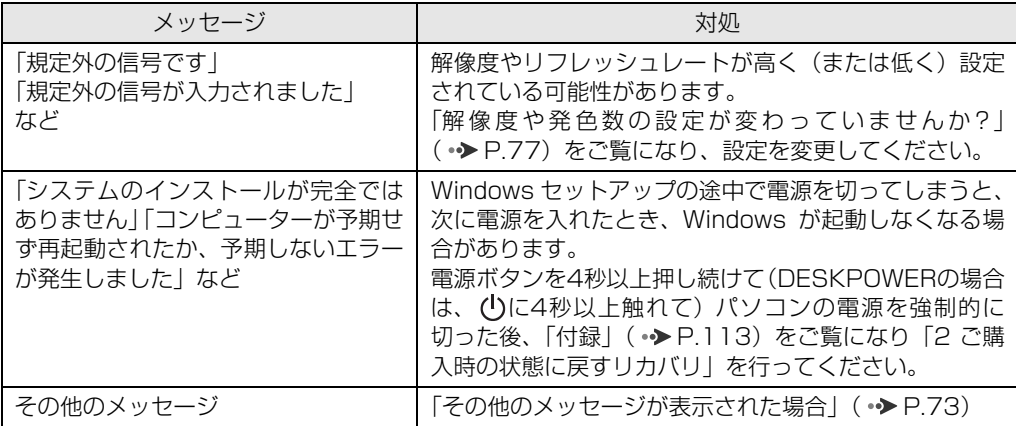

#### <span id="page-73-0"></span>**■その他のメッセージが表示された場合**

「Q [パソコンの電源がどうしても切れない](#page-76-0)」( → [P.76](#page-76-0)) をご覧になっていったんパソコンの 電源を切り、次の 1~4を順番に試してください。

- <span id="page-73-1"></span>1 パソコンと周辺機器の接続を確認する パソコンに周辺機器を接続している場合は、いったんすべての周辺機器を取り外し、その後パ ソコンの電源を入れ直してください。
- 2 BIOS「バイオス]をご購入時の状態に戻す 「[BIOS 設定をご購入時の状態に戻す」](#page-111-0)( •> [P.111](#page-111-0)) をご覧になり、BIOS の設定を戻してく ださい。
- 3 低解像度ビデオで起動する [DESKPOWER の場合]
	- 1 「Q [パソコンの電源がどうしても切れない](#page-76-0)| ( → [P.76](#page-76-0)) をご覧になり、パソコンの電 源を切ります。
	- 2 パソコンの電源を入れます。

6

- 3 FUJITSU のロゴ画面が消えたらすぐ、 [B] (カナ半角) を押します。 軽くキーを押しただけでは認識されない場合があります。画面が切り替わるまで何度も押 してください。 「詳細ブートオプション」画面が表示されず、電源を切る前と同じメッセージが表示され た場合は、もう一度[手順 1](#page-73-1) からやり直してください。
- **4** 「詳細ブート オプション| 画面で「低解像度ビデオ(640 × 480)を有効にする| を 選択し、 (Enter) (確定・改行) を押します。 画面が表示されるまでお待ちください。
- 5 低解像度ビデオでの起動に成功したら、「[解像度や発色数の設定が変わっていませんか?](#page-77-0)」 (•◆P.77)をご覧になり、リフレッシュレートと解像度、発色数の設定を変更してくだ さい。

### **■それでも Windows が起動しない場合**

Windows のシステムが壊れている可能性があります。大切なデータをバックアップした後、「マ イリカバリ」を使って、パソコンを以前の状態に戻してください。

- **・**データのバックアップ方法:[「Windows が起動しないときには「かんたんバックアップレス](#page-147-0) [キュー」](#page-147-0)」 ( • > [P.147](#page-147-0))
- •パソコンを以前の状態に戻す方法: [「付録](#page-113-0)」 ( •▶P.113)

## check!2 ビープ音が鳴っていますか?

▼鳴っている

→メモリが正しく取り付けられていないか、このパソコンでサポートしていないメモリを取り付けてい る可能性があります。

メモリを増設している場合は、いったん電源を切り、増設したメモリが正しく取り付けられているか 確認してください。

▼鳴っていない

→ check! 3 に進んでください。

## 值要

正しく取り付けても鳴る場合や、メモリを増設していないのに鳴る場合は、「故障や修理に関する受付 窓口」、またはご購入元にご連絡ください。弊社純正品以外のメモリを増設している場合は、メモリの 製造元・販売元にご確認ください。

#### ● 参照 「故障や修理に関する受付窓口」について

『サポート&サービス』

→「FMV らくらくパソコン 専用サポート&サービス」→「らくらくパソコン専用電話相談窓口」

## check! ❸ 電源を入れたとき、途中で画面が暗くなり電源が切れる→入る という動作を繰り返 **しますか?**

#### ▼繰り返す

→ 「Q [パソコンの電源を入れると、Windows が再起動を繰り返す」](#page-75-0) (•→ [P.75\)](#page-75-0)

▼繰り返さない

→パソコンの電源が入っていない可能性があります。

「Q [パソコンの電源が入らない](#page-70-0)」( • > [P.70\)](#page-70-0)をご確認ください。

# <span id="page-75-0"></span>**パソコンの電源を入れると、Windowsが再起動を 繰り返す**

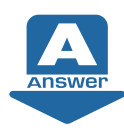

Windows のセットアップの途中で電源を切ってしまった場合や、パソコンの内部が 非常に高温になった場合などに、起動途中で画面が暗くなり電源が切れる→自動で電 源が入る、という動作を繰り返し、Windows が起動しなくなる場合があります。 次の手順に従って対処してください。

- 1 FUJITSU のロゴ画面が表示されているときに、パソコンの電源を強制的に切ります。 電源ボタンを4秒以上押し続けて(DESKPOWERの場合は、(りに4秒以上触れて)ください。
- 2 そのまま 30 分ほど放置し、パソコンを冷却します。
- 3 再度電源を入れ、症状が改善されているか確認します。 症状が改善されない場合には[、手順 4](#page-75-1) に進んでください。 ディスクイメージを作成していない場合には、手順 6 に進んでください。
- <span id="page-75-1"></span>4 「マイリカバリ」を使用して、前回正常に起動したときのディスクイメージを復元します。 「[ディスクイメージを復元する](#page-38-0)」( •◆ [P.38](#page-38-0))
- 5 パソコンが再起動したら、症状が改善されているか確認します。 症状が改善されていない場合には[、手順 6](#page-75-2) へ進んでください。
- <span id="page-75-2"></span>6 ディスクイメージを復元しても症状が改善されない場合は、パソコンをご購入時の状態に戻し ます。 「[ご購入時の状態に戻すリカバリ」](#page-118-0) ( • ▶ [P.118](#page-118-0))

パソコンをご購入時の状態に戻しても解決しない場合は、「故障や修理に関する受付窓 口」にお問い合わせください。

「故障や修理に関する受付窓口」について

『サポート&サービス』

→「FMV らくらくパソコン 専用サポート&サービス」→「らくらくパソコン専用電話相談窓口」

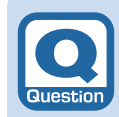

# <span id="page-76-0"></span>**パソコンの電源がどうしても切れない**

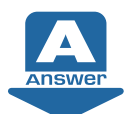

どうしても問題が解決しない場合は、パソコンの電源を強制的に切り、その後もう一 度電源を入れてください。

## 【重图】強制的に電源を切る前に

次の点に注意してください。

・ハードディスクが動作しているときに電源を切ってしまうと、ファイルが失われたり、ハードディ スクが壊れたりする可能性があります。

パソコンのハードディスク/CDアクセスランプやディスクアクセスランプ(Q、)が点灯もしくは 点滅している場合は、ランプが消えるまでしばらくお待ちください。

また上記以外にも、ハードディスクが動いていると思われる場合(音がするなど)は、動作が止ま るまでしばらく待つことをお勧めします。

しばらく待ってもハードディスクが動いている場合は、 [Ctrl] と [Alt] を押しながら [Delete] (削除) を 1 回押してください。ハードディスクの動作が止まることがあります。

・パソコンをご購入後やご購入時の状態に戻した後、初めて電源を入れた直後に電源を切ると、パソ コンをお使いになれなくなる場合があります。Windows のセットアップが終わるまでは、電源を 切らないでください。

画面が映らないなど、画面が確認できない場合は、15 分ほど待ってから電源を切るようにしてくだ さい。

1 パソコンの電源を切ります。 電源ボタンを4秒以上押し続けて(DESKPOWERの場合は、 (<sup>1</sup>)に4秒以上触れて)ください。 2 この後電源を入れ直す場合は、10 秒以上待ってから、電源を入れてください。

# 画面

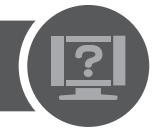

#### **画面に何も映らない** Q&A

ディスプレイの電源が切れている、スリープや休止状態になっているなど、いくつかの原 因が考えられます。

対処方法については、「Q [パソコンの電源が入らない」](#page-70-0)( → [P.70\)](#page-70-0) をご確認ください。

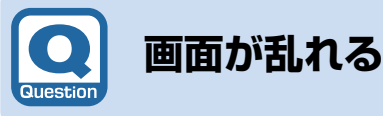

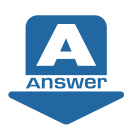

画像が揺れる・色がずれる・画像がちらつく・画像がぼやけるなどの場合、次の点を順番に確 認してください。

## check!❶ 近くにテレビなどの磁気を発生するもの、携帯電話やトランシーバーなどの電波を発 **生するものがありませんか?**

これらの磁気や電波を発生するものは、ディスプレイやパソコン本体に影響が出ない場所に置 いてください。また、高圧電線の近くにお住まいの場合、ディスプレイやパソコン本体の置き 場所を変えることによって、画面の乱れが直る場合もあります。

## check! 2 ディスプレイの調整は正しいですか?

### **【BIBLO の場合】**

解像度を低く設定した状態で全画面表示になっているとき、画面がぼやけたように見えること があります。 check! 8 の手順に従って解像度を設定し直す、または全画面表示を通常表示に 切り替えてください。

## 【▼】参照】

『画面で見るマニュアル』 「000430」で検索 →「全画面表示と通常表示を切り替える」

## check! 2 解像度や発色数の設定が変わっていませんか?

<span id="page-77-0"></span>解像度が低くなっていたり、発色数が少なく設定されていたりすると、画面が乱れたように感 じることがあります。次の手順に従って解像度や発色数を設定し直してください。

 $\hbox{\large\it Q}$  $\mathcal{S}$ いん<br>集

#### **■解像度や発色数を変更する**

- 1 デスクトップの何もないところを右クリックし、表示されるメニューから、「画面の解像度」を クリックします。
- 2 「画面の解像度」ウィンドウで「解像度」の コをクリックし、解像度を変更します。

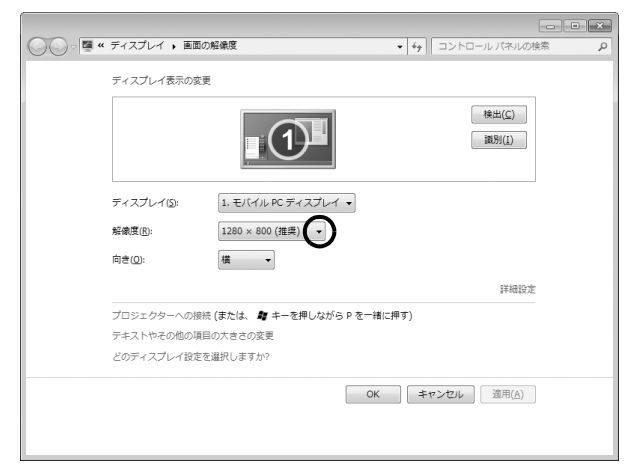

(画面は機種や状況により異なります)

- 3 「画面の解像度」ウィンドウにある「詳細設定」をクリックします。
- 「[ モニター名 ] と「アダプター名」のプロパティ」ウィンドウが表示されます。
- ▲ 「モニター」タブをクリックし、「色」の■ をクリックし、発色数を変更します。

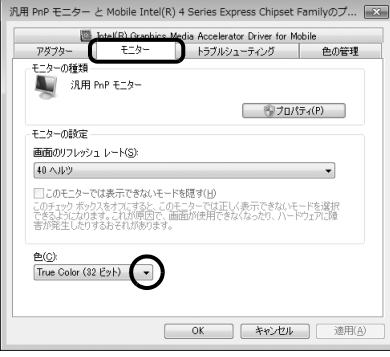

(画面は機種や状況により異なります)

- 5 設定が終了したら「OK」をクリックします。 画面にメッセージが表示された場合は、指示に従って操作してください。
- 6 (2) (スタート) → シャットタウン の → 「再起動」の順にクリックします。 Windows が再起動します。

#### **【ご購入時の解像度】**

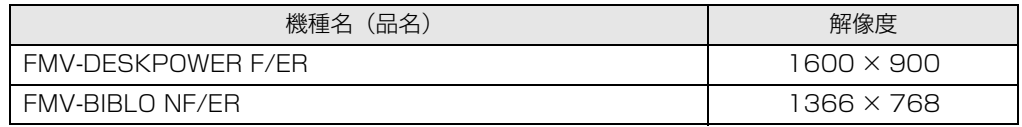

#### check!❹ ゲームソフトなどをインストールしませんでしたか?

ゲームソフトなどをインストールした場合、このパソコンに合わないディスプレイドライバー に置き換えられた可能性があります。 「[ドライバーを更新する」](#page-108-0)( •◆ [P.108](#page-108-0)) をご覧になり、ディスプレイドライバーを設定し直し てください。

## check! <br /> **それでも解決しない場合には**

BIOS [バイオス]設定をご購入時の状態に戻すと問題が解決する場合があります。ご購入時の状 態に戻す方法については、「BIOS 設定をご購入時の状態に戻す| ( • ▶ [P.111\)](#page-111-0) をご覧ください。

以上のすべての項目を確認しても画面の表示がおかしい場合は、「[パソコンを診断する」](#page-105-0) ( • > [P.105\)](#page-105-0) をご覧になり、お使いのパソコンの状態をチェックしてください。

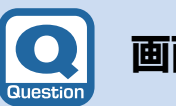

## <span id="page-79-0"></span>**画面が動かなくなった**

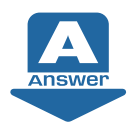

マウスやキーボードを操作しても、ソフトウェアが反応しない場合は、操作していた ソフトウェアを強制終了してください。

## |重要 直前の作業内容は保存されません

この手順でソフトウェアを強制終了した場合は、直前の作業内容は保存されません。

- 1 [Ctrl]と Alt]を押しながら [Delete] (削除) を 1 回押します。
- 2 「タスクマネージャーの起動」をクリックします。 「Windows タスクマネージャー」ウィンドウが表示されます。
- 3 「アプリケーション」タブをクリックします。
- 4 動かなくなったソフトウェアをクリックし、「タスクの終了」をクリックします。

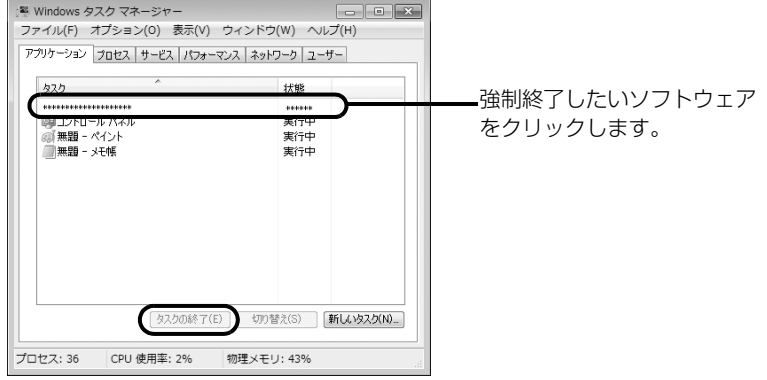

(画面は機種や状況により異なります)

- 5 終了を確認するメッセージが表示された場合は、「すぐに終了」をクリックします。 選んだソフトウェアが強制終了されます。ソフトウェアによっては、強制終了に 20~30 秒 かかることがあります。
- 6 「Windows タスクマネージャー」ウィンドウの をクリックします。

[Ctrl]+ [Alt]+ [Delete] (削除) を押しても反応がない場合は、[「パソコンの電源がどうしても切れな](#page-76-0) [い](#page-76-0)」(·◆P.76)をご覧になり、パソコンを強制終了してください。

6

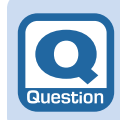

# **起動時や終了時に画面がちらつく**

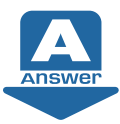

パソコンの起動時や終了時、画面の設定を変えたときなどに一時的に画面がちらつく ことがありますが、故障ではありません。 しばらくすると画面のちらつきは収まります。

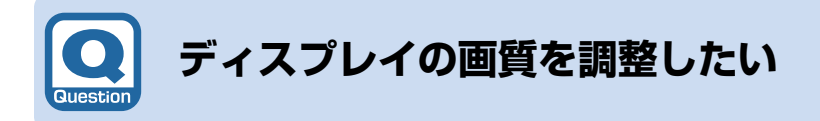

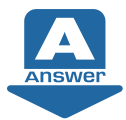

ディスプレイの画質を調整するには「画面の色調整」で設定できます。 次の手順に従って設定してください。

- 1 ●(スタート) → 「コントロールパネル」をクリックします。 「コントロールパネル」ウィンドウが表示されます。
- 2 「ハードウェアとサウンド」をクリックします。 「ハードウェアとサウンド」ウィンドウが表示されます。
- 3 「ディスプレイ」をクリックします。 「ディスプレイ」ウィンドウが表示されます。 4 「ディスプレイ」ウィンドウ左の「色の調整」をクリックします。
- 「画面の色調整」ウィンドウが表示されます。
- 5 画面の指示に従って操作してください。

キーボード/マウス/フラットポイント

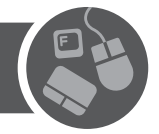

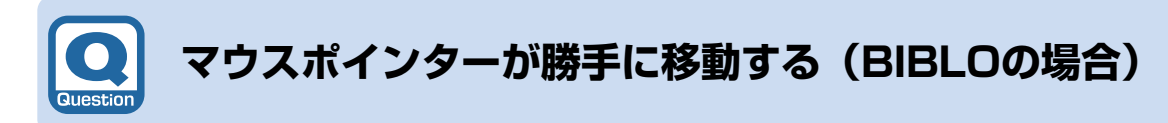

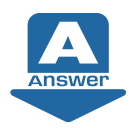

BIBLO をお使いの場合は、キーボードの操作中に手のひらやそで口などがフラットポ イントに触れて、マウスポインターが移動したり、クリックしたりなど意図しない操 作が実行されてしまうことがあります。

フラットポイントに触れないように、注意して操作してください。 なお、フラットポイントの設定を変更することで、問題が改善する場合があります。 『画面で見るマニュアル』 「503040」で検索して、対処方法をご覧ください。

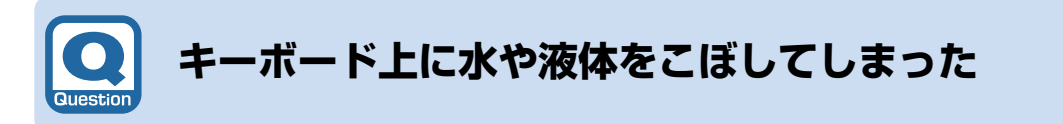

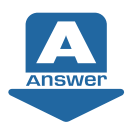

キーボード上に水などの液体がこぼれてしまった場合は、次のように対処してくださ い。

## **【DEKPOWER の場合】**

すぐにパソコン本体の電源を切り、AC アダプタの電源プラグをコンセントから抜いてくださ い。また、キーボード上の液体は、乾いた柔らかい布などで拭き取ってください。 液体を拭き取った後、必ず「サポート & サービス」をご覧になり点検を依頼してください。

### **【BIBLO の場合】**

すぐにパソコン本体の電源を切り、AC アダプタの電源プラグをコンセントから抜いてくださ い。また、キーボード上の液体は、パソコンを水平にしたまま、乾いた柔らかい布などで拭き 取ってください。 液体を拭き取った後、バッテリパックを外してください。 その後必ず、「サポート & サービス」をご覧になり点検を依頼してください。

 $\mathbb Q$ 

 $\mathcal{S}$ А …<br>集 インターネット

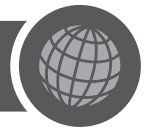

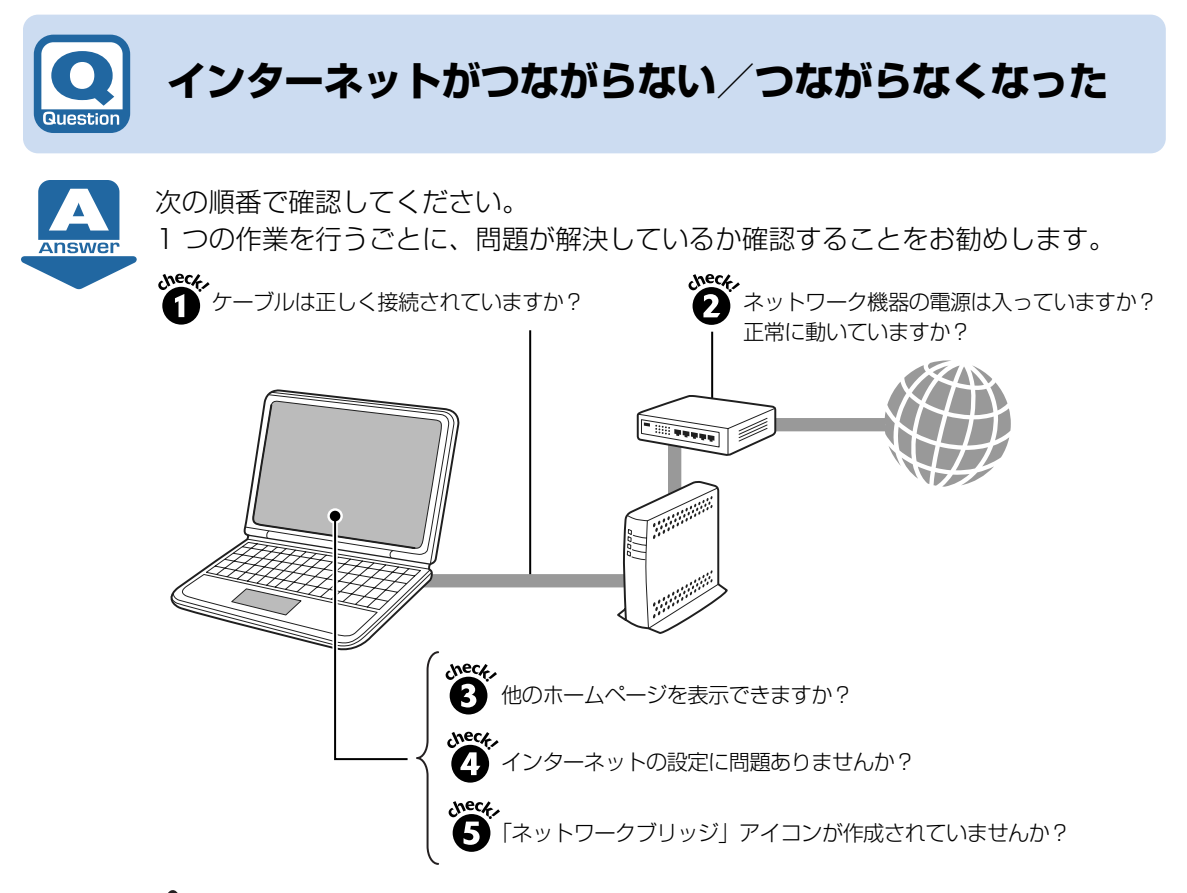

## **つoint** ネットワーク接続の状態を診断する

「Plugfree NETWORK[プラグフリー ネットワーク]」の「ネットワーク診断」を使用して、ネットワーク接 続の状態を診断することができます。

「ネットワーク診断」は、次の手順で実行してください。

- 1. (スタート)→「すべてのプログラム」→「Plugfree NETWORK」→「ネットワーク診断」の順に クリックします。 「ネットワーク診断」が起動します。
- 2. 診断するネットワーク接続をクリックします。 (選択例) ・無線 LAN 接続の場合:「ワイヤレスネットワーク接続」をクリックします。 ・有線 LAN 接続の場合:「ローカルエリア接続」をクリックします。 ネットワークの診断が行われ、診断結果が表示されます。 ネットワーク接続の診断の結果トラブルがあった場合、赤色の顔マークが表示されます。
- 3. 赤い顔マーク左の診断結果を確認し、「対処方法はこちら」をクリックします。 トラブルの対処方法またはヒントが表示されます。
- 4. 対処を行った場合は、「再診断」をクリックして診断を再実行します。 なお 「再診断」の結果、同じ所に顔マークが表示されても、診断結果や対処方法の表示内容が異なる場 合があります。
- 5. トラブルが解決するか、または対処することがなくなるまで、表示に沿って確認、対処、再診断を行っ てください。 表示されているアイコンなどの意味については「ヘルプ」をクリックしてご覧ください。

### check! 1 ケーブルは正しく接続されていますか?

いったんパソコンの電源を切り、ケーブルの接続を確認してください。正しく接続されていな かった場合、ご利用のプロバイダーまたは回線事業者(インターネット接続サービスの提供会 社)から送られてきたマニュアルをご覧になり、ケーブルを接続し直してください。

接続し直した後もインターネットにつながらない場合は、check! 2 に進んでください。

#### check!❷ ネットワーク機器の電源は入っていますか?正常に動いていますか?

#### ▼電源が入っていない

→ネットワーク機器に添付のマニュアルをご覧になり、電源を入れてください。 ▼電源が入っている

→モデムやルーターのランプが正常に点灯しているか、設定は正しいか確認してください。

設定を確認した後もインターネットにつながらない場合には、モデムやルーターなどのネット ワーク機器の電源を一度切り、5 分以上待って電源を入れ直した後、さらに 2 ~ 3 分待ってイ ンターネットに接続してください。インターネットに接続できる場合があります。

それでも、インターネットに接続できない場合は、check! 2 に進んでください。

## **Point**

・「Internet Explorer[インターネット エクスプローラー]」のタイトルバーに「オフライン作業」と表示さ れている場合は、ホームページを表示できていても、インターネットには接続できていない状態です。 ツールバーの「ツール」→「オフライン作業」に √ (チェックマーク) が付いているか確認してください。 ・チェックマークが付いている場合

- 「オフライン作業」をクリックし √ (チェックマーク) を外します。
- ・チェックマークが付いていない場合

「オフライン作業」の設定に問題はありません。 check! o に進んでください。

#### check! **❸ 他のホームページを表示できますか?**

今までインターネットに接続できていた場合は、他のホームページを表示できるか確認してく ださい。

#### ▼表示できた

→インターネットの接続設定には問題ありません。 check! ⊙ に進んでください。

▼表示できなかった

→インターネットに接続できていない状態です。 check! ● に戻って再確認してください。

#### check! 2 インターネットの設定に問題ありませんか?

ご利用のプロバイダーまたは回線事業者や接続機器によって、設定手順が異なります。ご利用 のプロバイダーまたは回線事業者から送られてきたマニュアルをご覧になり、次の項目を確認 してください。これらの設定内容が不明な場合は、ご利用のプロバイダーまたは回線事業者に お問い合わせください。

- **TCP/IP [ティーシーピーアイピー]設定や DNS [ディーエヌエス] アドレス**
- **・**セキュリティ対策ソフトの設定

それでもインターネットに接続できない場合は、check! ❺ に進んでください。

А 集

#### check! A 「ネットワークブリッジ」アイコンが作成されていませんか?

ネットワークブリッジが設定されていると、インターネットに接続できない場合があります。次 の操作で確認してください。

- 1 ●(スタート) → 「コントロールパネル」の順にクリックします。 「コントロールパネル」ウィンドウが表示されます。
- 2 「ネットワークとインターネット」の「ネットワークの状態とタスクの表示」をクリックします。 「ネットワークと共有センター」ウィンドウが表示されます。
- 3 ウィンドウ左の領域にある「アダプターの設定の変更」をクリックします。 「ネットワーク接続」ウィンドウが表示されます。
- 4 「ネットワーク接続」ウィンドウの中に「ネットワークブリッジ」アイコンがあるか確認します。 ・「ネットワークブリッジ」アイコンがある場合 「ネットワークブリッジ」アイコンを右クリックして表示されるメニューから「削除」をク リックし、「ネットワークブリッジ」アイコンを削除します。 ・「ネットワークブリッジ」アイコンがない場合 ネットワークブリッジの設定には問題ありません。check! olに進んでください。

#### check! **டு 無線 LAN をお使いですか?**

無線 LAN をお使いの場合は、「[無線 LAN がつながらない/つながらなくなった](#page-85-0)| ( •▶ [P.85\)](#page-85-0) をご覧になり、無線 LAN の設定などを確認してください。

#### check! ? プロバイダーがメンテナンスなどでサービスを停止していませんか?

ご利用のプロバイダーが、メンテナンスなどのため一時的にサービスを停止する場合がありま す。

しばらく時間を置いてから、再度試してみてください。

#### **それでも解決しない場合には**

パソコンを再起動することで、問題が解決する場合があります。

**◎ (スタート) → |シャットタッン |の | → 「再起動| の順にクリックし、パソコンを再起動してくだ** さい。

# 無線LAN

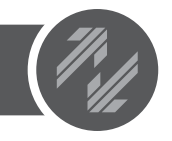

<span id="page-85-0"></span>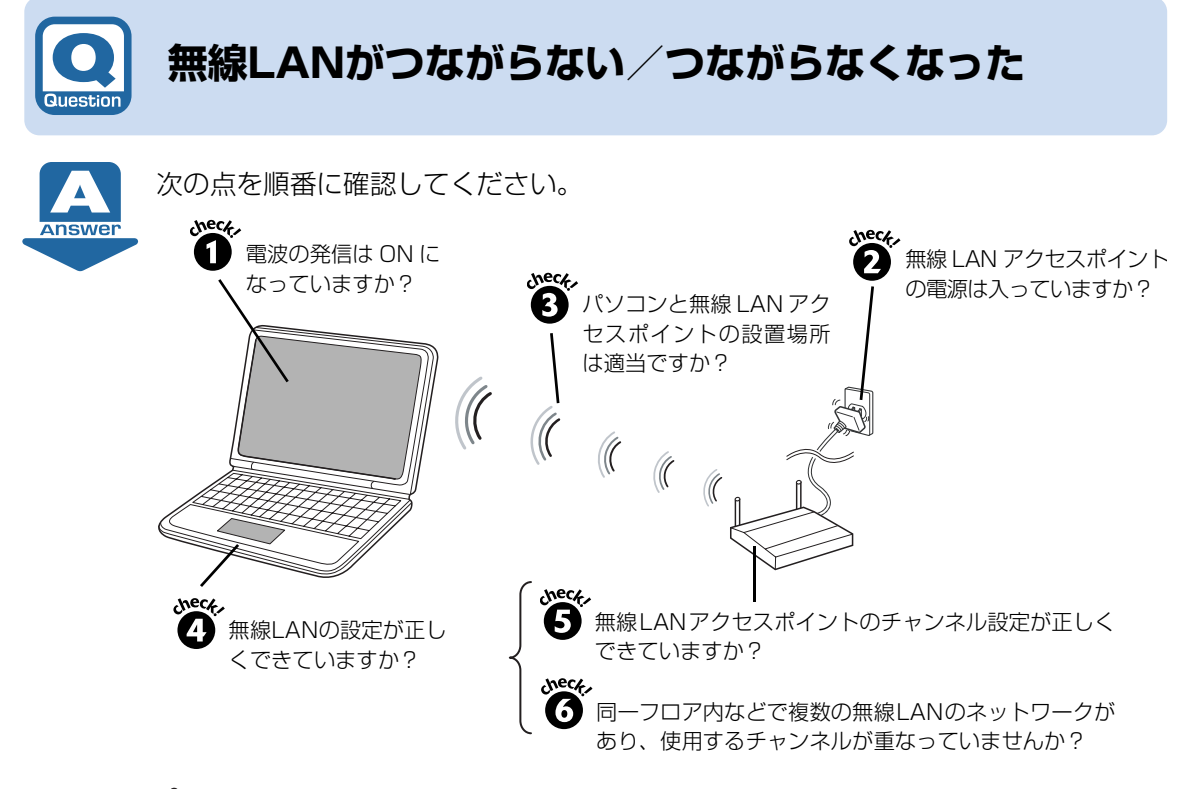

## ●♪oint ネットワーク接続の状態を診断する

「Plugfree NETWORK[プラグフリー ネットワーク]」の「ネットワーク診断」を使用して、ネットワーク接 続の状態を診断することができます。

「ネットワーク診断」は、次の手順で実行してください。

- 1. (スタート)→「すべてのプログラム」→「Plugfree NETWORK」→「ネットワーク診断」の順に クリックします。
- 「ネットワーク診断」が起動します。
- 2. 診断するネットワーク接続(「ワイヤレスネットワーク接続」など)をクリックします。 ネットワークの診断が行われ、診断結果が表示されます。 ネットワーク接続の診断の結果トラブルがあった場合、赤色の顔マークが表示されます。
	-
- 3. 赤い顔マーク左の診断結果を確認し、「対処方法はこちら」をクリックします。 トラブルの対処方法またはヒントが表示されます。
- 4. 対処を行った場合は、「再診断」をクリックして診断を再実行します。 なお 「再診断」の結果、同じ所に顔マークが表示されても、診断結果や対処方法の表示内容が異なる場 合があります。
- 5. トラブルが解決するか、または対処することがなくなるまで、表示に沿って確認、対処、再診断を行っ てください。 表示されているアイコンなどの意味については「ヘルプ」をクリックしてご覧ください。

## ▼参照

- 19 「画面で見るマニュアル」》 「001180」 で検索
- →「無線 LAN で困ったら」→「「Plugfree NETWORK」の「ネットワーク診断」を使う」

6

Q  $\mathcal{S}$ A 集

パソコンがおかしいときの Q&A 集 85

## check! **1** 電波の発信は ON になっていますか?

#### **■ DESKPOWER の場合**

次の手順で電波の発信状態を確認してください。

- 1 (スタート)→「すべてのプログラム」→「無線 LAN 電波オン/オフツール」→「無線 LAN 電波オン/オフツール」の順にクリックします。
- 2 「無線 LAN 電波オン/オフツール」ウィンドウの表示を確認します。
	- ・**「現在無線 LAN の電波が停止しています」と表示された場合** 無線 LAN [ラン]の電波は停止しています。「電波発信|ボタンをクリックしてください。 ・**「現在無線 LAN の電波が発信しています」と表示された場合**
		- → check! 2 に進んでください。

#### **■ BIBLOの場合**

ワイヤレススイッチの状態を確認してください。

#### ● 参照 ワイヤレススイッチ

『取扱ガイド』

→「各部の名称と働き」

▼ OFF になっている

→スイッチを ON にしてください。

▼ ON になっている → check! ?に進んでください。

#### check! 2 無線 LAN アクセスポイントの電源は入っていますか?

▼電源が入っていない

→無線 LAN アクセスポイントに添付のマニュアルをご覧になり、電源を入れてください。

▼電源が入っている

→ check! ?に進んでください。

#### **パソコンと無線 LAN アクセスポイントの設置場所は適当ですか?**

パソコンと無線 LAN アクセスポイントの距離が遠かったり、間に障害物があったりすると、電 波が届きにくいことがあります。パソコンと無線 LAN アクセスポイントの設置場所を変えるこ とで、改善できる場合があります。 無線 LAN アクセスポイントに添付のマニュアルや次のマニュアルをご覧になり、設置場所を確 認してください。

## ▼参照

10 「画面で見るマニュアル」≫ 「001010」 で検索 →「無線 LAN をお使いになるうえでの注意」

## check! 2 無線 LAN の設定が正しくできていますか?

無線 LAN のプロファイルを確認してください。確認する項目は次のとおりです。

**・**ネットワーク名(SSID[エスエスアイディー])

**・**セキュリティキー(PSK[ピーエスケー]や WEP[ウェップ]キー)などのセキュリティ設定 SSID とセキュリティ設定については、無線 LAN アクセスポイントの設定と同じにする必要が あります。無線 LAN アクセスポイントの取扱説明書をご覧になり、設定または設定の確認を 行ってください。

### ▼参照

- 1000790」で検索
- →「無線 LAN の設定方法」

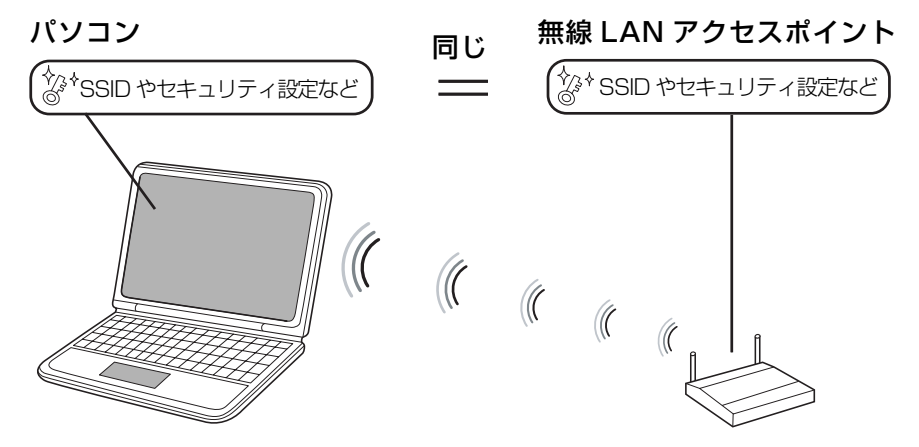

注:競合を避けるためパソコンと無線 LAN アクセスポイントの IP アドレスは違う値にする 必要があります。

#### check! **6 無線 LAN アクセスポイントのチャンネル設定が正しくできていますか?**

無線LANアクセスポイントに設定されているチャンネルがこのパソコンの使用可能チャンネル 以外になっている可能性があります。IEEE [アイトリプルイー] 802.11bの場合、無線LAN アクセスポイントのチャンネルを1~13に設定してください。設定方法については、無線LAN アクセスポイントのマニュアルをご覧ください。

## check! **③ 同一フロア内などで複数の無線 LAN のネットワークがあり、使用するチャンネルが 重なっていませんか?**

近くに他の無線 LAN のネットワークがある場合は、使用するチャンネルが重ならないように無 線 LAN アクセスポイントのチャンネルを変更してください。チャンネルの確認・変更方法につ いては、無線 LAN アクセスポイントのマニュアルをご覧ください。

#### **【BIBLO の場合】**

パソコンに搭載されているユーティリティ「Plugfree NETWORK[プラグフリー ネットワー ク]」で、使用中のチャンネルを確認することができます。

「Plugfree NETWORK」の「無線 LAN モニター」から、接続可能なネットワークの「エキス パート」ボタンをクリックしてご確認ください(ただし、SSID が「他のネットワーク」と表示 される場合 (無線 LAN アクセスポイントが SSID を隠す設定になっている場合) は、チャンネ ルが表示されません)。

6

## check! ? 別売の無線 LAN アダプターを使用していませんか?

無線 LAN が搭載されている機種の場合は、別売の無線 LAN アダプターを使うと、ユーティリ ティなどが競合し、正常に動作しないことがあります。このパソコンに搭載されている無線LAN を使うことをお勧めします。

別売の無線 LAN アダプターを使用して無線 LAN がつながらなくなった場合は、次の手順に 従って内蔵無線 LAN を使用する設定に直すと、正常に動作する場合があります。

- 1 別売の無線 LAN アダプターのドライバーやユーティリティを削除します。
- 2 別売の無線 LAN アダプターを取り外します。
- 3 このパソコンの無線 LAN ドライバーを削除します。
- 4 もう一度、このパソコンの無線 LAN ドライバーをインストールし直します。
- 5 このパソコンのユーティリティ「Plugfree NETWORK」を削除します。(BIBLO の場合)
- 6 もう一度「Plugfree NETWORK」をインストールし直します。(BIBLO の場合)
- **・**このパソコンの無線 LAN ドライバーの削除やインストールについては、[「ドライバーを更新](#page-108-0) [する」](#page-108-0)( • ▶ [P.108\)](#page-108-0) をご覧ください。
- **・**「Plugfree NETWORK」のインストールは、 「トラブル解決ナビ&ソフトウェアディス ク 1」をセットし、「ソフトウェアディスク検索(DVD)」から行えます。また、削除は、 (スタート)→「コントロールパネル」→「プログラムのアンインストール」から行えま す。

#### **【別売の無線 LAN アダプタを使用する場合】**

別売の無線 LAN アダプタをお使いになる場合は、その無線 LAN アダプタを取り付ける前に、 このパソコンの内蔵無線 LAN デバイスを無効にする必要があります。次のマニュアルをご覧に なり、設定を完了させてください。

## ▼参照

**10 「画面で見るマニュアル」≫「001020」で検索** →「別売の無線 LAN アダプターを使う」

# **すでにある無線LANのネットワークに、このパソコン を接続できない**

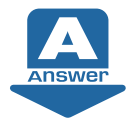

次の点を確認してください。

## check!❶ 接続先のパソコンの電源が入っていますか?

接続先のパソコンの電源が入っているか、確認してください。

### check! ❷ 接続先にアクセスする権限はありますか? 接続先のネットワークまたはパソコンにアクセスする権限があるか、そのネットワーク管理者 またはパソコンに詳しい方に確認してください。

ソフトウェア/ドライバー

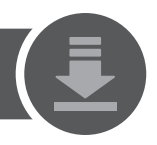

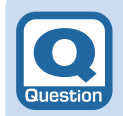

# **『画面で見るマニュアル』の再インストール方法が わからない**

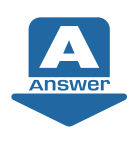

『画面で見るマニュアル』を削除した場合は、「サポートナビ」の「画面で見るマ ニュアル」から、再インストールしてください。

**■「FMV サポートナビ」の「画面で見るマニュアル」から再インストールする場合**

1 Windows が起動しているときにサポートボ タンを押します。 「FMV サポートナビ」が表示されます。

> 「FMV サポートナビ」の **Doint** 起動方法 ファイン マンス こうしゃ こうしゅう こうしゅう こうしょう 次の手順でも起動できます。サポートボタン 非搭載機種をお使いの場合は次の手順で起 動してください。 デスクトップにある (FMV サポートナ ビ)をクリック、または (スタート)→ 「すべてのプログラム」→「FMV サポート ナビ」の順にクリックします。

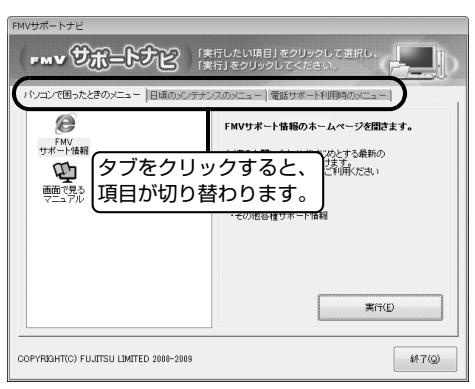

- 2 「パソコンで困ったときのメニュー」タブの「画面で見るマニュアル」をクリックして、「実行」 をクリックします。
- 3 以降は画面の指示に従って、10「画面で見るマニュアル」をインストールします。

# **QaA** ソフトウェアが動かなくなった

マウスやキーボードを操作しても、ソフトウェアが反応しない場合は、操作していたソフ トウェアを強制終了します。

対処方法については、「Q [画面が動かなくなった」](#page-79-0)(→ [P.79\)](#page-79-0)をご覧ください。

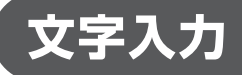

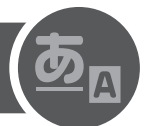

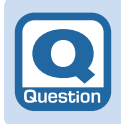

**キーを押しても入力できない**

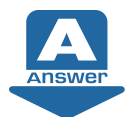

次の点を順番に確認してください。

#### check! ← 入力する場所にカーソルが表示されているか確認する

カーソル(点滅する「|」)が表示されていない場合は、入力したい場所をクリックしてカーソ ルを表示させます。

**・**クリックしてもカーソルが表示されない場合は、ソフトウェアの動作が停止している可能性 があります。「Q [画面が動かなくなった](#page-79-0)」(·◆P.79)をご覧になり、操作していたソフト ウェアを強制終了してください。

#### **【BIBLO の場合】**

それでも問題が解決しない場合は、「故障や修理に関する受付窓口」にお問い合わせください。

▼参照

『サポート&サービス』 →「付録」→「富士通パーソナル製品のお問い合わせ窓口」

#### **【DESKPOWER の場合】**

問題が解決しない場合は、次の項目を確認してください。

### **キーボードが正しく接続(設定)されているか確認する(DESKPOWER の場合)**

次の手順に従って確認してください。

- 1 (2) (スタート) → シャットダウン の順にクリックします。 パソコンの電源が切れます。
- 2 パソコンとキーボードが正しく接続(設定)されているか確認します。
	- ・ PS/2 キーボードをお使いの場合 『はじめにお読みください』をご覧になり、キーボードが正しく接続されているか確認し てください。

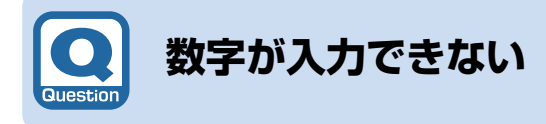

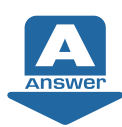

状態によって対処法が異なります。

## check! 1 数字の代わりにひらがな(またはカタカナ)が入力される

かな入力の場合、数字を入力するには、英字入力モードに切り替える必要があります。 入力モードの切り替えについては、次のマニュアルをご覧ください。

## ●参照

『画面で見るマニュアル』 「920550」で検索

- →「かな入力とローマ字入力を切り替える」
- 『画面で見るマニュアル』 「920560」で検索
- →「日本語入力と英数入力を切り替える」

# その他

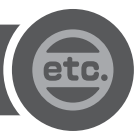

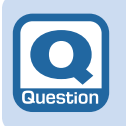

# **周辺機器を取り付けたら、動作がおかしくなった**

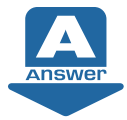

次の点を確認してください。

### check! 1 正しく接続されていますか?

いったんパソコンと周辺機器の電源を切った後、周辺機器が正しく取り付けられているか確認 してください。

## check!? 正しく設定されていますか?

周辺機器の設定(ドライバーのインストールなど)が正しくされているか確認してください。 詳しくは、周辺機器に添付のマニュアルをご覧ください。

## check! <sup>3</sup> 周辺機器がお使いのパソコン、OS に対応していますか?

周辺機器に添付のマニュアル、および次のマニュアルをご覧ください。

## ▼参照

『画面で見るマニュアル』 →「目次から探す」→「6. 周辺機器の接続」

## ● 参照 スリープ/休止状態について

1 「画面で見るマニュアル」》 「000410」 で検索 →「省電力機能を使う」

## **つoint 正常に起動したときの設定に戻す**

周辺機器を取り付けた後で、Windows が起動できなくなった場合、前回正常起動時の構成を使用して、 Windows を起動することができます。次の手順に従って操作してください。

- 1. パソコンの電源を切り、追加した周辺機器を取り外します。
- 2. パソコンの電源を入れます。
- 3. FUJITSU のロゴ画面が消えたらすぐ、 [B] (カナ半角)を押します。
- 4. 「詳細ブートオプション」画面でお使いの OS が選択されていることを確認します。
- 5. [1] [1] で、「前回正常起動時の構成 (詳細)」を選択し、[Enter] (確定・改行) を押します。

これで、前回正常起動時の構成を使用して Windows が起動します。

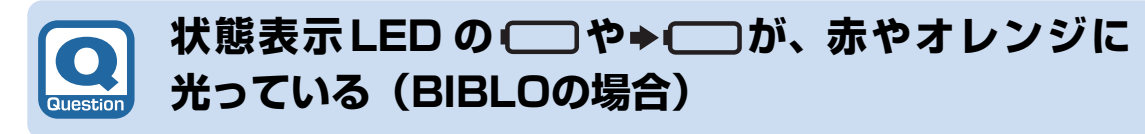

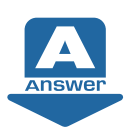

状態によって対処法が異なります。

### check! **① □が赤く点灯/点滅している**

バッテリの残量が少ない、バッテリが正しく充電できていないなどの原因が考えられます。 AC アダプタを接続し、充電し直してください。

### check! 2 → I や → がオレンジ色に点滅している

バッテリ本体の保護機能が働いて、充電が休止しているなどの原因が考えられます。しばらく そのままでお待ちください。自動的に充電が再開されます。

## <B>
緑 状態表示 LED について

『取扱ガイド』 →「パソコンの取り扱い」→「バッテリで使う」→「バッテリの充電状態や残量を確認する」 『画面で見るマニュアル』 「000210」で検索 →「各部の名称と働き:パソコン本体」→「状態表示 LED」

## ● 参照 バッテリや充電について

1000590」で検索 →「バッテリで使う」

…<br>集

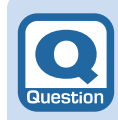

# **バッテリが充電されない(BIBLOの場合)**

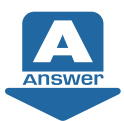

次のような原因が考えられます。順番に確認してください。

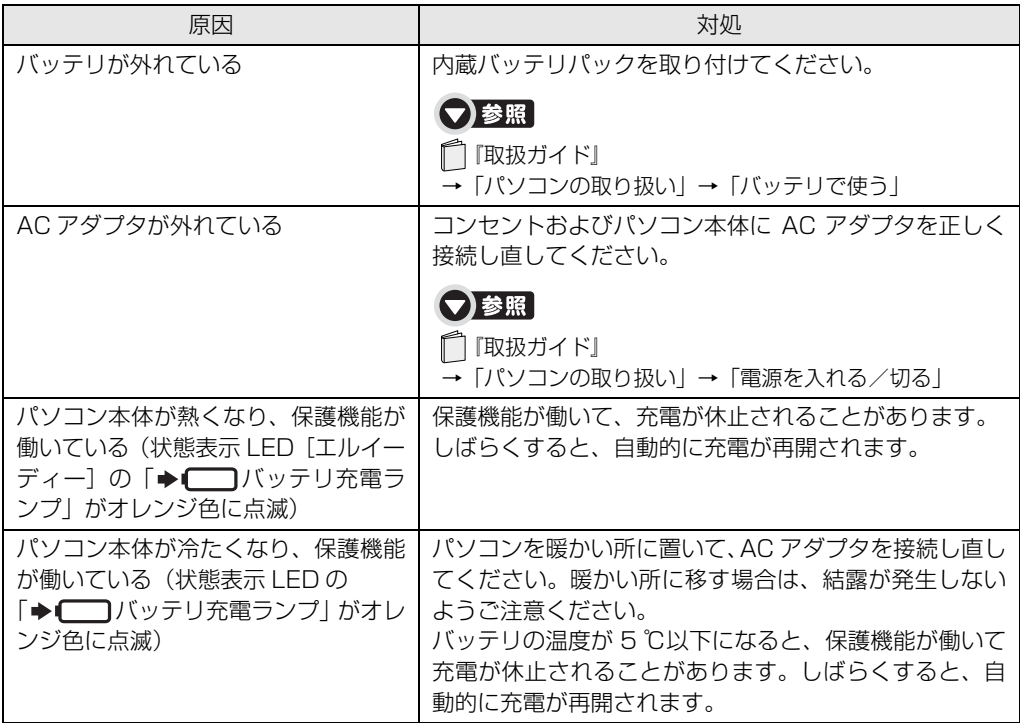

## **つoint** バッテリが 90%以上残っているとき

バッテリが約 90%以上残っているときは、充電を開始しない場合があります。

## ● 参照 バッテリについて

『画面で見るマニュアル』 「000590」で検索 →「バッテリで使う」

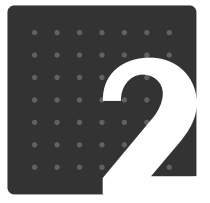

# 画面に表示されるメッセージ

1ウマークの項目は、1回画面で見るマニュアル』の「目次から探す」→「9. 困ったと きの Q&A」に記載されています。 文書番号で検索して、解決方法をご覧ください。 『画面で見るマニュアル』の検索方法については、このマニュアルの巻頭にある「参 照の探し方」をご覧ください。

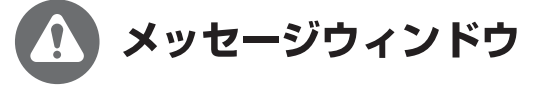

[ Q |& |A |集 |

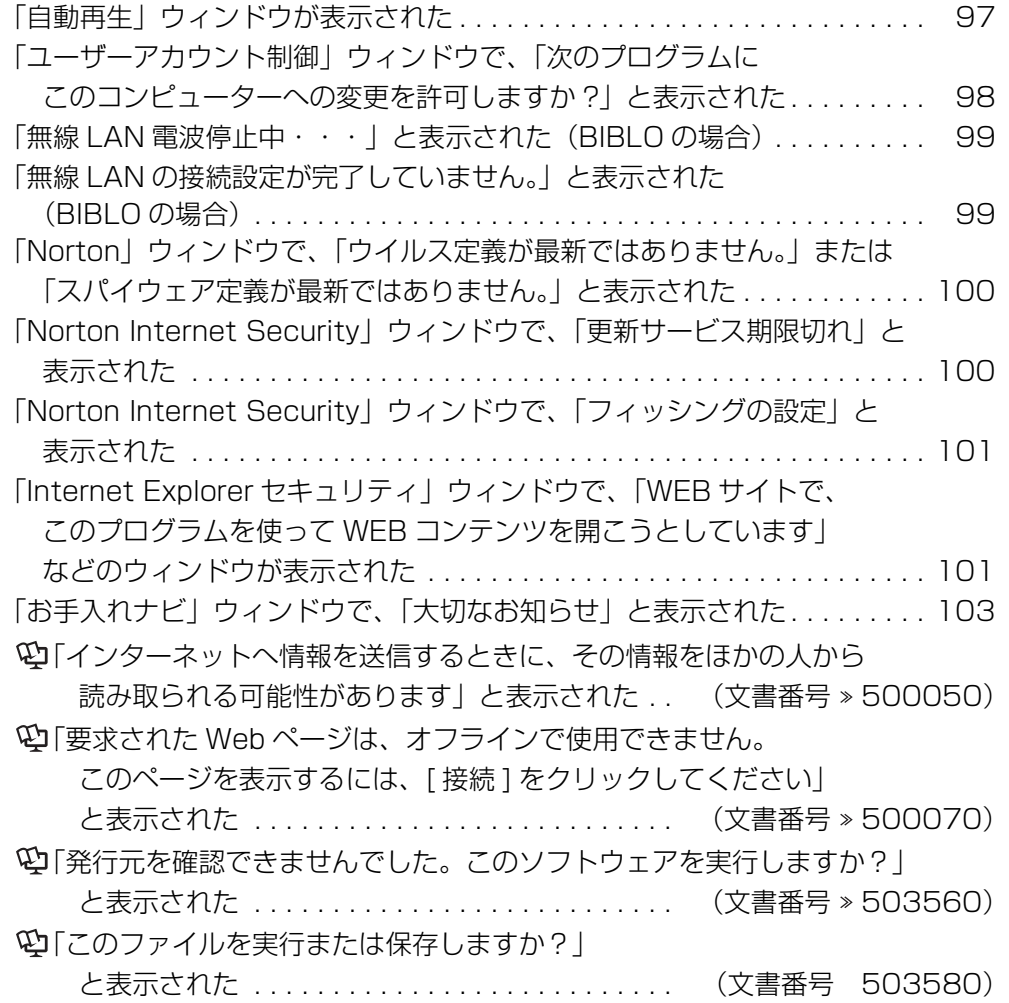

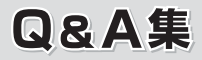

# **「Internet Explorer」の画面**

「ページを表示できません」/「ページが見つかりません」 と表示された . . . . . . . . . . . . . . . . . . . . . . . . . . . (文書番号 500040)

\_\_\_\_\_\_\_\_\_\_\_\_\_\_\_\_\_\_\_\_\_\_\_ ------------------------------

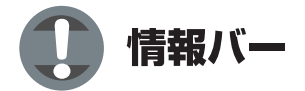

情報バーが表示された . . . . . . . . . . . . . . . . . . . . . . (文書番号 500100) 「セキュリティ設定により、Web サイトでのコンピューターに インストールされた ActiveX コントロールの使用は許可されません」 と表示された . . . . . . . . . . . . . . . . . . . . . . . . . . . (文書番号 501450) 「セキュリティ保護のため、このサイトによる、このコンピューターへの ファイルのダウンロードが Internet Explorer によりブロックされました」 と表示された . . . . . . . . . . . . . . . . . . . . . . . . . . . (文書番号 501460)  $\mathfrak{P}$ 「ポップアップはブロックされました」と表示された . (文書番号 > 501470) メッセージウィンドウ

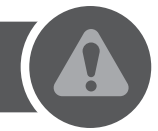

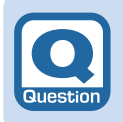

# <span id="page-97-0"></span>**「自動再生」ウィンドウが表示された**

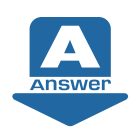

ディスクなどCD/DVDドライブにセットし たときに表示される場合があります。

お使いの状況に応じた動作をクリックします。

どの動作かわからない場合は、 をクリックし てください。

「\*\*\*\*\* に対しては常に次の動作を行う。」と表示 されている場合は、■をクリックして■にする と、次からこの画面を表示せずに選択した動作を 行うようになります。

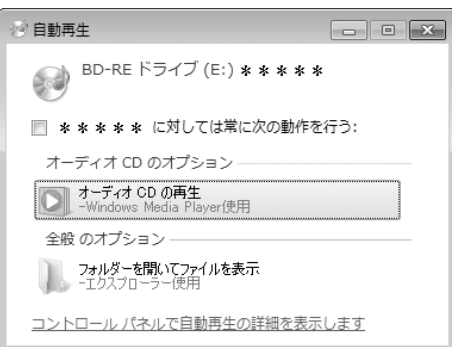

#### ( 画面は機種や状況により異なります )

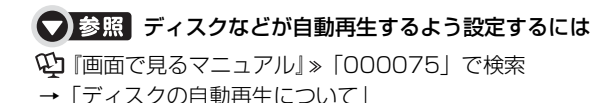

6

# <span id="page-98-0"></span>**「ユーザーアカウント制御」ウィンドウで、「次のプロ グラムにこのコンピューターへの変更を許可します か?」と表示された**

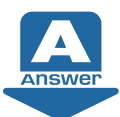

「ユーザーアカウント制御(UAC)」機能により、Windows の動作やシステムに影響 を与える操作が行われると、このメッセージが表示されることがあります。

## **【管理者アカウントでログオンした場合】**

メッセージの内容をよく確認し、そのまま操作を 続ける場合には、「はい」をクリックします。

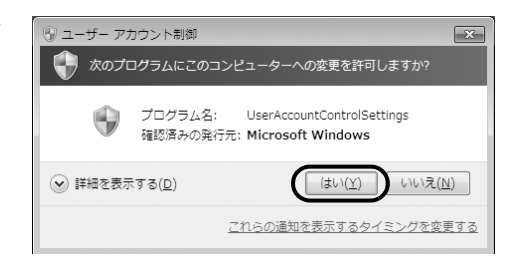

## **【管理者アカウント以外でログオンした場合】**

メッセージの内容をよく確認し、表示されている 「管理者アカウント」のパスワードを入力してか ら「はい」をクリックします。

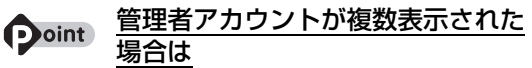

どれか 1 つをクリックして選択し、そのアカウントのパ スワードを入力してください。

## ● 参照 ユーザーアカウント制御 (UAC) 機能

10 「画面で見るマニュアル」 > [211270] で検索 →「ユーザーアカウント制御機能について」

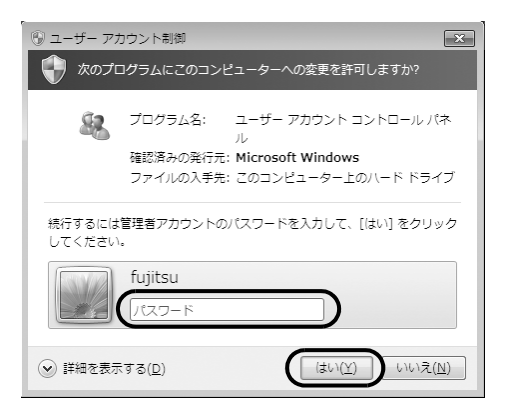

A 隼

×

# <span id="page-99-0"></span>**「無線LAN電波停止中・・・」と表示された (BIBLOの場合)**

無線 LAN 「ラン1 の電波を停止していると、 起動するたびに表示されます。

無線 LAN の電波を発信する方法については、 『画面で見るマニュアル』をご覧ください。

## **【▼】参照 無線 LAN の電波の発信方法**

 $\mathfrak{P}$ 「画面で見るマニュアル」》 「002050」で検索 →「無線 LAN の電波を発信する/停止する」

## **Doint**

起動時にこのメッセージを表示させたくない場合は、「次 回もこのメッセージを表示する」の図をクリックして、 に し て くだ さ い。こ の メ ッ セ ージ は、「Plugfree NETWORK[プラグフリー ネットワーク]」のオプショ ン設定を変更することで、再度表示することができます。

<span id="page-99-1"></span>**「無線LANの接続設定が完了していません。」と表示さ れた(BIBLOの場合)**

無線 LAN の電波が発信状態で、無線 LAN のプロファイルを設定していないと、起動す るたびに表示されます。

## 【▼】参照】

1000790」で検索 →「無線 LAN の設定方法」

## **Doint**

起動時にこのメッセージを表示させたくない場合は、「次回もこのメッセージを表示する」の図をクリックし て、 ■にしてください。このメッセージは、「Plugfree NETWORK [プラグフリー ネットワーク]」のオプ ション設定を変更することで、再度表示することができます。

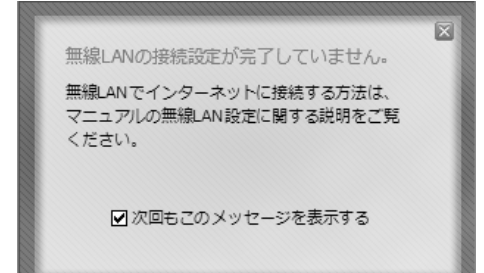

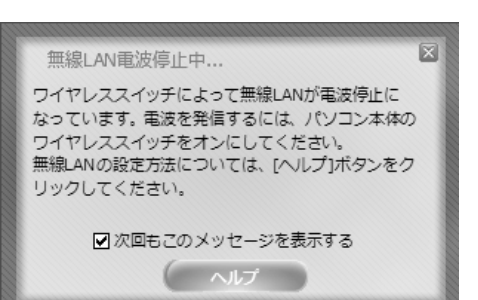

または

現在無線LANが電波停止になっています。電波を発信 するには、ユーティリティで設定を変更してくださ

無線LANの設定方法については、[ヘルプ]ボタンをク

☑次回もこのメッセージを表示する ● ヘルプ

無線LAN電波停止中...

リックしてください。

 $U$ 

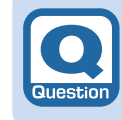

Answer

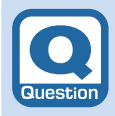

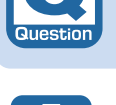

Answer

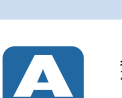

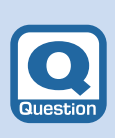

# <span id="page-100-0"></span>**「Norton」ウィンドウで、「ウイルス定義が最新では ありません。」または「スパイウェア定義が最新では ありません。」と表示された**

Δ **Answer** 

「Norton Internet Security[ノートン イ ンターネット セキュリティ]」をお使いの場 合に、しばらく LiveUpdate[ライブアッ プデート]を行っていないとこのメッセージ が表示されます。

これらの定義ファイルが最新になっていないと、 最新のコンピューターウイルスやスパイウェア を検出できない可能性があります。メッセージが 表示された場合は、すぐに LiveUpdate を行っ て、ウイルス定義やスパイウェア定義を最新の状 態に更新することをお勧めします。

#### Norton

ウイルス定義が最新ではありません。このシス テムはウイルスや侵入に対して脆弱な可能性 があります。

 $\overline{\mathbf{x}}$ 

ନ

### **Norton**

スパイウェア定義が最新ではありません。この システムはウイルスや侵入に対して脆弱な可 能性があります。

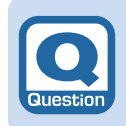

# <span id="page-100-1"></span>**「Norton Internet Security」ウィンドウで、「更 新サービス期限切れ」と表示された**

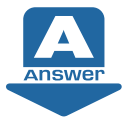

「Norton Internet Security[ノートン イ ンターネット セキュリティ]」のウイルス定 義やスパイウェア定義などを最新に更新す るサービスの有効期限が切れている場合に 表示されます。

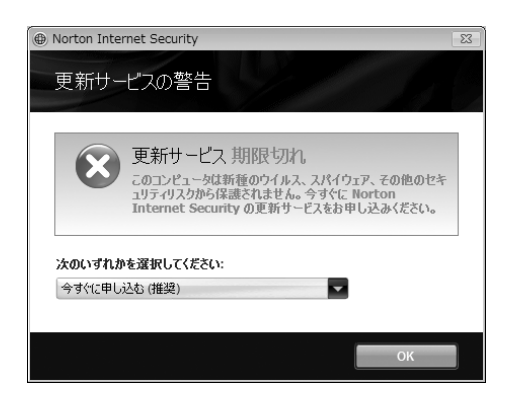

このパソコンに添付の「Norton Internet Security[ノートン インターネット セキュリティ]」は、 初めて起動した日から 90 日間、ウイルス定義やスパイウェア定義などの更新サービスを無料でご 利用いただけるようになっています。それ以降も継続して更新サービスを受ける場合は、有料で更 新サービスの延長をお申し込みされるか、パッケージ版をご購入される必要があります。

また、他のセキュリティ対策ソフトをお使いになる場合は、「Norton Internet Security「ノートン インターネット セキュリティ]」を削除してからインストールしてください。

更新サービスの有効期限が切れていると、ウイルス定義やスパイウェア定義などが最新のもの に更新されないため、最新のコンピューターウイルスやスパイウェアを検出できない可能性が ありますのでご注意ください。

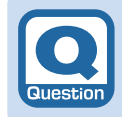

# <span id="page-101-0"></span>**「Norton Internet Security」ウィンドウで、 「フィッシングの設定」と表示された**

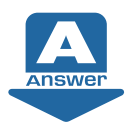

「Norton Internet Security[ノートン イ ンターネット セキュリティ]」をお使いの場 合に、「Norton Internet Security」の フィッシングフィルターが有効になってい ないとき表示されます。

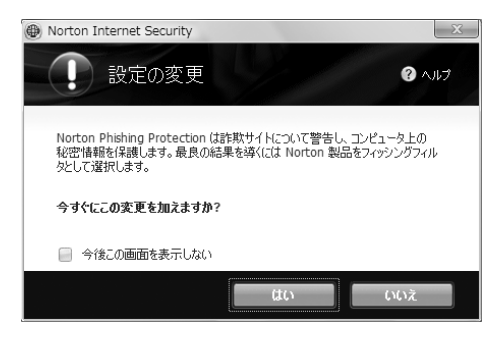

次の手順で、フィッシングフィルターを有効にしてください。

- 1 「はい」をクリックします。 「Web サイトで、このプログラムを使って Web コンテンツを開こうとしています」というメッ セージが表示されます。
- 2 「許可する」をクリックします。 「Norton Internet Security」のフィッシングフィルターが有効になります。

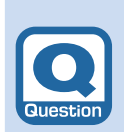

# <span id="page-101-1"></span>**「Internet Explorerセキュリティ」ウィンドウで、 「WEBサイトで、このプログラムを使って WEBコン テンツを開こうとしています」などと表示された**

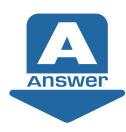

「Norton Internet Security[ノートン イ ンターネット セキュリティ]」をお使いの場 合に、なんらかのソフトウェアがネットワー クへ接続しようとしたときに、このメッセー ジが表示される場合があります。

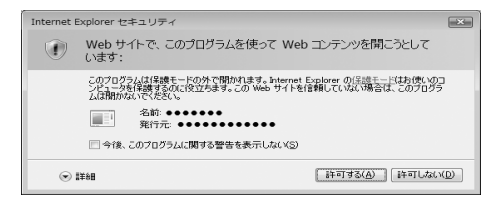

「Norton Internet Security」は、不正アクセスや重要なデータの流出を防ぐために、お使い のパソコンを監視しています。そのため、ネットワークを利用するソフトウェアによっては、 「Norton Internet Security」に不審な動作として認識され、このウィンドウが表示される場 合があります。

このメッセージが表示された場合は、そのソフトウェアがネットワークに接続しても問題はな いか、よくご確認のうえ、次の設定を行ってください。 ネットワークに接続しようとしているソフトウェアについて詳しく知りたい場合は、「詳細」を クリックしてください。

## check! 1 ネットワークに接続しても問題ないとお客様自身が判断した場合

「許可する」をクリックしてください。以後、常にそのソフトウェアでネットワークを利用する ことができます。

 $\mathcal{S}$ А 重

## check! 2 ネットワークに接続しないようにする場合

「許可しない」をクリックします。以後、常にそのソフトウェアでネットワークを利用する機能 は使えなくなります。

一度設定した後は、そのソフトウェアがネットワークへ接続しようとしてもメッセージは表示 されなくなります。

後から許可設定を変更したい場合は、「Norton Internet Security」のヘルプをご覧ください。 「Norton Internet Security」についての詳細は、ヘルプをご覧になるか、株式会社シマンテッ クにお問い合わせください。

## ● 参照 お問い合わせ窓口について

『サポート&サービス』

→「付録」→「ソフトウェアのお問い合わせ先」→「各ソフトウェア提供会社がサポートするソフトウェア」

## **つoint 必ず LiveUpdate を行ってください**

Norton Internet Security の LiveUpdate「ライブアップデート]を行うと、ご購入時にインストールされ ているソフトウェアがネットワーク機能を使用する場合に、警告ウィンドウを表示しないように、自動で設定 します。

ただし、お客様が警告ウィンドウで「許可しない」を設定したソフトウェアについては、LiveUpdate を行っ ても自動で設定はされません。お客様ご自身で設定を変更してください。

## ■■ 参照 設定した内容の確認や変更をする方法

19 「画面で見るマニュアル」》 [211170」 で検索

→ 「「Norton Internet Security」のファイアウォールを設定する」

### 「updatenv.exe」、「NetworkPlayerServer.exe」、「first.exe」について

「updatenv.exe」は、「アップデートナビ」が使用しているプログラムです。

「NetworkPlayerServer.exe」は、「NetworkPlayer」が使用しているプログラムです(「NetworkPlayer」 がインストールされている場合)。

「first.exe」は、10「画面で見るマニュアル」の「なるほどパソコン入門」で使用しているプログラムです。 これらのプログラムについて警告メッセージが表示された場合は、セキュリティ上の問題はありませんので、 「許可する」を選択し、「OK」をクリックして先に進んでください。

# <span id="page-103-0"></span>**「お手入れナビ」ウィンドウで、「大切なお知らせ」と 表示された**

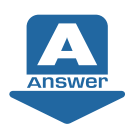

「お手入れナビ」搭載機種をお使いの場合、ほこりが詰まってパソコン本体内部の温度 が高くなりすぎたり、内部のファンが故障したりした場合に、このメッセージが表示 される場合があります。

お使いの機種により、表示されるメッセージは次のいずれかになります。

## **■「パソコンの空冷用通風路にほこりが詰まっている可能性があります。」というメッ セージが表示された場合**

パソコンの空冷用通風路にほこりが詰まってい る場合に表示されます。

「今すぐシャットダウン」をクリックして電源を 切った後、自『取扱ガイド』をご覧になり、パソ コンの清掃を行ってください。

## 【▼】参照】

『取扱ガイド』

→「お手入れ」→「お手入れ」→「空冷用通風路のお 手入れ」

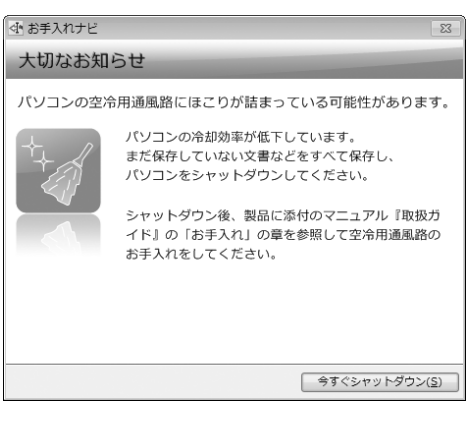

**■「パソコンの内部や通風孔にほこりが詰 まっている可能性があります。」というメッセージが表示された場合**

パソコンの内部や通風孔にほこりが詰まってい る場合に表示されます。

「今すぐシャットダウン」をクリックして電源を 切った後、「『取扱ガイド』をご覧になり、パソ コンの清掃を行ってください。

## ▼参照

■ 「取扱ガイド」 →「お手入れ」→「お手入れ」→「パソコン本体内部 や通風孔のお手入れ」

中お手入れナビ

大切なお知らせ

パソコンの内部や通風孔にほこりが詰まっている可能性があります。 パソコンの冷却効率が低下しています。

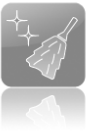

パソコンをシャットダウンしてください。 シャットダウン後、製品に添付のマニュアル『取扱ガ イド』の「お手入れ」の章を参照してパソコンの内部 や通風孔のお手入れをしてください。

まだ保存していない文書などをすべて保存し、

**●すぐシャットダウン(S)** 

隼

 $\overline{\mathbb{Z}}$ 

6

## **■「パソコンの空冷用ファンが正しく動作していません。」というメッセージが表示さ れた場合**

パソコン本体内部の温度が高くなっているにも かかわらず、ファンの回転数が低下している場合 に表示されます。

「今すぐシャットダウン」をクリックして電源を 切った後、「故障や修理に関する受付窓口」にお 問い合わせください。

● 参照 「故障や修理に関する受付窓口」について

『サポート&サービス』

→「FMV らくらくパソコン 専用サポート&サービ ス」→「らくらくパソコン専用電話相談窓口」

中お手入れナビ  $\Sigma$ 大切なお知らせ パソコンの空冷用ファンが正しく動作していません。 パソコンの冷却効率が低下しています。 まだ保存していない文書などをすべて保存し、 パソコンをシャットダウンしてください。 シャットダウン後、弊社修理窓口までご連絡くださ  $\mathsf{L}\lambda$ ● 今すぐシャットダウン(S)

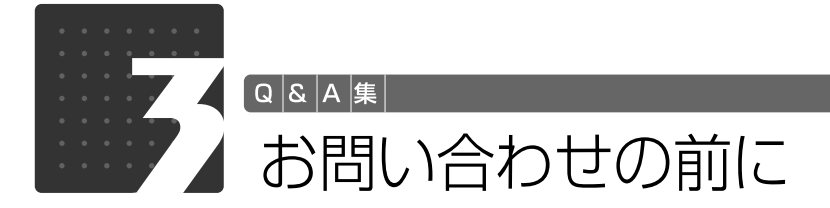

## <span id="page-105-0"></span>パソコンを診断する

Windows が起動しなくなったときは、このパソコンの診断プログラムでパソコンを診断してくだ さい。

診断時間は通常 5 ~ 20 分程度ですが、お使いのパソコンの環境によっては、長時間かかる場合が あります。診断後にエラーコードが表示された場合は、メモなどに控えた後、门「サポート&サー ビス』をご覧になりお問い合わせください。

#### |重慶| 診断を行う前に外部記憶装置を外してください。

USB[ユーエスビー]メモリや外付けハードディスクなど、ハードディスクやリムーバブルディスクと 認識される外部記憶装置は、診断を行う前に外してください。

## **診断を開始する**

- 1 パソコン本体に外付けハードディスクなどを接続している場合は、取り外します。
- 2 パソコンの電源が入っていたら、電源を切ります。 Windows の「スタート」メニューから電源を切ることができない場合は、電源ボタンを 4 秒以 上押す(DESKPOWER の場合は、(<sup>I</sup>)に 4 秒以上触れる)ことで電源を切ることができます。
- 3 サポートボタンを押します。

### **つoint 起動メニューの表示方法**

次の手順でも起動メニューが表示できます。サポートボタン非搭載機種をお使いの場合は次の手順で操作 してください。

- 1. キーボードの 20 の位置を確認し、押せるように準備します。
- 2. パソコンの電源を入れ、FUJITSU のロゴ画面が表示されたら、すぐに を押します。 軽く押しただけでは認識されない場合があります。起動メニューが表示されるまで何度も押してく ださい。

#### **つoint 起動メニューが表示されない場合**

Windows が起動してしまった場合は、 → (スタート) → →→→→→→→> の → 「再起動」の順にクリッ クし、パソコンを再起動して、操作をやり直してください。

起動メニューが表示されず、Windowsも起動しない場合は、電源ボタンを4秒以上押して(DESKPOWER の場合は、 いに4秒以上触れて)電源を切り、10秒以上待ってから、再度電源を入れて操作をやり直して ください。

- 4 起動メニューが表示されたら、 ① を押して、「診断プログラム」を選択し、 [Enter] (確定・改行) を 押します。
- 5 「診断プログラムを実行しますか?」と表示されたら、 [Y] を押してハードウェア診断を開始しま す。

ハードウェア診断が終了すると、診断結果が表示されます(お使いの機種によっては、いったん パソコンが再起動した後で診断結果が表示されます)。

A 集 6 次の操作をします。

●トラブルが検出されなかった場合 (確定・改行)を押してください。「富士通ハードウェア診断ツール」ウィンドウと「注意 事項」ウィンドウが表示されます。手順 7 に進んでください。

●トラブルが検出された場合

画面に表示された内容をメモなどに控え、お問い合わせのときにサポート担当者にお伝えくださ い。その後、キーボードの [Y] を押してパソコンの電源を切ってください。

7 表示された注意事項をよく読み、「OK」をクリックします。 「注意事項」ウィンドウが閉じます。

8 次の画面の操作をします。

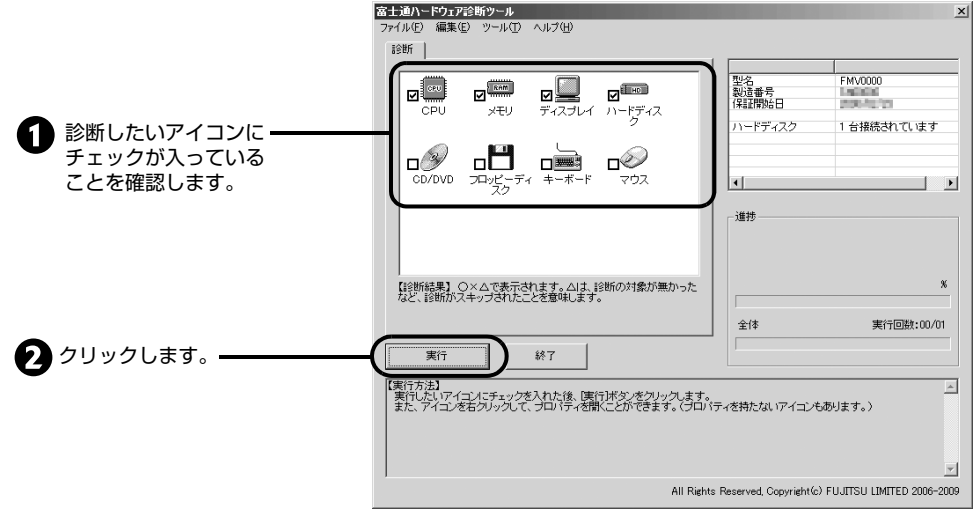

ハードウェア診断が始まります。

診断時間は通常 5 ~ 20 分程度ですが、お使いのパソコンの環境によっては、長時間かかる場合 があります。

#### 「CD/DVD ドライブに CD-ROM または DVD-ROM をセットしてください」 **Doint** などと表示された場合

本パソコンに添付の 「トラブル解決ナビ&ソフトウェアディスク 1」など、なんらかの CD-ROM ま たは DVD-ROM をセットして「診断開始」をクリックしてください。 診断を取りやめる場合は「スキップ」をクリックしてください。

9 「診断結果」ウィンドウに表示された内容を確認 します。 表示された内容に従って操作を行ってください。 エラーコードが表示された場合には、メモなどに 控え、お問い合わせのときにサポート担当者にお 伝えください。

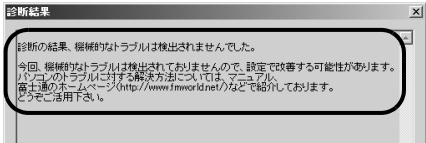

- 10 「診断結果」ウィンドウで「閉じる」をクリックします。 「富士通ハードウェア診断ツール」ウィンドウに戻ります。
- 11 「終了」をクリックします。 「終了」ウィンドウが表示されます。
- 12 「はい」をクリックします。
- 13 「システム回復オプション」ウィンドウで「キャンセル」をクリックします。
- 14 「はい」をクリックします。 パソコンが再起動します。

## 『サポート&サービス』をご覧ください

マニュアルや診断プログラムをご利用いただいても問題が解決できない場合は、 門サポート& サービス』をご覧になり、お問い合わせ先をご確認のうえお問い合わせください。

## **ソフトウェアに関するお問い合わせ**

このパソコンに添付されているソフトウェアの内容については、『「サポート&サービス」をご覧に なり、お問い合わせください。後から購入した市販のソフトウェアについては、各ソフトウェアの 発売元にお問い合わせください。電話番号、FAX 番号などはお間違えのないよう、お確かめのう えおかけくださるようお願いいたします。

なお、お使いの機種やモデルにより、添付されているソフトウェアは異なります。

## **富士通製品に関するお問い合わせ**

次のような場合、 『サポート&サービス』をご覧になり、お問い合わせください。

- **・パソコンを誤って壊してしまったときなどの、故障、修理に関するお問い合わせ。**
- **・添付のマニュアルや 『画面で見るマニュアル』で調べても、どうしてもパソコンの使い方がわ からないとき。**
- **・[「Q&A集」](#page-65-0)( [P.65\)](#page-65-0)で調べて対処したり、「まるごとバックアップするには「マイリカバリ」」 の[「ディスクイメージを復元する](#page-36-0)」( [P.36\)](#page-36-0)を実行したりしても、パソコンの調子がおかし いとき。**

### |重要 保証期間について

保証期間内に、正常な使用状態で故障した場合は、無料で修理いたします。ただし、保証書に保証開始日 の記入がないと、保証期間内であっても有償修理となる場合があります。

### 【▼】参照】

『サポート&サービス』 →「FMV らくらくパソコン 専用サポート&サービス」→「らくらくパソコン専用電話相談窓口」

## 【重BS】お使いのパソコンの修理を依頼するときは

・データをバックアップしてください。

パソコンの修理を依頼した場合、パソコンの内容が修理前と異なり、作成したデータが何も入っていな い状態や、ご購入時の状態になってしまう場合があります。大切なデータは必ず CD や DVD など別の 媒体にバックアップしておいてください。
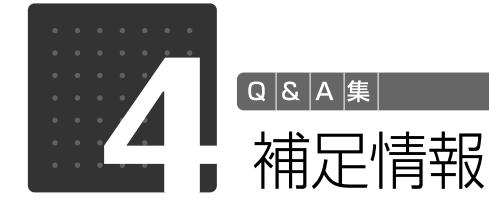

ここでは、トラブルを解決するときによく行う操作について紹介します。

## <span id="page-108-0"></span>ドライバーを更新する

サウンドの再生や画面表示などが正常に行われないとき、ドライバーを更新すると問題が解決でき る場合があります。次の方法でドライバーを更新してください。

### |重要| ドライバーを更新する前に

ドライバーを更新する前に、起動中のソフトウェアをすべて終了させてください。 スクリーンセーバーを設定している場合は、スクリーンセーバーを「なし」に設定してください。

### 【▼】参照】

◆ 「画面で見るマニュアル」≫ 「920740」 で検索

→「使っていないときに画像を表示しておく(スクリーンヤーバー)」

## **添付のディスクからドライバーを更新する**

添付の ◎ 「トラブル解決ナビ&ソフトウェアディスク 1」 に格納されているドライバーの場合、現 在のドライバーをアンインストールして ◎「トラブル解決ナビ&ソフトウェアディスク 1」からイ ンストールし直すことで問題が解決できることがあります。

ドライバーの削除や、再インストール手順については、各ドライバーのフォルダー内にある 「Readme.txt」「Install.txt」などのファイルをご覧ください。

ドライバーの格納されているフォルダーは、次の手順でご確認ください。

### 1 **「トラブル解決ナビ&ソフトウェアディスク 1」を CD/DVD ドライブにセッ トし、「自動再生」ウィンドウが表示されたら、「DRVCDSRC.exe 実行」をク リックします。**

「ソフトウェアディスク検索」ウィンドウが表示されます。

### 2**「機種名」欄の右側の をクリックし、表示されたリストからお使いの機種名(品 名) をクリックして選択します。**

### 3**「種別」欄の右側の をクリックし、表示されたリストから更新したいドライバー の種類をクリックして選択します。**

「ソフトウェア一覧」に、選択した種別のドライバーが表示されます。

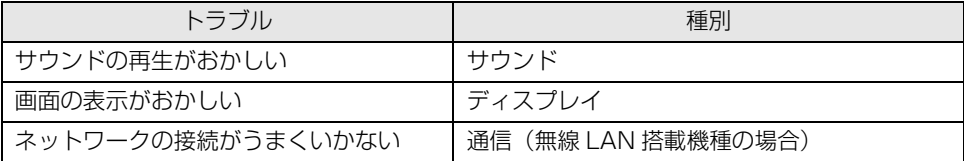

4**「ソフトウェア一覧」から更新したいドライバーをクリックして選択します。**

### 選択したドライバーの格納されているフォルダーの内容が表示されます。

## **インターネットに接続してドライバーを更新する**

各ドライバーは、改善のため事前連絡なしに変更することがあります。 ご購入時に添付されているものよりも新しいバージョンのドライバーがインターネット上で公開 されている場合があります。

#### **■「アップデートナビ」 で最新のドライバーを確認する**

お使いのパソコンに搭載されているドライバーなどの最新情報は、「アップデートナビ」で確認す ることができます。更新情報の確認後、そのままインストールすることもできるので便利です。 アップデートナビについては、 『セットアップガイド』→「Windows を最新の状態にする」をご 覧ください。

#### **■ホームページで最新のドライバーを確認する**

ドライバーなどの最新情報は、サポートページ[\(http://azby.fmworld.net/support/](http://azby.fmworld.net/support/))の「ダウ ンロード」をご覧ください。

ドライバーのダウンロードについては、VD『画面で見るマニュアル』のトップページにある「イン ターネットのサポート情報」からもご覧いただけます。

## **その他**

プリンターなど、このパソコンに添付されていない周辺機器のドライバーについては、お使いの周 辺機器のマニュアルをご覧ください。

## セーフモードで起動する

パソコンになんらかのトラブルが発生したときに、Windows をセーフモードで起動すると、最小 限の機能で起動できるので、データのバックアップなどに便利です。セーフモードで起動するには、 次の手順に従って操作してください。

# 1 **パソコン本体に外付けハードディスクなどを接続している場合は、取り外します。**

- 2 **パソコンの電源が入っていたら、電源を切ります。**
- Windowsの「スタート」メニューから電源を切ることができない場合は、電源ボタンを4 秒以上押す(DESKPOWERの場合は、 に4秒以上触れる)ことで電源を切ることがで きます。
- 3 **キーボードの (カナ半角)の位置を確認し、押せるように準備しておきます。**

6

Q  $\mathcal{S}$  $\forall$ …<br>集

# 4 **パソコンの電源を入れます。**

#### 5 **FUJITSU のロゴ画面が消えたらすぐ、 (カナ半角)を押します。**

Windowsが起動してしまった場合は、 (2) (スタート) → [シャットタン]の い → [再起動] の 順にクリックし、パソコンを再起動して、操作をやり直してください。 起動メニューが表示されず、Windowsも起動しない場合は、電源ボタンを4秒以上押して (DESKPOWERの場合は、(<sup>I</sup>)に4秒以上触れて)電源を切り、10秒以上待ってから、再 度電源を入れて操作をやり直してください。

### 6**「詳細ブートオプション」画面が表示されたら、お使いの OS が選択されているこ とを確認します。**

**① ① で「セーフモード」を選択し、 CEnteri) (確定・改行) を押します。** 

セーフモードで起動します。

#### **1つoint 「前回正常起動時の構成」とは**

前回正常に Windows が起動したときの設定が保存されています。 原因がよくわからない場合は、こちらを選択することをお勧めします。

#### ◆ Doint 图 (カナ半角) を押しても Windows が起動してしまう場合

次の操作でセーフモードにすることもできます。

- ・セーフモードで起動する
	- 1. ◎(スタート)をクリックし、「スタート」メニューを表示します。
	- 2. 「検索ボックス」に半角英数で次のように入力し、[Enter] (確定·改行) を押します。 msconfig
	- 3. 「システム構成」ウィンドウが表示されたら、「ブート」タブをクリックします。
	- 4. 「ブートオプション」で「セーフブート」の ■をクリックして 図にし、「OK」をクリックします。
	- 5. 「システム構成」ウィンドウが表示されたら、「再起動」をクリックします。 Windows が再起動します。 セーフモードで起動します。
- ・セーフモードから通常の状態に戻す
- 1. この POINT 内の「セーフモードで起動する」の手順 2 を実行します。
- 2. 「システム構成」ウィンドウが表示されたら、「全般」タブをクリックします。
- 3. 「スタートアップの選択」で「通常スタートアップ」の ◎ をクリックして ◎ にし、「OK」をクリックします。
- 4. 「システム構成」ウィンドウが表示されたら、「再起動」をクリックします。
- 5. Windows が再起動します。

セーフモードで起動しても問題がみつけられず、Windows が正常に起動しない場合は、お使いの パソコンをご購入時の状態に戻してください。詳しくは、[「ご購入時の状態に戻すリカバリ」](#page-118-0) ( → [P.118\)](#page-118-0) をご覧ください。

## <span id="page-111-0"></span>BIOS 設定をご購入時の状態に戻す

Windows が起動しないときなど、BIOS [バイオス]セットアップを起動し、BIOS の設定を戻す と問題が解決できることがあります。

## **DESKPOWER の場合**

1 **パソコン本体に外付けハードディスクなどを接続している場合は、取り外します。**

- **2 パソコンの電源が入っていたら、電源を切ります。**<br>2 Windows の「スタート」メニューから電源を切ることができない場合は、電源ボタンを 4 秒以上押す(い)に 4 秒以上触れる)ことで電源を切ることができます。
	- 3 **キーボードの の位置を確認し、押せるように準備しておきます。**
	- 4 **パソコンの電源を入れます。**
- **5 FUJITSU のロゴ画面が表示されたら [2] を押します。**<br>5 図 を軽く押しただけでは認識されない場合があります。画面が切り替わるまで何度も押 してください。 Windows が起動してしまった場合は、 → (スタート) → 2791392 の → 「再起動」の 順にクリックし、パソコンを再起動して、操作をやり直してください。 起動メニューが表示されず、Windows も起動しない場合は、電源ボタンを 4 秒以上押し て(りに 4 秒以上触れて)電源を切り、10 秒以上待ってから、再度電源を入れて操作を やり直してください。
- 6 **または キーで「終了」メニュー→「標準設定値を読み込む」の順に選んで (確定・改行)を押します。**
- 7**「はい」を選んで (確定・改行)を押します。**

8**「変更を保存して終了する」を選んで (確定・改行)を押します。**

**「はい」を選んで [Enter] (確定・改行) を押します。** 

Windows が起動します。

…<br>集

## **BIBLO の場合**

1 **パソコン本体に外付けハードディスクなどを接続している場合は、取り外します。**

**ついパソコンの電源が入っていたら、電源を切ります。**<br>2 Windows の「スタート」メニューから電源を切ることができない場合は、電源ボタンを 4秒以上押すことで電源を切ることができます。

3 **キーボードの の位置を確認し、押せるように準備しておきます。**

4 **パソコンの電源を入れます。**

5 **FUJITSU のロゴ画面が表示されたら を押します。** を軽く押しただけでは認識されない場合があります。画面が切り替わるまで何度も押 してください。

Windows が起動してしまった場合は、 (2) (スタート) → 2 → → → → 「再起動」の 順にクリックし、パソコンを再起動して、操作をやり直してください。 起動メニューが表示されず、Windows も起動しない場合は、電源ボタンを 4 秒以上押し て電源を切り、10 秒以上待ってから、再度電源を入れて操作をやり直してください。

#### 次の方法でも BIOS セットアップが起動できます

- 1. FUJITSU のロゴ画面が表示されている間に、[Enter] (確定·改行)を押します。 ポップアップメニューが表示されます。
- 2. [J] を押して「BIOS セットアップ」を選択し、もう一度 [Enter] (確定・改行) を押します。 しばらくすると、BIOS セットアップが起動します。

### **「終了」メニュー→「標準設定値を読み込む」の順に選んで (Enter) (確定・改行) を押します。**

- 7**「はい」を選んで (確定・改行)を押します。**
- 8**「変更を保存して終了する」を選んで (確定・改行)を押します。**
- 9**「はい」を選んで (確定・改行)を押します。**

Windows が起動します。

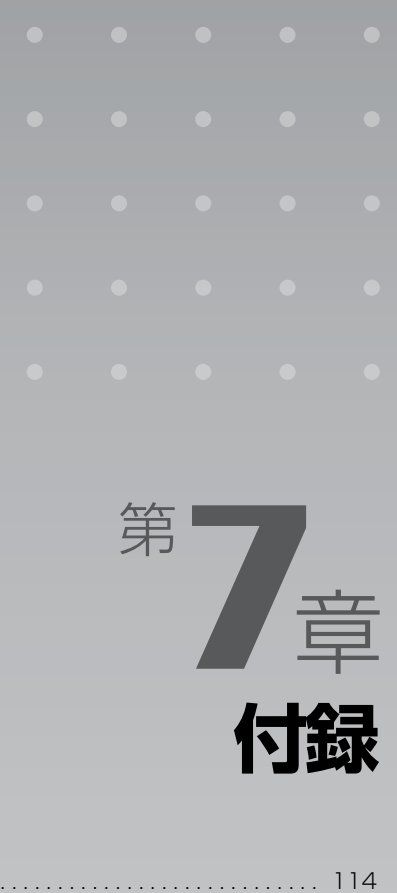

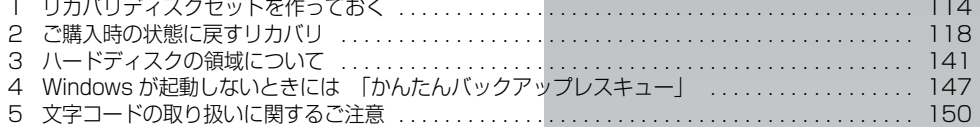

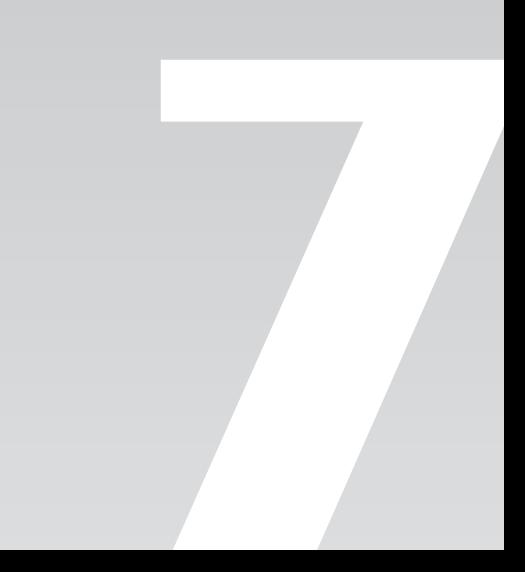

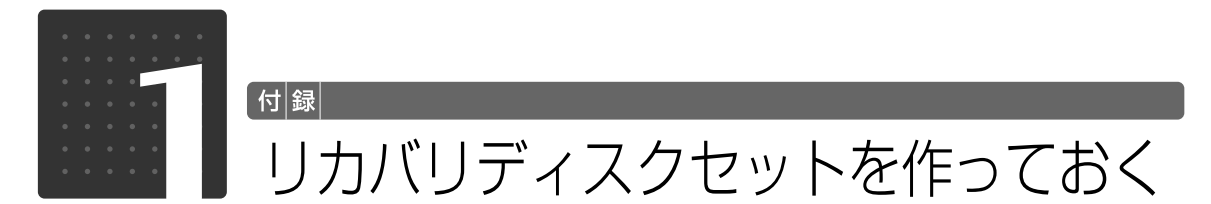

<span id="page-114-0"></span>このパソコンには、トラブルに備えて、ハードディスクの「リカバリ領域」という場所に、ご購 入時の C ドライブの中身が保存されています。パソコンにトラブルが起こったときは、このリ カバリ領域から C ドライブをご購入時の状態に復元できます。

しかし、なんらかの原因でリカバリ領域のデータが読み込めなくなると、パソコンにトラブルが 起こってもご購入時の状態に戻すことができなくなります。その場合はリカバリ領域のデータを バックアップした DVD「リカバリディスクセット」で、ご購入時の状態に戻すことができます。 らくらくパソコンには、あらかじめ「リカバリディスクセット」が添付されています。 「リカバリディスクセット」を紛失した場合などに備え、ここでは「リカバリディスクセット」 を作成する方法を説明します。

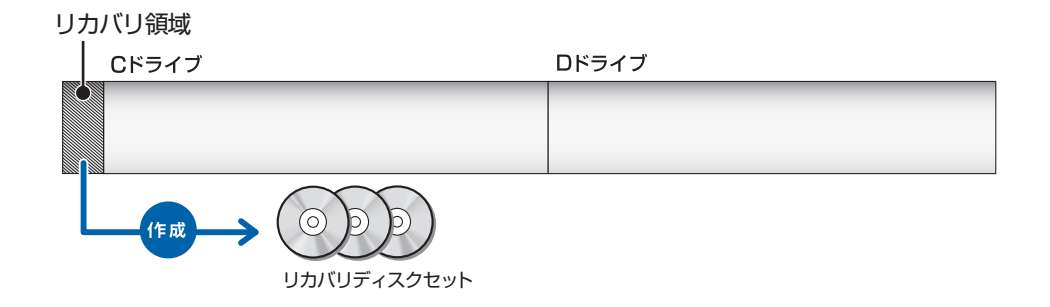

リカバリディスクセットとは 「マイリカバリ」を使って作成する次の 3 種類のディスクです。

- ・リカバリデータディスク
- ・ソフトウェアディスク 2
- ・画面で見るマニュアル

#### **Doint** リカバリディスクセットは購入できます

「リカバリディスクセット」は有償で購入できます。詳しくは「[「リカバリディスクセット」、「トラブル](#page-126-0) [解決ナビ&ソフトウェアディスク 1」を紛失または破損したときは」](#page-126-0)( ● [P.126](#page-126-0)) をご覧ください。

# リカバリディスクセットを作るうえでの注意事項

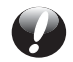

#### **AC アダプタを使用してください**

BIBLO をお使いの方は、必ず AC アダプタを使用し、コンセントから電源を確保してくだ さい。

### **ディスクを用意してください**

#### ・**お使いになれるディスクは DVD-R のみです**

「リカバリディスクセット作成」でディスクイメージを書き込めるディスクは DVD-R の みです。その他のディスクはお使いになれません。

・**必要なディスクの枚数** 

必要なディスクの枚数は、ディスクイメージの容量によって異なります[。手順 9](#page-116-0) ( • ▶ [P.116](#page-116-0)) の画面で作成を開始する前に必要な枚数を確認できます。

#### ・**最初からディスクをセットしないでください。**

ディスクのレーベル面にディスクの内容を記載してからセットします。「[リカバリディス](#page-116-1) クセットの作成手順| ( •▶ [P.116](#page-116-1)) に従って操作してください。

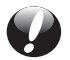

#### **DVD への書き込みには「Roxio Creator」が必要です**

ディスクイメージを DVD に書き込むには、このパソコンに用意されている「Roxio Creator[ロキシオクリエーター]」というソフトウェアが必要です。「Roxio Creator」を 削除すると、ディスクイメージを DVD に書き込むことができなくなりますのでご注意く ださい。

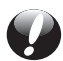

#### **ディスクイメージを書き込んだ DVD ではパソコンは起動できません**

ディスクイメージを書き込んだ DVD を使って、パソコンを起動することはできません。 ご購入時の状態に戻すリカバリをする手順の途中で、ディスクをセットするところでのみ、 お使いになれます。

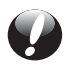

#### **時間に余裕をもって作業をしましょう**

ディスクの作成には 1 時間から 2 時間ほどかかります。時間に余裕をもって作業をしてく ださい。

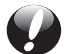

#### **リカバリ領域が使用できなくなる場合**

リカバリ領域を削除した場合や、市販のソフトウェアや、Windows 7 の「ディスクの管 理」などで領域設定を変更された方は、リカバリ領域がなくなりますので「リカバリディ スクセット」を作成することができません。またなんらかのトラブルでリカバリ領域のデー タがお使いになれなくなる場合もあります。

そのためにパソコンご購入後できるだけ早く「リカバリディスクセット」を作成してくだ さい。

## <span id="page-116-1"></span>リカバリディスクセットの作成手順

- 1 Windows が起動しているときに、キーボード上部のサポートボタンを押します。
- 2「日頃のメンテナンスのメニュー」タブをクリックします。
- 3 (マイリカバリ)をクリックして選択し、「実行」をクリックします。
- 4「ユーザーアカウント制御」ウィンドウが表示されたら、「はい」をクリックします。 「続行するには管理者アカウントのパスワードを入力して、[ はい ] をクリックしてください。」と 表示されている場合は、そのアカウントのパスワードを入力してから「はい」をクリックします。
- 5「マイリカバリ」の概要を説明する「マイリカバリとは」ウィンドウが表示された ら、「閉じる」をクリックします。 「マイリカバリ」が表示されます。

◎ マイリカバリ管理

 $#2\lambda\lambda\left(\underline{\mathsf{M}}\right)$ 

6「管理」をクリックします。

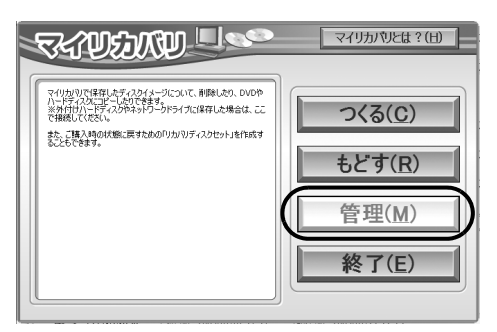

(これ以降の画面はお使いの機種により異なります)

 $\boxed{\phantom{0}}$ 

7「リカバリディスクセット作成(DVD-R のみ)」をクリックします。

8「書き込み」をクリックします。

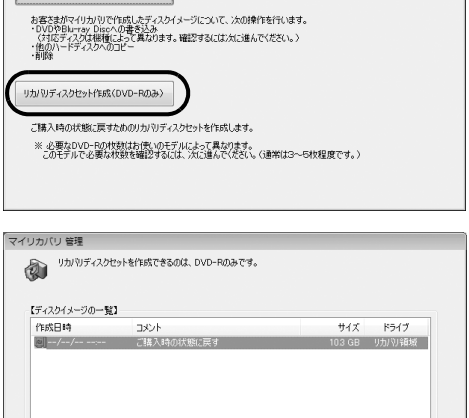

ご購入時の状態に戻すためのリカバリディスクセットを作成します。<br>「書き込み」をクリックしてください。

<span id="page-116-0"></span>9 必要なディスクの枚数を確認し、「OK」を クリックします。 ここではまだディスクをセットしないでくださ い。 必要なディスクの枚数は、お使いのモデルによっ て異なります。

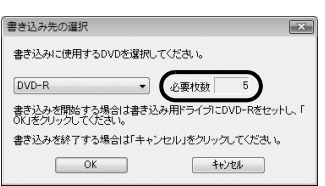

1 画面で見る | ■ 添付の冊子 ▶ このマニュアルの巻頭でご案内しています。 116

#### <span id="page-117-0"></span>10「「リカバリデータディスク」の 1 枚目の書き込みを行います。」というメッセージ が表示されたら、用意したディスクのレーベル面に「リカバリデータディスク 1 枚目」と記入します。

レーベル面に記入するときは、ボールペンや鉛筆などの先の硬いものは扱わないでください。ディ スクに傷が付くおそれがあります。

#### 「自動再生」というウィンドウが表示されたときは

ディスクをセットしたとき、「自動再生」というウィンドウが表示されることがあります。ウィンドウ右 上の をクリックすると、そのまま操作を続けることができます。 メッセージについては、「Q「自動再生」ウィンドウが表示された|( ●▶ [P.97](#page-97-0)) もあわせてご覧ください。

- 11 記入したディスクをセットします。
- 12 ディスクが認識されるまで10秒ほど待っ てから「はい」をクリックします。 ディスクへの書き込みが始まります。完了するま でしばらくお待ちください。 書き込みが完了すると、「ディスクへの書き込み が終了しました。」というメッセージが表示され、 ディスクが自動で出てきます。

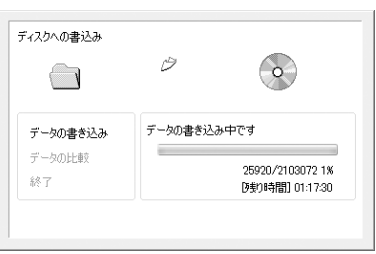

- <span id="page-117-1"></span>13 ディスクを取り出し「OK」をクリックします。
- 14「リカバリディスクセットの作成を完了しました。」というメッセージが表示される まで、画面に表示されるメッセージに従って[手順 10](#page-117-0) ~ [13](#page-117-1) を繰り返します。 [手順 10](#page-117-0) の画面で表示されるメッセージは、作成するディスクによって異なります。作成するディ スクをよく確認してから、ディスクのレーベル面にディスクの名前を記入してください。 作成するディスクは次のとおりです。 ・リカバリデータディスク(お使いの機種によって作成枚数が異なります。)
	-
	- ・ソフトウェアディスク2(1枚)
	- ・画面で見るマニュアル(1 枚)
- 15「リカバリディスクセットの作成を完了し ました。」というメッセージが表示された ら、「OK」をクリックします。

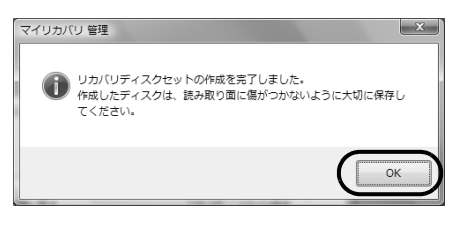

16「マイリカバリ管理」ウィンドウで、「戻る」をクリックします。

17「マイリカバリ」ウィンドウで、「終了」をクリックします。

これで「リカバリディスクセット」の作成は終了です。作成したディスクは大切に保管してくださ い。

簒

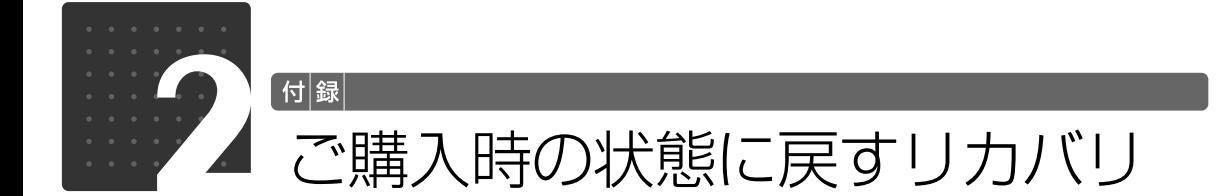

### <span id="page-118-1"></span><span id="page-118-0"></span>リカバリやバックアップの操作代行サービス(有償)をご用意しています

富士通パソコン出張サービス「PC 家庭教師」をご利用ください。

## ▼参照

『サポート&サービス』

→「FMV らくらくパソコン専用 サポート&サービス」→「らくらく訪問サービス」→「PC(ピーシー) 家庭教師」

ここでは、パソコンをご購入時の状態に戻す説明をします。

C ドライブをご購入時の状態に戻すリカバリをすると、今まで作成した C ドライブ内のデータ や設定がすべて削除されてしまいます。そのためリカバリ後には、セットアップを行ったり、必 要に応じてソフトウェアをインストールしたり、Windows Update を行ったりする必要があり ます。現在お使いの状態に戻すには大変手間がかかります。

本当にリカバリが必要なのかをもう一度確かめてください。リカバリをしなくても、問題を解決 できる場合があります。

ご購入時の状態に戻す必要があるかもう一度確認

継続してパソコンをお使いになる場合、ご購入時の状態に戻すリカバリを行う必要はほとんどあり ません。通常は「マイリカバリ」で保存しているディスクイメージを使ってパソコンを復元すれば 解決します。

本当にご購入時の状態に戻す必要があるか下の図でもう一度確認してください。

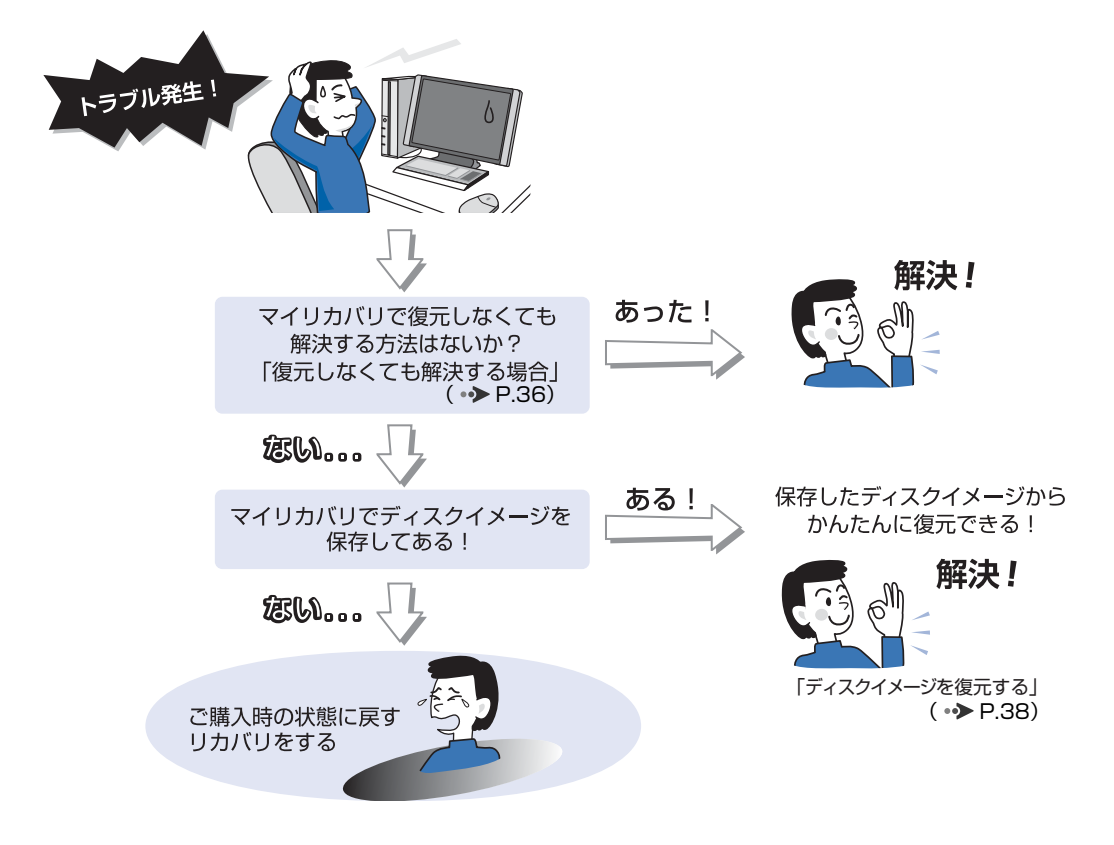

# ご購入時の状態に戻すリカバリの考え方

リカバリをして、パソコンをご購入時の状態に戻すまでのハードディスクの状態をイメージ図で簡 単に説明します。

## **ハードディスクの領域**

ご購入時のパソコンのハードディスクは、以下のような領域に分かれています。

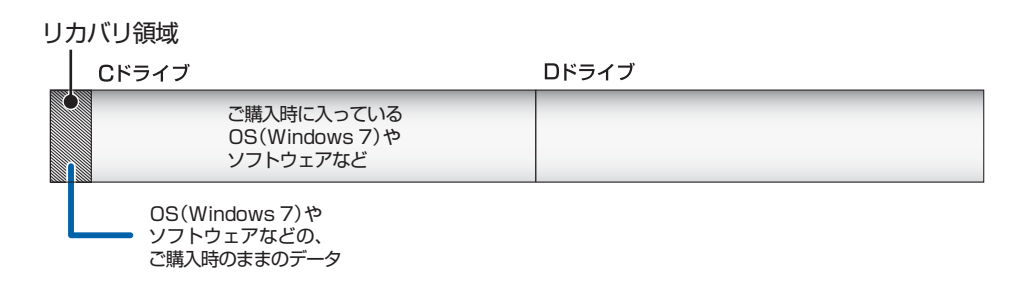

## **①リカバリ前にすること**

ご購入後に C ドライブに新しく自分で作ったデータがあれば、CD や DVD など別の媒体や、D ド ライブにバックアップしておきます。

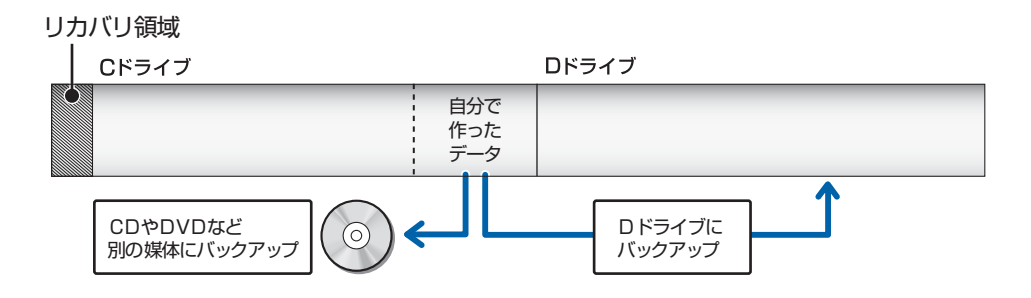

## **②リカバリの実行(Cドライブの初期化~ご購入時の状態に戻るまで)**

#### **■リカバリの実行**

リカバリを実行すると、自動的に C ドライブを初期状態にし(データは削除されます)、リカバリ 領域やリカバリディスクセットから Windows などのデータを再インストールします。 ご購入時に入っているソフトウェアなどは、このときいっしょに再インストールされます。

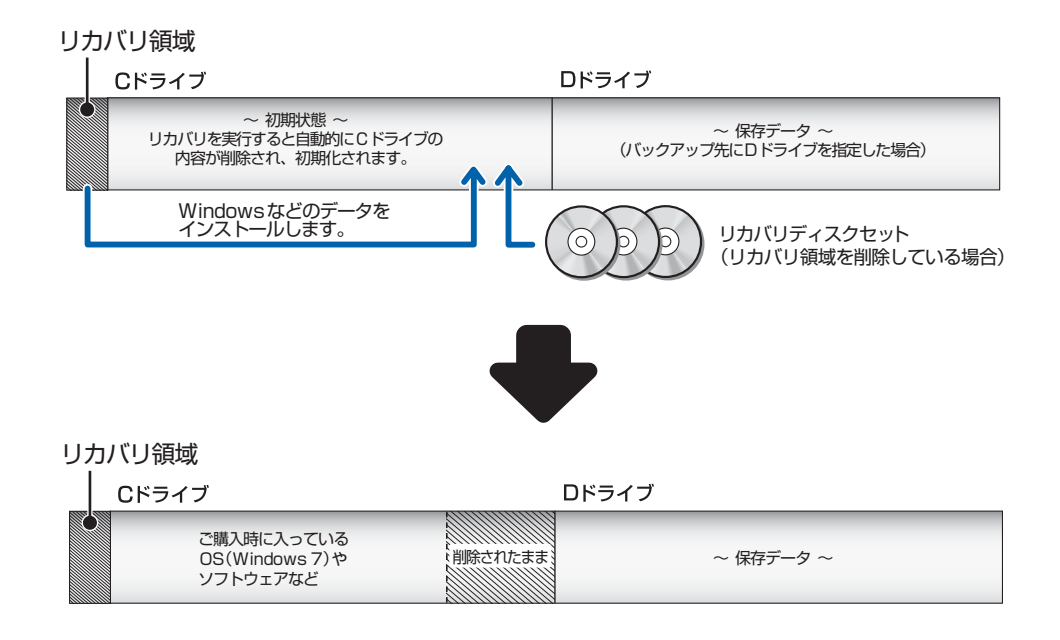

これで、C ドライブがご購入時の状態に戻ったことになります。

このとき、自分で作ったデータや、ご購入後にインストールした市販のソフトウェアなどは削除さ れたままです。

## **③以前使っていた環境に戻す(ご購入時の状態に戻った後)**

必要に応じてバックアップ先から、データを元の場所に戻します。

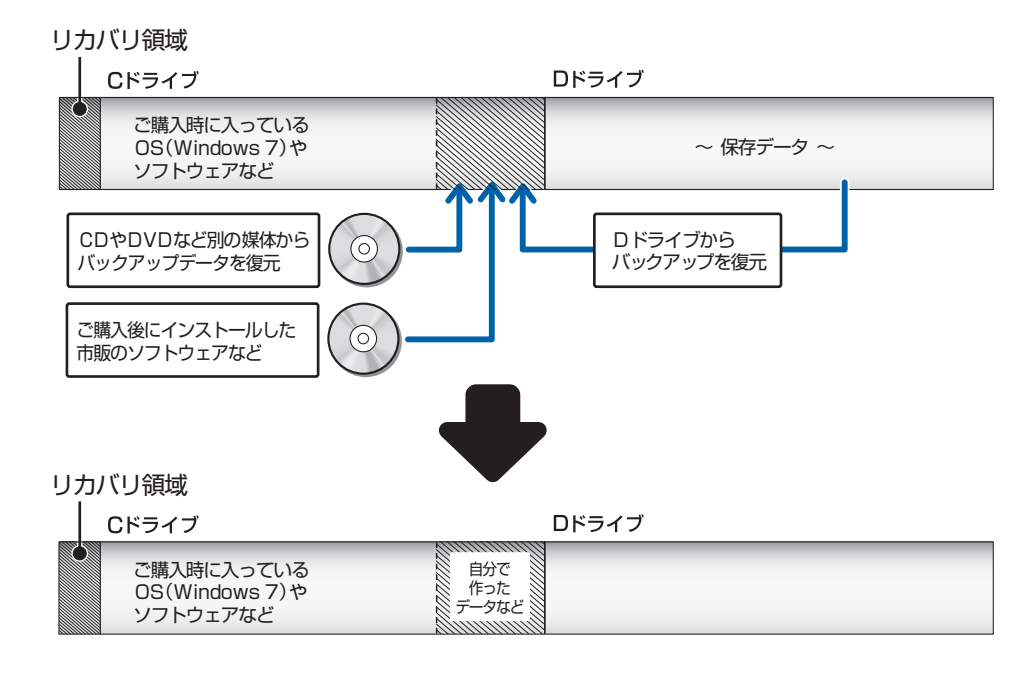

## ご購入時の状態に戻すリカバリの流れ

リカバリの実際の手順は、次の作業を連続して行います。 機種により細かい手順は異なりますが、大枠の流れは次のとおりです。

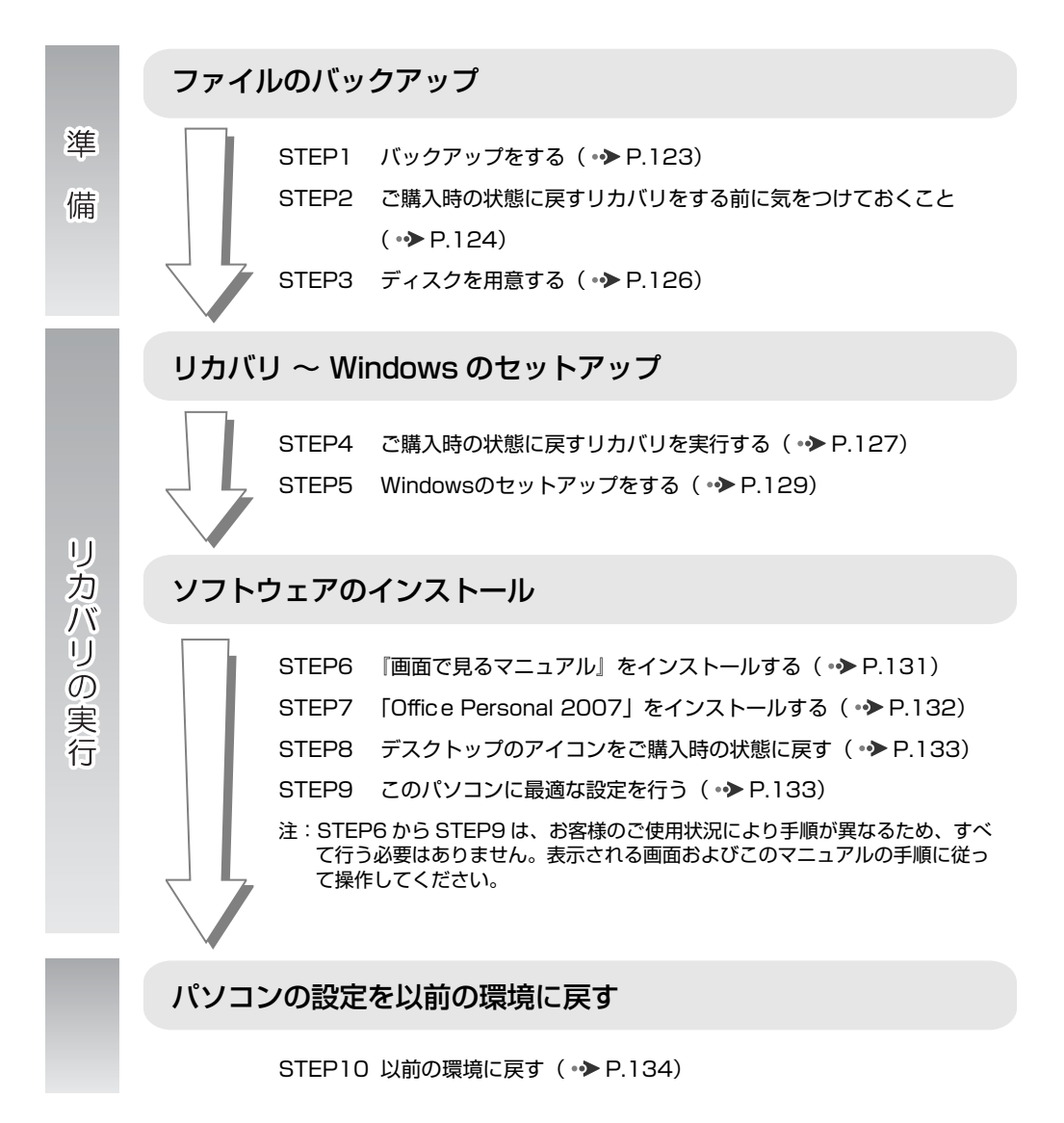

## ご購入時の状態に戻すリカバリの準備

リカバリをする前に、ここに書かれている STEP1 ~ 3 をよくお読みになり、リカバリの準備を してください。

#### <span id="page-123-0"></span>バックアップをする  $S<sub>TEP</sub>$

リカバリを行うと、C ドライブのデータはすべて削除されます。

重要と思われるデータは、お客様の責任において、D ドライブ、CD や DVD など別の媒体にバッ クアップをしてください。なお、バックアップできない設定情報やファイルがあった場所などは、 リカバリ後のことを考えて、メモなどに控えておくと良いでしょう。

バックアップをしないでリカバリを行い、お客様個人のデータが消失した場合、元に戻すことはで きません。

バックアップ方法については、[「必要なものだけバックアップするには「FM かんたんバックアッ](#page-41-0)  プ|| ( → [P.41](#page-41-0)) をご覧ください。

### **つoint Windows が起動できないときは**

Windows が起動できないときに、データをバックアップするには、「かんたんバックアップレスキュー」を使いま す。

操作方法については、[「Windows が起動しないときには「かんたんバックアップレスキュー」」](#page-147-0)( •→ [P.147](#page-147-0))を ご覧ください。

## **1つoint)** コンピューターウイルスに感染したときは

コンピューターウイルスによっては、作成したファイルや Windows の設定が変更されてしまう場合があります。 セキュリティ対策ソフトを使い、コンピューターウイルスを駆除してから、バックアップしてください。

## **+20int メモなどに控えておきたいもの**

データでバックアップできない次の内容などはメモしておくと良いでしょう。

- ・ネットワーク環境
- ・メールの設定
- ・ファイルの保存場所

バックアップしたファイルはパソコンをご購入時の状態に戻した後、同じ保存場所に戻すようにします。そのため に元のファイルの保存場所を、メモなどして忘れないようにしてください。

緑

## <span id="page-124-0"></span>STEP 2 ご購入時の状態に戻すリカバリをする前に気をつけておくこと

ご購入時の状態に戻すリカバリをする前に、次の項目を確認してください。

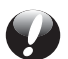

#### **AC アダプタを使用していますか?**

BIBLO をお使いの方は、必ず AC アダプタを使用し、コンセントから電源を確保してくだ さい。

#### <B>接 AC アダプタの取り付け方

■ 『取扱ガイド』 →「パソコンの取り扱い」→「電源を入れる/切る」

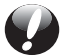

#### **外付けハードディスクなどの外部記憶装置は必ず取り外してください**

パソコン本体に外付けハードディスクなどの外部記憶装置を接続している場合は、リカバ リを行う前に必ず取り外してください。外付けハードディスクなどの外部記憶装置を接続 したまま操作を続けると、大切なデータを壊してしまう可能性があります。

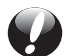

#### **添付のディスプレイ、キーボード、マウス以外は取り外してください**

パソコンをご購入時の状態に戻すときは、ご購入時に添付されているディスプレイ、キー ボード、マウス以外の周辺機器(プリンター、デジタルカメラ、スキャナーなどの装置)は 取り外してください。LAN「ラン]ケーブルなどもすべて抜いてください。マニュアルに 記載されている手順と異なってしまう場合があります。 BIBLO をお使いの方は「はじめてマウス」も取り外してください。

#### **メモリーカードは取り出してください**

パソコンをご購入時の状態に戻すときは、メモリーカードを取り出してください。メモリー カードをセットしたままにすると、マニュアルに記載されている手順と異なってしまう場 合があります。

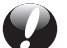

#### **ファイルコピー中は他の操作をしないでください**

ソフトウェアのインストールなどでファイルをコピーしている間は、他の操作をしないで ください。次の画面が表示されるのに時間がかかる場合があります。むやみにクリックせ ず、しばらくお待ちください。他の操作をすると、インストールが正常に終了しない場合 があります。

#### **時間に余裕をもって作業しましょう**

リカバリ実行からソフトウェアのインストール終了まで、早く終了する機種でも 2 ~ 3 時 間はかかります。

半日以上は時間をとり、じっくりと作業することをお勧めします。

## **作業中に起こる可能性のあるトラブルの解決方法**

リカバリを実行するときやソフトウェアをインストールするときに発生するトラブルについては、 次のように対応してください。

#### **■画面が真っ暗になった**

パソコンが再起動して画面が暗くなる場合は、手順に記載しています。 手順に記載がないのに、画面が真っ暗になった場合は、省電力機能が働いた可能性があります。

【DESKPOWER の場合】

マウスを動かして数秒待つか、マウスのボタンを 1 回押してください。または、キーボードの [1] [1] [3] [3] や [Shift] (シフト)を押してください。

【BIBLO の場合】

フラットポイントの操作面に触れるか、キーボードの [1] [1] [3] [3] や [Shift] (シフト) を押して ください。

それでも復帰しない場合は、電源ボタンを押してください。

#### **■電源が切れない**

電源ボタンを 4 秒以上押し続けて電源を切ってください。

# <span id="page-126-1"></span>**STEP 3 ディスクを用意する**

「Office Personal 2007」を用意してください。

#### **つoint** リカバリ領域を削除している場合

リカバリ領域を削除している場合は、上記のディスク以外に次のディスクが必要です。

· ◎「トラブル解決ナビ&ソフトウェアディスク 1」 ・「リカバリディスクセット」の ◎「リカバリデータディスク」

・「リカバリディスクセット」の ◎「画面で見るマニュアル」

なお、ご購入時の状態に戻す作業には、「リカバリディスクセット」の◎「ソフトウェアディスク2」 は 必要ありません。 ◎ 「ソフトウェアディスク 2」 は、 アンインストールしたソフトウェアを個別に再イン ストールするときにお使いください。

#### <span id="page-126-0"></span>「リカバリディスクセット」、「トラブル解決ナビ&ソフトウェアディスク 1」を紛 Doint 失または破損したときは

「リカバリディスクセット」は Web または電話で、 ◎「トラブル解決ナビ&ソフトウェアディスク 1」は電話で申 し込んで購入してください。

**・Web からの申し込み** 次の「リカバリディスク有償サービス」ページから申し込んでください。 http://azby.fmworld.net/support/attachdisk/

**・電話での申し込み**

富士通パーソナル製品に関するお問合せ窓口に申し込んでください。 0120-950-222(通話料無料)

## ご購入時の状態に戻すリカバリを実行する

リカバリの準備が終わったら、リカバリを実行します。STEP4 ~ 9 をよくお読みになり、手順に 従って進んでください。ハードディスクの C ドライブの内容を、ご購入時の状態に戻します。

## <span id="page-127-0"></span>STEP4 ご購入時の状態に戻すリカバリを実行する

準備ができたらリカバリを実行します。ハードディスクの C ドライブの内容がいったんすべて消去 され、リカバリ領域または「リカバリディスクセット」から Windows やソフトウェアがインス トールされてご購入時の状態に戻ります。

## **C ドライブを初期状態に戻す**

- 1 パソコン本体に外付けハードディスクなどを接続している場合は、取り外します。
- 2 パソコンの電源が入っていたら、電源を切ります。 Windows の「スタート」メニューから電源を切ることができない場合は、電源ボタンを 4 秒以上 押す(DESKPOWER の場合は、 (<sup>l</sup>)に 4 秒以上触れる)ことで電源を切ることができます。
- 3 サポートボタンを押します。
- 4 起動メニューが表示されたら、1① を押し、「トラブル解決ナビ」を選択して、 (確定・改行)を押します。

**1) oint 「トラブル解決ナビ」が表示されない場合** 

BIOS[バイオス]の設定を初期値に戻すと解決する場合があります。詳しくは、「[BIOS 設定をご購入時](#page-111-0) [の状態に戻す](#page-111-0)」( •◆ [P.111](#page-111-0))をご覧ください。

- 5「システム回復オプション」ウィンドウの「キーボード入力方式を選択してくださ い」で「日本語」を選択し、「次へ」をクリックします。
- 6「Windows の起動に伴う問題の修復用の回復ツールを使用します。」の をクリッ クして にし、オペレーティングシステムで「Windows 7」が選択されているこ とを確認し、「次へ」をクリックします。
- 7 お使いのパソコンで設定しているユーザー名を選択し、「OK」をクリックします。 パスワードを設定している場合は、パスワードを入力してから「OK」をクリックしてください。
- 8「回復ツールを選択してください」と表示されたら、「トラブル解決ナビ」をクリッ クします。

「トラブル解決ナビ」ウィンドウが表示されます。

<span id="page-128-0"></span>9 次の画面の操作をします。

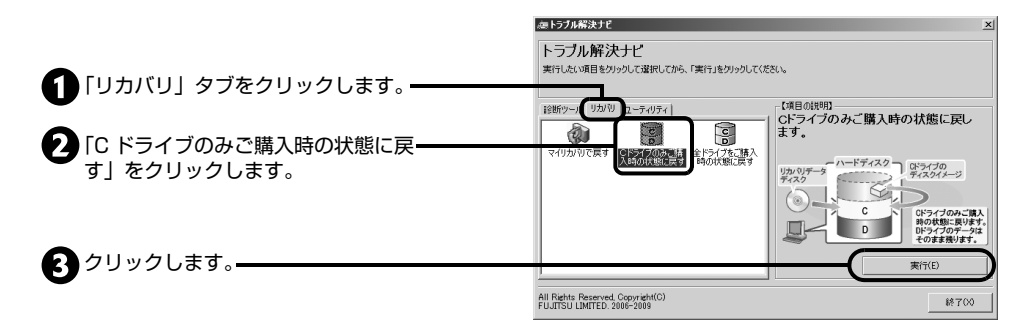

10「ご使用上の注意」の内容を確認し、次の画面の操作をします。

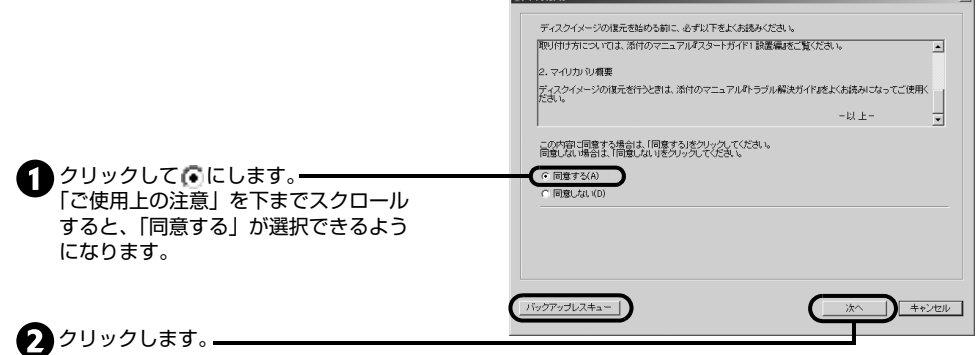

-<br>同表40680

#### 「リカバリデータディスク」からリカバリを実行している場合

「CD/DVD ドライブに、「リカバリデータディスク」または「リカバリデータディスク 1」を入れてくだ さい。」という画面が表示されます。画面の指示に従って操作してください。

#### 「バックアップレスキュー」をクリックすると、「かんたんバックアップレ **Doint** スキュー」が起動します

ディスクイメージを作成したときから現時点までに作成したデータで、バックアップしていないものがあ るときは、「かんたんバックアップレスキュー」でバックアップしてください。 「かんたんバックアップレスキュー」の使い方については、[「Windows が起動しないときには「かんたん](#page-147-0) [バックアップレスキュー」](#page-147-0)」(●▶P.147)をご覧ください。

#### 11 警告画面で、「OK」をクリックします。 復元の進行状況を示す画面が表示され、ご購入時 の状態に戻すリカバリが始まります。

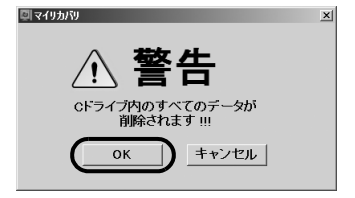

1 画面で見る | ■ 添付の冊子 ▶ このマニュアルの巻頭でご案内しています。 128

終了までの残り時間は正確に表示されない場合 や増える場合があります。これは途中で終了時間 を計算し直しているためです。ご了承ください。

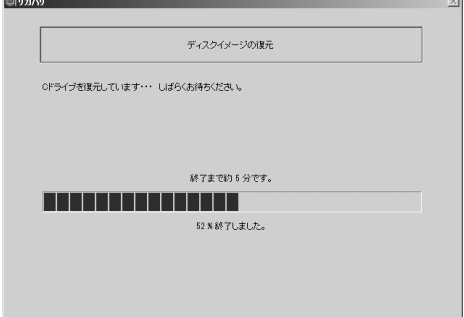

#### 12 そのまましばらくお待ちください。

しばらくすると、「リカバリが正常に完了しました。」と表示されます。

#### 「リカバリデータディスク」でご購入時の状態に戻した場合

「リカバリデータディスク」を取り出してください。

#### 13「OK」をクリックします。

パソコンが再起動します。この間、画面が真っ暗になったり、画面に変化がなかったりすることが ありますが、故障ではありません。「Windows のセットアップ」画面が表示されるまで、電源を 切らずに、そのままお待ちください。

「STEP 5 [Windows のセットアップをする](#page-129-0)」(→ [P.129\)](#page-129-0)へ進んでください。

#### <span id="page-129-0"></span>Windowsのセットアップをする  $S<sub>TEP</sub>$

これで Windows がご購入時の状態に戻りました。この後、ご購入後初めて電源を入れたときと同 じように、Windows のセットアップが必要です。ここでは手順のみを説明します。画面例などを ご覧になりたい方は、 「セットアップガイド」の「「必ず実行してください」を実行する」をご覧 ください。

#### 1「ユーザー名と画像の選択」の画面が表示されたら、ユーザー名を半角英数字(a ~ z、A ~ Z、0 ~ 9)で入力し、「次へ」をクリックします。

ユーザー名は 12 文字以内の半角英数字(a ~ z、A ~ Z、0 ~ 9)で入力してください。12 文 字以内の半角英数字 (a ~ z、A ~ Z、O ~ 9) で入力しないと、パソコンが正常に動作しなくな る可能性があります。また、@ や % などの記号は使わずに、数字を使う場合は英字と組み合わせ てください。

表示されているコンピューター名は変更しないでください。コンピューター名は後から変更できま す。詳しくは、セットアップがすべて完了した後、Windows のヘルプを表示し、「コンピューター 名」で検索して、「コンピューター名を変更する」をご覧ください。

#### 2「ユーザーアカウントのパスワードを設定します」の画面で「次へ」をクリックしま す。

ここではパスワードを入力しないでください。

また、パスワードは後から設定できます。詳しくは、セットアップがすべて完了した後、Windows のヘルプを表示して「パスワード」で検索し、「コンピューターをパスワードで保護する」をご覧 ください。

- 3 ライセンス条項の内容をご覧になり、同意いただけるときは「ライセンス条項に同 意します」を 2ヶ所クリックして■にし、「次へ」をクリックします。
- 4「コンピューターの保護と Windows の機能の向上が自動的に行われるように設定 してください」の画面で、「推奨設定を使用します」をクリックします。 「ワイヤレスネットワークへの接続」画面が表示されたら、「スキップ」をクリックします。 ワイヤレスネットワークへの接続はここでは設定しません。必ずスキップをクリックしてくださ い。
- 5「必ず実行してください」ウィンドウが表示されたら、「実行する」をクリックします。
- 6「ユーザーアカウント制御」ウィンドウが表示されたら、「はい」をクリックします。 この間に画面が何度か変化します。
- <span id="page-130-0"></span>7 この後の手順はお客様のご使用状況により異なります。表示される画面に従って、 それぞれの手順に進んでください。
	- **「画面で見るマニュアルをインストールします。」と表示された場合** 「STEP6 『画面で見るマニュアル』をインストールする| ( • > [P.131\)](#page-131-0)に進んでください。
	- **「Microsoft Office・・・をインストールします。」と表示された場合** 「STEP7 [「Office Personal 2007」をインストールする](#page-132-0)」( • > [P.132](#page-132-0))に進んでください。

**「デスクトップのアイコンをご購入時の状態に戻します。」と表示された場合** 「STEP8 [デスクトップのアイコンをご購入時の状態に戻す](#page-133-0)」(·▶ [P.133](#page-133-0))に進んでくださ い。

**「保証期間と電話サポート無料期間表示」ウィンドウが表示された場合**

「STEP9 [このパソコンに最適な設定を行う](#page-133-1)」 ( → [P.133\)](#page-133-1) に進んでください。 **4 上記のメッセージが何も表示されない場合** 

「Office Personal 2007」搭載機種をお使いの方は、[「補足情報\(「STEP5」の手順 7 で何](#page-137-0) [もメッセージが表示されない場合のみ\)](#page-137-0)| ( → [P.137\)](#page-137-0) に進んでください。

#### 「画面で見るマニュアル」をインストールする STEP<sup>6</sup>

リカバリ領域を削除している場合は、◎「画面で見るマニュアル」のディスクから 空「画面で見る マニュアル』をインストールします。

1 次の画面が表示されたら、◎「画面で見 るマニュアル」をセットします。

<span id="page-131-0"></span>**『画面で見るマニュアル』をインストールする**

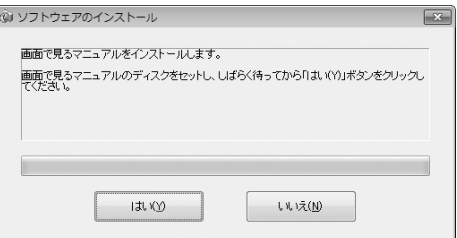

- 2「はい」をクリックします。 『画面で見るマニュアル』のインストールが始まります。
- 3 インストールが終了したら、表示される画面に従って、それぞれの手順に進んでく ださい。
	- **「Microsoft Office・・・をインストールします。」と表示された場合**
	- 「STEP7[「Office Personal 2007」をインストールする](#page-132-0)」(·>P.132)に進んでください。 **「デスクトップのアイコンをご購入時の状態に戻します。」と表示された場合**
		- 「STEP8 デスクトップのアイコンをご購入時の状態に戻す| ( ▶ [P.133](#page-133-0)) に進んでくださ い。
	- **「保証期間と電話サポート無料期間表示」ウィンドウが表示された場合** 「STEP9 [このパソコンに最適な設定を行う](#page-133-1)」( → [P.133](#page-133-1))に進んでください。

#### <span id="page-132-0"></span>**「Office Personal 2007」と** |「Office Personal 2007」をインストールする  $S<sub>TEP</sub>$

「Office Personal 2007」のパッケージを使って、「Office Personal 2007」をインストール します。

#### **1つoint 「自動再生」というウィンドウが表示されたときは**

ディスクをセットしたとき、「自動再生」というウィンドウが表示されることがあります。 ウィンドウ右上の 区 を クリックすると、そのまま操作を続けることができます。 メッセージについては、「Q 「自動再生」ウィンドウが表示された| ( •◆ [P.97\)](#page-97-0) もあわせてご覧ください。

1 「Microsoft Office・・・をインストールします。」と表示されたら、 「Office Personal 2007」のディスクをセットして、「はい」をクリックします。 プロダクトキーを入力する画面が表示されます。

2「プロダクトキー」を入力し、「次へ」をク リックします。 「マイクロソフト ソフトウェア ライセンス条項 をお読みください」という画面が表示されます。

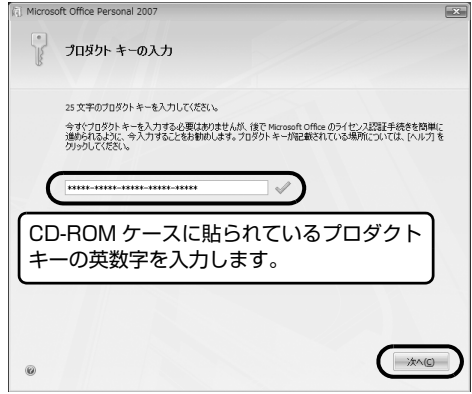

(これ以降の画面は機種や状況により異なります)

3 内容をお読みになり、「「マイクロソフト ソフトウェア ライセンス条項」に同意し ます」をクリックして ☑ にして、「次へ」 をクリックします。 「インストールの種類を選択してください」とい う画面が表示されます。

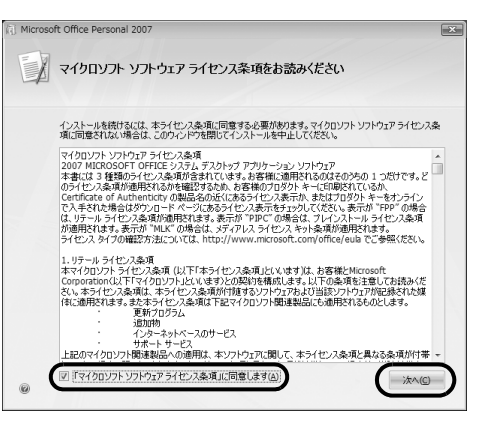

- 4「今すぐインストール」をクリックします。 インストールが始まります。しばらくお待ちください。
- 5 インストール終了のメッセージが表示されたら、「閉じる」をクリックします。
- 6 画面の指示に従って、「2007 Microsoft Office system Service Pack 2」をイン ストールします。
- 7 画面の指示に従って「Microsoft Office 修正モジュール」をインストールします。
- 8 画面の指示に従って、「Office ナビ」をインストールします。
- 9 画面の指示に従って、「e 解説 Excel + Word 2007」をインストールします。
- 10 表示される画面に従って、それぞれの手順に進んでください。 **「デスクトップのアイコンをご購入時の状態に戻します。」と表示された場合** 「STEP8 [デスクトップのアイコンをご購入時の状態に戻す](#page-133-0)|(·▶P.133)に進んでください。 **「保証期間と電話サポート無料期間表示」ウィンドウが表示された場合** 「STEP9 [このパソコンに最適な設定を行う](#page-133-1)」( → [P.133](#page-133-1))に進んでください。

## <span id="page-133-0"></span>STEP 8 デスクトップのアイコンをご購入時の状態に戻す

1「デスクトップのアイコンをご購入時の状態に戻します。」と表示されたら、「はい」 をクリックします。

デスクトップのショートカットアイコンが削除され、「パソコンの設定」ウィンドウが表示されます。

- 2「OK」をクリックします。
- 3「保証期間と電話サポート無料期間表示」ウィンドウが表示されます。

「STEP9 [このパソコンに最適な設定を行う](#page-133-1)」 ( → [P.133](#page-133-1)) に進んでください。

# <span id="page-133-1"></span>STEP 9 このパソコンに最適な設定を行う

パソコンに最適な設定を行います。実行しないと、いくつかの機能がお使いになれません。

- 1「保証期間と電話サポート無料期間表示」ウィンドウが表示されたら、「閉じる」をク リックし、その後「いいえ」をクリックします。 「設定完了」ウィンドウが表示されます。
- 2「OK」をクリックします。 画面がいったん暗くなり、パソコンが再起動します。
- 3 これで、リカバリ作業は終了です。 この後は、「STEP10 [以前の環境に戻す](#page-134-0)」( ·◆ [P.134](#page-134-0))を参考に、必要に応じてリカバリをする 前の環境に戻してください。

# STEP 10 以前の環境に戻す

ご購入時の状態に戻すリカバリが完了したら、以前に使っていた環境に戻しましょう。

#### **Doint** ユーザー登録を再度行う必要はありません

リカバリの前に、お使いのパソコンのユーザー登録がお済みの方は、リカバリ後に再度ユーザー登録を行う必要は ありません。

#### **周辺機器を接続する**

リカバリをする前に取り外した周辺機器を接続し、それぞれのセットアップや設定を行います。

#### プリンターなどの周辺機器の接続

『画面で見るマニュアル』

<span id="page-134-0"></span>**以前の環境に戻す**

→「目次から探す」→「6. 周辺機器の接続」

### **ユーザーアカウントをリカバリ前の設定に戻す**

1 台のパソコンを複数のユーザーでお使いだった方は、ユーザーアカウントをリカバリ前の設定に 戻します。

#### ■ 参照 ユーザーアカウントの登録のしかた

① 「画面で見るマニュアル」≫ 「202140」 で検索 →「ユーザーアカウントを作るとこんなに便利」

## **ソフトウェアをインストールする**

ご購入後にインストールした市販のソフトウェアなどは、あらためてインストールする必要があり ます。

ソフトウェアのインストール方法は、それぞれのソフトウェアに添付のマニュアルをご覧ください。

#### **Doint** ソフトウェアをインストールした後は

ソフトウェアをインストールした後は、すぐにソフトウェアを使わず、パソコンを再起動してからお使いになるこ とをお勧めします。

## **バックアップしたファイルを復元する**

D ドライブ、CD や DVD など別の媒体にバックアップしたファイルを、バックアップしたときと 同じ場所に戻します。1 台のパソコンを複数のユーザーで使用していた方は、それぞれのユーザー のファイルを復元します。

バックアップしたファイルを復元する方法や注意事項などについては、次をご覧ください。

•[「FM かんたんバックアップ」で復元する](#page-50-0) ( •▶P.50)

「FM かんたんバックアップ」をお使いになるうえでの注意事項 ( •▶ P.42) もあわせてご覧ください。 なお、ソフトウェアのバックアップ機能など、上記以外の方法でバックアップしたファイルや設定 を復元する場合は、それぞれのソフトウェアに添付のマニュアルやヘルプをご覧ください。

## **インターネット接続の設定をする**

リカバリをする前にインターネットに接続していた方は、再び接続の設定を行ってください。

## ▼参照

『セットアップガイド』 →「インターネットをはじめよう」

## **Windows を最新の状態にする**

ご購入時の状態に戻すリカバリを実行すると、それまで「Windows Update」で最新の状態に更 新・修正していたプログラムは、ご購入時の状態に戻ってしまいます。あらためて、「Windows Update」を実行して Windows を最新の状態にしてください。

## 【▼】参照】

『セットアップガイド』 → 「Windows を最新の状態にする」

## **アップデートナビを実行する**

アップデートナビを実行し、このパソコンを最新の状態にします。

### →参照

■「セットアップガイド」 →「FMV を最新の状態にする」

## **セキュリティ対策をする**

リカバリをする前と同じように、セキュリティ対策を行ってください。

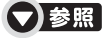

『セットアップガイド』 →「セキュリティ対策ソフトの準備をする」

### <span id="page-135-0"></span>**ライセンス認証を行う**

「Office Personal 2007」がパソコンにインストールされている方のみ行ってください。 「Office Personal 2007」をお使いになる前に、ライセンス認証が必要です。 認証手順については、「Office Personal 2007」のパッケージに同梱の 『スタート ガイド』を ご覧ください。

## **その他**

#### **■パソコンの設定を変える**

画面の背景(壁紙)、スクリーンセーバー、画面の解像度や発色数など、お客様が以前使っていた パソコンの設定に戻します。

## ●参照

『画面で見るマニュアル』 →「目次から探す」→「5. パソコン本体の取り扱い」→「画面(ディスプレイ)」

#### **■ソフトウェアの設定を変える**

自分で行ったソフトウェアの設定を元に戻します。

#### **つoint ドライバーを更新する**

ドライバーの更新については、[「ドライバーを更新する」](#page-108-0)( ● [P.108\)](#page-108-0) をご覧ください。

## <span id="page-137-0"></span>補足情報(「STEP5」[の手順 7](#page-130-0) で何もメッセージが 表示されない場合のみ)

ここでの手順は「STEP5 Windows のセットアップをする| [の手順 7](#page-130-0) ( → [P.130](#page-130-0)) の続きに なっています。

ご購入時の状態に戻すリカバリの実行中、なんらかの理由でリカバリを手助けするウィザードが表 示されないことがあります。

ウィザードが表示されない場合は、ここで説明しているとおりに操作してください。

## **「Office Personal 2007」をインストールする**

「Office Personal 2007」をインストールします。

## **■「Office Personal 2007」 をインストールする**

## ■■ プロダクトキーについて

インストールの途中で、プロダクトキーの入力が必要になります。 「Office Personal 2007」のパッケージに同梱されているプロダクトキーの英数字を入力してください。

## |重要| ライセンス認証が必要です

パソコンがご購入時の状態に戻った後、実際に「Office Personal 2007」のソフトウェアをお使いにな る前には、「ライセンス認証」が必要になります。 詳しくは、[「ライセンス認証を行う」](#page-135-0) ( ● [P.135](#page-135-0)) をご覧ください。

「Office Personal 2007」 のディスクを用意してください。 「Office Personal 2007」のパッケージに同梱されている 『スタートガイド』をご覧になり、 「Office Personal 2007」をインストールしてください。

## **「2007 Microsoft Office system Service Pack 2」を インストールする**

「Office Personal 2007」搭載機種をお使いの方は、「2007 Microsoft Office system Service Pack 2」をインストールします。

- 1 (→ (スタート) をクリックし、「スタート」メニューを表示します。
- 2 「検索ボックス」に半角文字で次のように入力し、 [Enter] (確定・改行) をクリック します。
	- c:\fiuty\pundle\officesp2
- 3 表示された画面の中から「office2007sp2-kb953195-fullfile-ja-jp.exe」をクリッ クします。
- 4「ユーザーアカウント制御」ウィンドウが表示されたら、「はい」をクリックします。

嶷

- 5「ライセンス条項に同意する必要があります」というメッセージが表示されたら、「マ イクロソフトソフトウェアライセンス条項に同意するにはここをクリックしてくだ さい」をクリックして、「次へ」をクリックします。 インストールが開始されます。
- 6「再起動しますか?」というメッセージが表示されたら、「はい」をクリックします。

## **「Microsoft Office 修正モジュール」をインストールする**

「Office Personal 2007」搭載機種および「Office Personal 2007 with PowerPoint 2007」 搭載機種をお使いの方は、「Microsoft Office 修正モジュール」をインストールします。

- 1 (2) (スタート) をクリックし、「スタート」メニューを表示します。
- 2「検索ボックス」に半角文字で次のように入力し、「エンターキーのアイコン]をク リックします。

c:\fiuty\pundle\officesp2

- 3 表示された画面の中から「office-kb974164-fullfile-x86-ja-jp.exe」をクリック します。
- 4「ユーザーアカウント制御」ウィンドウが表示されたら、「はい」をクリックします。
- 5「ライセンス条項に同意する必要があります」というメッセージが表示されたら、「マ イクロソフトソフトウェアライセンス条項に同意するにはここをクリックしてくだ さい」をクリックして、「次へ」をクリックします。 インストールが開始されます。
- 6「再起動しますか?」というメッセージが表示されたら、「はい」をクリックします。

## **「Office ナビ」をインストールする**

「Office Personal 2007」搭載機種をお使いの方は、「Office ナビ」をインストールします。

#### 「Office Personal 2007」がパソコンにインストールされている必要があ ります

「Office ナビ」をインストールするには、「Office Personal 2007」がすでにインストールされている 必要があります。

- 1 (スタート)をクリックし、「スタート」メニューを表示します。
- 2 「検索ボックス」に半角文字で次のように入力し、 [Enter] (確定・改行) を押します。 c:\fiuty\pundle\owelcome\owelcome.msi

英字の「l(エル)」

「Microsoft Office ナビ 2007 セットアップ」画面が表示されます。

3「次へ」をクリックします。 「使用許諾契約書」が表示されます。

4「使用許諾契約書」の内容をご覧になり、 同意いただけるときは「「使用許諾契約書」 の条項に同意します」をクリックして ● にし、「次へ」をクリックします。

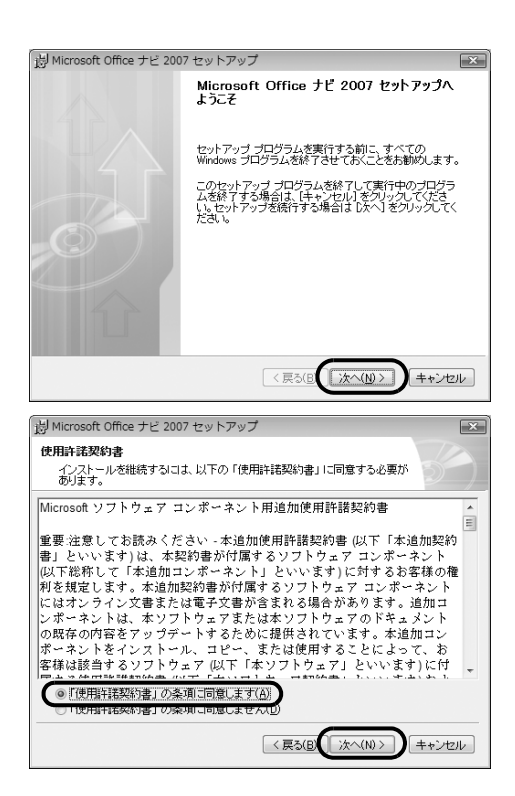

- 5「セットアップ先のフォルダー」と表示されたら、「次へ」をクリックします。
- 6「インストールの開始」と表示されたら、「次へ」をクリックします。
- 7「ユーザーアカウント制御」ウィンドウが表示されたら、「はい」をクリックします。 インストールが始まります。しばらくお待ちください。
- 8 インストール終了のメッセージが表示されたら、「完了」をクリックします。

### **「e 解説 Excel + Word 2007」をインストールする**

「Office Personal 2007」搭載機種をお使いの方は、「e 解説 Excel + Word 2007」をインス トールします。

1 (3) (スタート) をクリックし、「スタート」メニューを表示します。

<sup>2 「</sup>検索ボックス」に半角文字で次のように入力し、 (Enter) (確定・改行) を押します。 c:\fiuty\pundle\officeexp\setup.exe この後は画面の指示に従ってインストールしてください。

## **パソコンをご購入時と同じ設定にする**

パソコンをご購入時と同じ状態にするために、デスクトップのショートカットアイコンを削除した り、重要な設定を行う「必ず実行してください」というプログラムを実行したりします。

#### **■デスクトップのショートカットアイコンを削除する**

次のアイコンがデスクトップに表示されているときは、い(ごみ箱)にドラッグして削除してくだ さい。

**・** (はじめよう! Office 2007)

#### **■「必ず実行してください」 を実行する**

「必ず実行してください」は、パソコンの初期設定を行うプログラムです。実行しないと、いくつ かの機能がお使いになれません。必ず実行してください。

- 1 デスクトップにある (必ず実行してください)をクリックします。 「このパソコンに最適な設定を行います。」ウィンドウが表示されます。
- 2「実行する」をクリックします。

パソコンの初期設定が始まります。「保証期間表示」ウィンドウが表示されるまで、そのままお待 ちください。

「診断センターにお問い合わせください」の画面が表示されたときは 画面の指示に従ってください。

3「保証期間表示」ウィンドウが表示されたら、「閉じる」をクリックし、その後「い いえ」をクリックします。

「このパソコンに最適な設定を行います。」ウィンドウが表示されます。

4「OK」をクリックします。

画面がいったん暗くなり、パソコンが再起動します。

この後は、「STEP10 [以前の環境に戻す](#page-134-0)| ( •▶ [P.134\)](#page-134-0) をご覧になり、パソコンを以前に使って いた環境に戻してください。

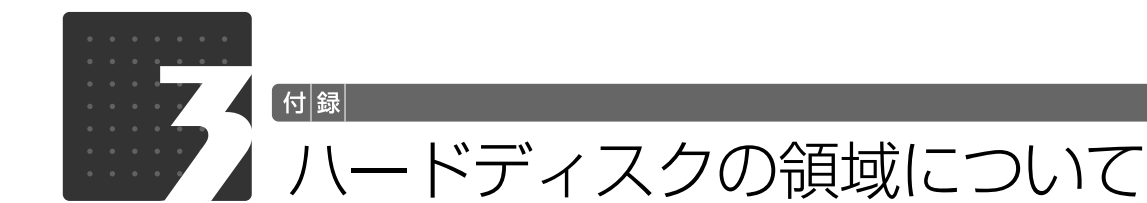

## <span id="page-141-0"></span>C ドライブと D ドライブの割合を変更する

「トラブル解決ナビ&ソフトウェアディスク 1」を使って C ドライブと D ドライブの割合を変 更することができます。

### **注意事項**

### **データはすべて削除されます**

この操作をすると、ハードディスク内のデータ(C ドライブ、D ドライブ共に)がすべて削 除されます。[「必要なものだけバックアップするには「FM かんたんバックアップ」](#page-41-0)」 ( • > [P.41](#page-41-0)) をご覧になり、必要なデータはあらかじめ CD や DVD など別の媒体にバック アップをしておいてください。

領域設定後に C ドライブをご購入時の状態に戻します。その後バックアップしたデータを復 元してください。

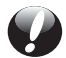

#### **外付けハードディスクなどの外部記憶装置は必ず取り外してください**

パソコン本体に外付けハードディスクなどの外部記憶装置を接続している場合は、必ず取 り外してください。外付けハードディスクなどの外部記憶装置を接続したまま操作を続け ると、大切なデータを壊してしまう可能性があります。

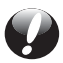

#### **D ドライブを拡張領域に設定しないでください**

お客様が D ドライブを拡張領域に設定していると、C ドライブと D ドライブの割合を変更 することができません。

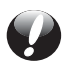

#### **NTFS に設定されます**

FAT[ファット]32 に設定してある場合も、C ドライブ、D ドライブ共に自動で NTFS [エヌティーエフエス]に変更されます。

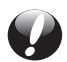

#### **ドライブの容量制限**

ドライブの容量制限は次のとおりです。これより小さくすることはできません。

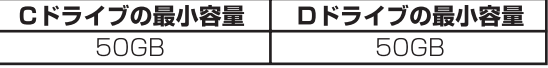

ハードディスクドライブについては、 『「取扱ガイド」→「仕様一覧| をご覧ください。

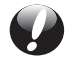

#### **領域設定を変更するときは、必ず「トラブル解決ナビ」をお使いください**

市販のソフトウェアや、Windows 7 の「ディスクの管理」で領域設定を変更しないでく ださい。C ドライブと D ドライブの割合を変更する場合は、必ず「トラブル解決ナビ」を お使いください。

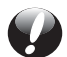

#### **D ドライブを少なくしすぎないようにしてください**

D ドライブの容量が少ないと、「マイリカバリ」を使ったバックアップができなくなってし まう場合があります。

#### **領域設定手順**

- 1 パソコン本体に外付けハードディスクなどを接続している場合は、取り外します。
- 2 パソコンの電源が入っていたら、電源を切ります。

Windows の「スタート」メニューから電源を切ることができない場合は、電源ボタンを 4 秒以上 押す(DESKPOWER の場合は、(l)に 4 秒以上触れる)ことで電源を切ることができます。

- 3 サポートボタンを押します。
- 4 起動メニューが表示されたら、 ◎「トラブル解決ナビ&ソフトウェアディスク1」を セットします。

認識されるまで 10 秒ほど待ってから、次の手順に進んでください。

- 5 表示されたメニューで [1] を押して「CD/DVD」や「CD/DVD Drive」などを選 択し、 [Enter] (確定・改行) を押します。
- 6 そのまましばらくお待ちください。 この間、画面が真っ暗になったり、画面に変化がなかったりすることがありますが、故障ではあり ません。電源を切らずに、そのままお待ちください。
- 7 次の画面の操作をします。

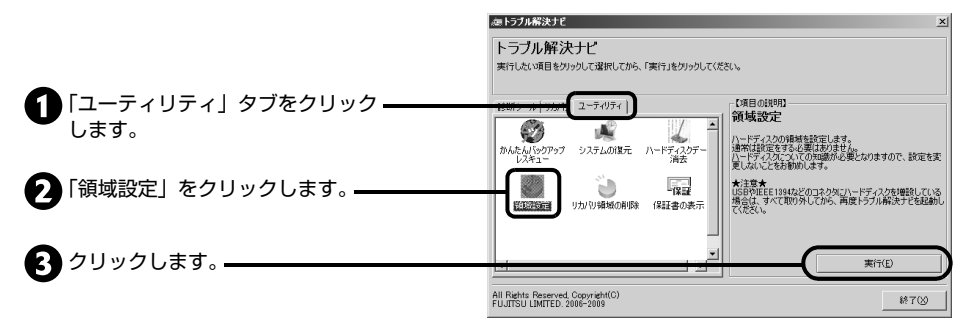

(アイコンの数や配置はお使いの機種により異なります)

8「同意する」をクリックして にし、「次へ」をクリックします。 ハードディスクの領域を設定する画面が表示されます。

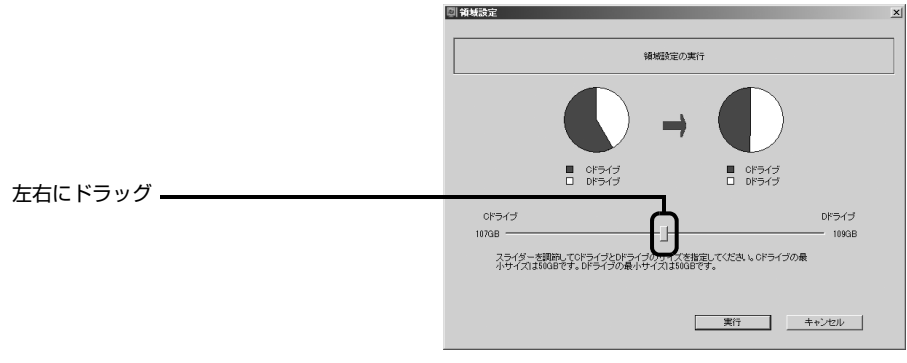

(画面は機種や状況により異なります)

- 10 容量を決めたら、「実行」をクリックします。
- 11「はい」をクリックします。 ハードディスクの領域が設定されます。
- 12「完了」をクリックします。
- 13 この後、C ドライブをご購入時の状態に戻します。 この後、ご購入時に戻すリカバリを実行すると、領域の変更が完了します。 「STEP 4 [ご購入時の状態に戻すリカバリを実行する」](#page-127-0)の[手順 9](#page-128-0) ( • ▶ [P.128\)](#page-128-0) に進んでください。

## リカバリ領域を削除する

リカバリ領域を削除して、その分ハードディスクの使用できる容量を増やすことができます。 その場合、ハードディスクのすべてのデータが削除されます。

## **注意事項**

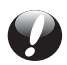

#### **ハードディスクの内容はすべて削除されます**

リカバリ領域を削除するときに、ハードディスクの領域が設定し直されます。このためハー ドディスクの内容はすべて削除されます。あらかじめ必要なデータを CD、DVD、外付け のハードディスクなどにバックアップしておいてください。

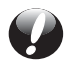

#### **リカバリ領域の削除後にはご購入時の状態に戻すリカバリを行います**

ご購入時の状態に戻すリカバリを行わないとパソコンが使用できなくなります。リカバリ ディスクセットを使ってリカバリを行います。

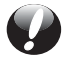

#### **「リカバリディスクセット」は作成しましたか ?**

「リカバリディスクセット」を作成していない場合は、リカバリ領域の削除の前に必ず作成 してください。「リカバリディスクセット」の作成方法については、「[リカバリディスクセッ](#page-114-0) [トを作っておく](#page-114-0)」( → [P.114\)](#page-114-0) をご覧ください。
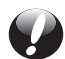

#### **外付けハードディスクなどは必ず取り外してください**

パソコン本体に外付けハードディスクなどを接続している場合は、必ず取り外してくださ い。外付けハードディスクなどの外部記憶装置を接続したまま操作を続けると、大切なデー タを壊してしまう可能性があります。

#### **準備**

- **・** 「トラブル解決ナビ & ソフトウェアディスク 1」と「リカバリディスクセット」を用意して ください。
- **・**BIBLO の場合、必ず AC アダプタを使用してください。
- **・**外付けハードディスクなどを接続している場合は、必ず取り外してください。

#### **リカバリ領域の削除手順**

- 1 パソコンの電源が入っていたら、電源を切ります。 Windows の「スタート」メニューから電源を切ることができない場合は、電源ボタンを 4 秒以上 押す(DESKPOWER の場合は、(りに 4 秒以上触れる)ことで電源を切ることができます。
- 2 サポートボタンを押します。
- 3 ◎「トラブル解決ナビ&ソフトウェアディスク 1」をセットします。 認識されるまで 10 秒ほど待ってから、次の手順に進んでください。
- 4 [1] を押して「CD/DVD」や「CD/DVD Drive」などを選択し、 [Enter] (確定・改 行)を押します。

この間、画面が真っ暗になったり、画面に変化がなかったりすることがありますが、故障ではあり ません。電源を切らずに、そのままお待ちください。

5 次の画面の操作をします。

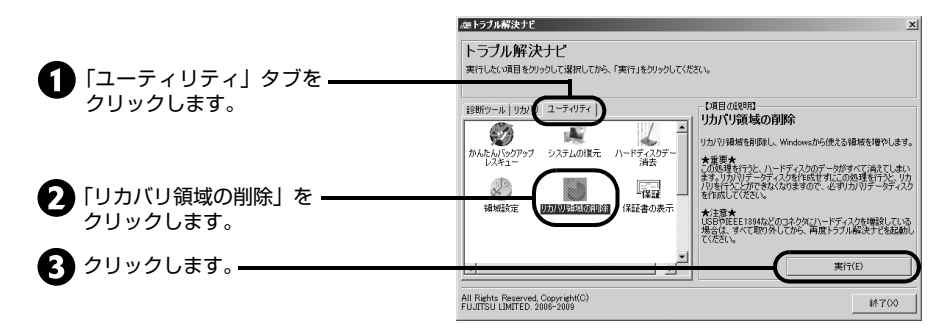

ご使用上の注意が表示されます。

- 6 内容をよくお読みになり、同意する場合は「同意する」をクリックし、「次へ」をク リックします。
- 7 画面のメッセージに従って操作します。

この後は、 1. リカバリデータディスクの確認 2. ハードディスクの領域を設定する 3. リカバリを実行する の順に進んでいきます。画面のメッセージで指定されたディスクをセットして操作を進めてくださ い。

- 「リカバリが正常に完了しました。」と表示された[ら手順 8](#page-145-0) に進んでください。
- 1 画面で見る | 添付の冊子 ▶ このマニュアルの巻頭でご案内しています。 144

#### <span id="page-145-0"></span>8「OK」をクリックします。

パソコンが再起動します。この間、画面が真っ暗になったり、画面に変化がなかったりすることが ありますが、故障ではありません。「Windows のセットアップ」画面が表示されるまで、電源を 切らずに、そのままお待ちください。

この後は、「STEP5 [Windows のセットアップをする](#page-129-0)」( • ▶ [P.129\)](#page-129-0)へ進んでください。

### <span id="page-145-1"></span>リカバリ領域を復元する

削除したリカバリ領域を復元して、リカバリ領域から C ドライブをご購入時の状態に戻すためには 「全ドライブをご購入時の状態に戻す」を行います。リカバリ領域のみ復元することはできません。

#### **注意事項**

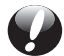

#### **ハードディスクの内容はすべて削除されます**

リカバリ領域を復元するときに、ハードディスクの領域が設定し直されます。このためハー ドディスクの内容はすべて削除されます。あらかじめ必要なデータを CD、DVD、外付け のハードディスクなどにバックアップしておいてください。

#### **「リカバリディスクセット」が必要です**

リカバリ領域の復元には、「リカバリディスクセット」が必要です。万一「リカバリディス クセット」を紛失・破損された場合は、有償でご購入いただけます。詳しくは[「「リカバリ](#page-126-0) [ディスクセット」、「トラブル解決ナビ&ソフトウェアディスク 1」を紛失または破損した](#page-126-0) [ときは](#page-126-0)」(•→P.126)をご覧ください。

#### **外付けハードディスクなどは必ず取り外してください**

パソコン本体に外付けハードディスクなどを接続している場合は、必ず取り外してくださ い。

外付けハードディスクなどの外部記憶装置を接続したまま操作を続けると、大切なデータ を壊してしまう可能性があります。

#### **準備**

次のディスクを用意してください。

- **・** 「トラブル解決ナビ&ソフトウェアディスク 1」
- **・**「リカバリディスクセット」

#### **リカバリ領域の復元手順**

- 1 パソコンの電源が入っていたら、電源を切ります。 Windows の「スタート」メニューから電源を切ることができない場合は、電源ボタンを 4 秒以上 押す(DESKPOWER の場合は、(りに 4 秒以上触れる)ことで電源を切ることができます。
- 2 サポートボタンを押します。
- 3 ◎「トラブル解決ナビ&ソフトウェアディスク 1 | をセットします。 認識されるまで 10 秒ほど待ってから、次の手順に進んでください。

- 4  $\Box$ を押して「CD/DVD」や「CD/DVD Drive」などを選択し、 [Enter] (確定・改 行)を押します。
- 5 そのまましばらくお待ちください。

この間、画面が真っ暗になったり、画面に変化がなかったりすることがありますが、故障ではあり ません。電源を切らずに、そのままお待ちください。

6「トラブル解決ナビ」が表示されたら次の画面の操作をします。

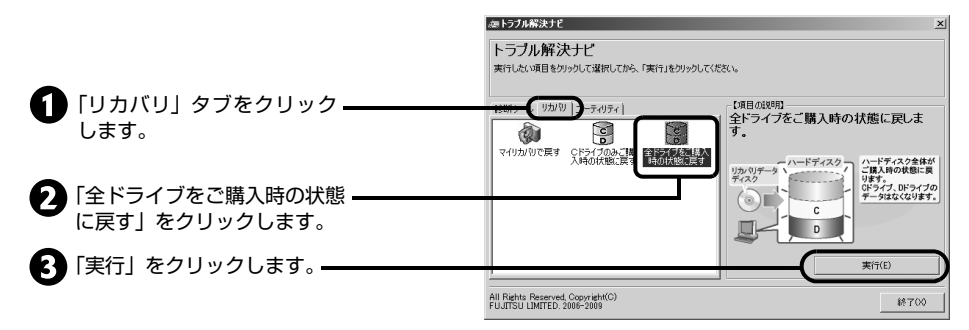

ご使用上の注意が表示されます。

7 内容をよくお読みになり、同意する場合は「同意する」をクリックし、「次へ」をク リックします。

#### 8 画面のメッセージに従って操作します。

この後は、

- 1. リカバリデータディスクの確認
- 2. ハードディスクの領域を設定する
- 3. リカバリ領域にリカバリデータを復元する
- 4. リカバリを実行する

の順に進んでいきます。画面のメッセージで指定されたディスクをセットして操作を進めてくださ い。

「リカバリが正常に完了しました。」と表示された[ら手順 9](#page-146-0) に進んでください。

#### <span id="page-146-0"></span>9「OK」をクリックします。

パソコンが再起動します。この間、画面が真っ暗になったり、画面に変化がなかったりすることが ありますが、故障ではありません。「Windows のセットアップ」画面が表示されるまで、電源を 切らずに、そのままお待ちください。

この後は、「STEP5 [Windows のセットアップをする](#page-129-0)」(●▶P.129)へ進んでください。

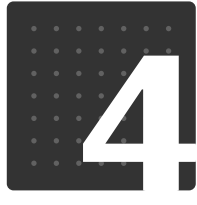

<span id="page-147-1"></span>付録

<span id="page-147-0"></span>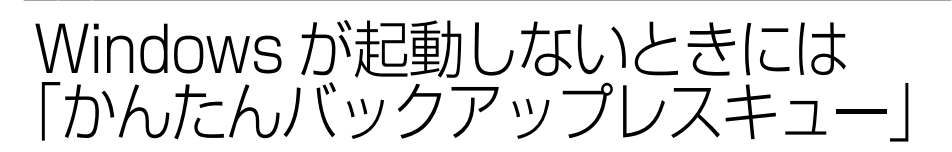

Windows が起動できない場合でも、「かんたんバックアップレスキュー」を使って、大切なデー タのバックアップができる場合があります。バックアップしたデータは、D ドライブに保存され ます。

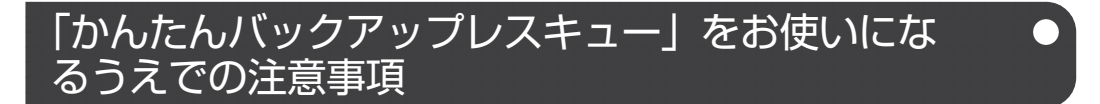

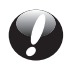

#### **すべてのデータのバックアップ/復元を保証するものではありません**

「かんたんバックアップレスキュー」は、すべてのデータのバックアップ/復元を保証する ものではありません。このパソコンの状況によってはバックアップできないこともありま す。また、著作権保護された映像 ( デジタル放送の録画番組など ) や音楽などはバックアッ プ/復元できない場合があります。

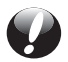

#### **D ドライブを拡張領域に設定した場合**

お客様が D ドライブを拡張領域に設定していると、D ドライブにデータをバックアップす ることができません。

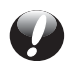

#### **AC アダプタを使用してください**

BIBLO をお使いの方は、必ず AC アダプタを使用し、コンセントから電源を確保してくだ さい。

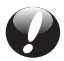

#### **外付けハードディスクなどは必ず取り外してください**

パソコン本体に外付けハードディスクなどを接続している場合は、必ず取り外してくださ い。

外付けハードディスクなどの外部記憶装置を接続したまま操作を続けると、大切なデータ を壊してしまう可能性があります。

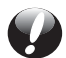

#### **他のパソコンには復元できません**

「かんたんバックアップレスキュー」でバックアップしたデータを復元できるのはこのパソ コンの C ドライブのみです。他のパソコンでデータをお使いになりたいときは「FM かん たんバックアップレスキュー」を使わないでください。

## 「かんたんバックアップレスキュー」でバックアップする

<span id="page-148-0"></span>1「トラブル解決ナビ」を起動します。

「[万一 Windows が起動しないときは「トラブル解決ナビ」」](#page-12-0)( •◆ [P.12](#page-12-0))

<span id="page-148-1"></span>2 次の画面の操作をします。

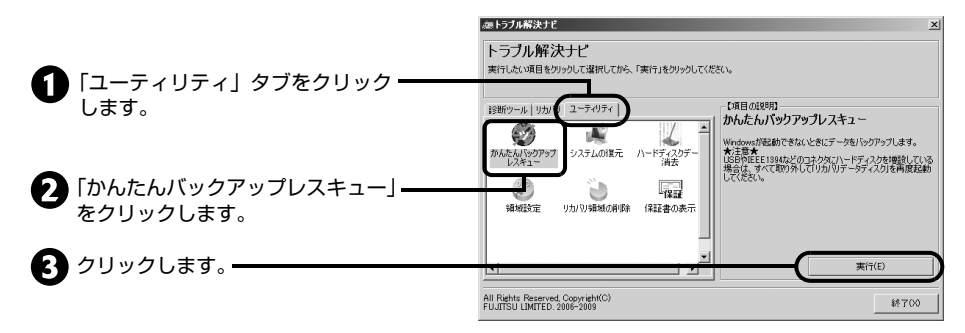

「マイリカバリをつくる」ウィンドウが表示された場合

まれに、「トラブル解決ナビ」が表示されず、「マイリカバリをつくる」ウィンドウが表示されてしまうこ とがあります。

このときは、必ず「キャンセル」をクリックし[、手順 1](#page-148-0) からやり直してください。

- 3「かんたんバックアップレスキューのワンポイント」ウィンドウの内容を確認し、「閉 じる」をクリックします。
- 4「項目を選択して保存を実行」をクリックします。
- <span id="page-148-2"></span>5「保存するユーザー プロファイル フォルダーを選択してください」ウィンドウで、 データを保存したいユーザー名をクリックし、「OK」をクリックします。
- 6 「保存する内容」の一覧から、バックアップしたい項目のロをクリックして 回にし ます。

すでに になっている場合は、クリックする必要はありません。

#### **● Ooint** お客様が作成したファイルやフォルダーを保存したい場合

「かんたんバックアップレスキュー」ウィンドウの 「項目の編集」をクリックし、「追加」をクリックす ると、バックアップするファイルやフォルダーを追 加することができます。

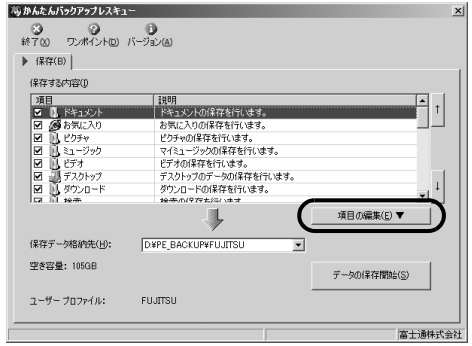

7「保存データ格納先」が「D:¥PE\_BACKUP¥[データを保存したいユーザー名]」 になっているか確認します。

バックアップしたデータは D ドライブに保存されます。

- 8「データの保存開始」をクリックします。
- 9「かんたんバックアップレスキュー-保存開始」ウィンドウで保存項目を確認し、「開 始」をクリックします。 データのバックアップが始まります。しばらくお待ちください。
- 10「かんたんバックアップレスキューー保存結果」ウィンドウで「保存した項目」をス クロールして、すべての項目が保存できていることを確認したら、「閉じる」をク リックします。
- 11「かんたんバックアップレスキュー」ウィンドウで左上にある「終了」をクリックし ます。

「トラブル解決ナビ」に戻ります。

#### **つoint** 複数のユーザーアカウントでお使いの場合

必要に応じて、他のユーザーのデータもバックアップしてください。バックアップを行わないとデータが 消えてしまいます。他のユーザーのデータをバックアップするには、再[度手順 2](#page-148-1) から操作し直してくださ い[。手順 5](#page-148-2) で他のユーザー名を選択し、そのまま操作を続けてください。

- 12「トラブル解決ナビ」ウィンドウで「終了」をクリックします。 「[OK]をクリックするとトラブル解決ナビを終了します」というメッセージが表示されます。
- 13「OK」をクリックします。 「システム回復オプション」ウィンドウに戻ります。
- 14「シャットダウン」をクリックします。 パソコンの電源が切れます。

これでデータのバックアップは終了です。

## バックアップしたデータを復元する

バックアップしたデータを復元するには、「FM かんたんバックアップ」を使います。詳しくは、 [「「FM かんたんバックアップ」で復元する](#page-50-0)」( • ▶ [P.50\)](#page-50-0) をご覧ください。

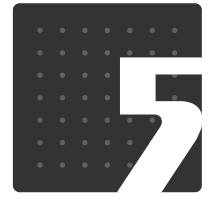

- ドの取り扱いに関する

## 環境依存文字の取り扱いについて

ご注意

付 録

環境依存文字とは、お使いのソフトウェアや相手のパソコンの環境によって、正しく表示されない 可能性のある文字のことです。

文書データなどを作成するときに環境依存文字を使用すると、E メールやホームページ上で字形が 異なったり崩れたりして表示される場合があります。

環境依存文字を使用すると、次のようなトラブルが起きることがあります。

トラブルを避けるため、環境依存文字はできるだけ使用しないことをお勧めします。

- **・**E メールのやり取りで環境依存文字を使用すると、送信側と受信側で、字形が異なったり崩れた りして表示される場合があります。
- **・**ソフトウェアが環境依存文字に対応していない場合、ソフトウェアが環境依存文字を正しく表示 したり認識したりできない場合があります。
- **・**お使いのプリンターによっては、環境依存文字を使用して印刷すると、字形が異なったり崩れた りして印刷される場合があります。
- **・**インターネットのサイトなどで運用側のシステムが環境依存文字に対応していない場合、環境依 存文字を入力すると、字形が異なったり崩れたりして表示される場合があります。

例 ショッピングサイト、検索サイト、ブログ、ホームページ、インターネット掲示板など

Windows 7 では、環境依存文字を取り扱うときに、注意をうながすメッセージが表示されます。 次に表示されるメッセージの例を説明します。

#### 例 1 文字入力中に環境依存文字を示すメッセージ

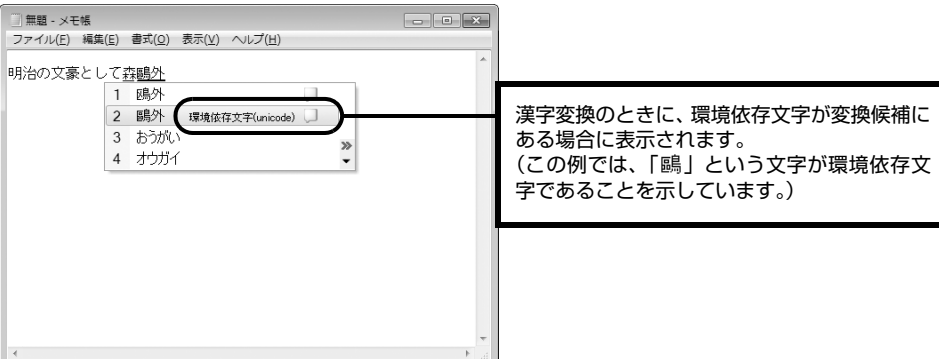

#### 例 2 環境依存文字を含んだファイルを保存するときに表示されるメッセージ

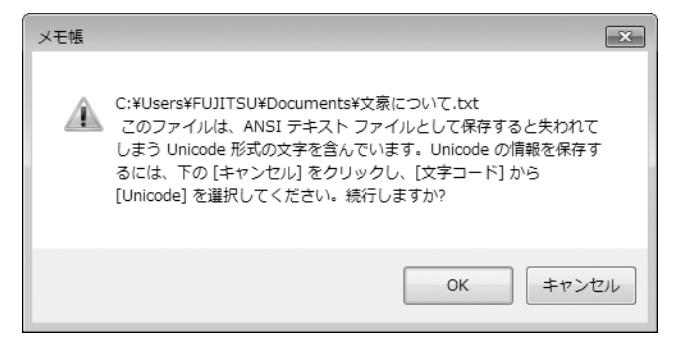

**・**環境依存文字を含んだファイルを保存するときに表示されます。

「キャンセル」をクリックすると作成中の状態に戻るので、環境依存文字を変更して保存し直すことを お勧めします。

#### **つoint** 文字コードを他の形式にして保存する

環境依存文字を含んだファイルは、次のように文字コードを Unicode [ユニコード]形式にすることで保存でき ます。

ただし、Unicode に対応していない OS やソフトウェアでこのファイルを開くと、文字化けを起こしたり正常に 表示されなかったりする場合がありますのでご注意ください。

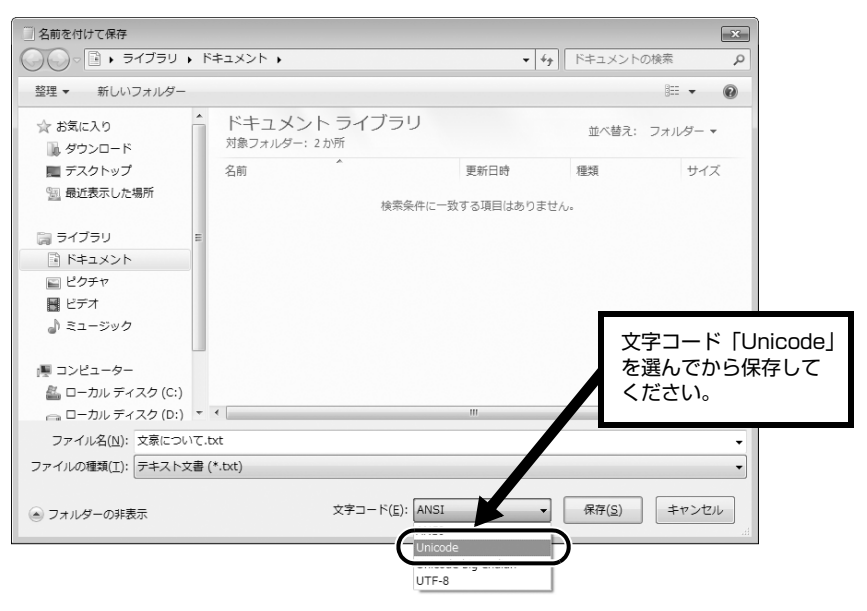

## Windows 7 と Windows XP 以前との文字の互換性 (2009 年 9 月現在)

Windows 7 および Windows Vista は、日本工業規格「JIS [ジス]X 0213:2004」に対応 しています。Windows XP 以前の OS は「JIS X 0213:2004」に対応していないため、「JIS X 0213:2004」で新たに追加された文字や字形変更された文字を使用して作った文書データは、 字形が異なったり崩れたりして表示される場合があります。また、Windows XP 以前の OS で作 られた文書データに、「JIS X 0213:2004」で字形変更された文字が含まれる場合は、異なった 字形で表示されます。

#### 改正後字形 改正前字形 改正後字形 改正前字形 改正後字形 改正前字形 改正後字形 改正前字形 **UCS UCS UCS UCS** 瀞 **5026 │ 倦 │ 倦 │ 5C60 │ 屠 │ 屠 │ 6753 │ 杓 │ 杓 │ 701E │ 瀞** 瀦 **50C5 │僅│僅│5DF7 │巷│巷│6962 │楢│楢│7026 │**瀦 灘 5132 は ┃ 儲 ┃ 5E96 は ┃ 庖 ┃ 698A ┃ 榊 ┃ 榊 ┃ 7058 ┃ 灘 灼 **51A4 │ 冤 │ 冤 │ 5EDF │ 廟 │ 廟 │ 6994 │ 榔 │ 榔 │ 707C │** 灼 煉 **537F │ 卿 │ 卿 │ 5FBD │ 徽 │ 徽 │ 69CC │ 槌 │ 槌 │ 7149 │ 煉 53A9 │ 厩 │ 厩 │ 6062 │ 恢 │ 恢 │ 6A0B** │ 樋 │ 樋 │ 714E │ 煎 煎 煽  $\textbf{53DB}$  │ 叛 │ 叛 │ 6108 │ 愈 │ 愈 │ 6A3D │ 樽 │ 樽 │ 717D │ 煽 牙 **54E8 | 哨 | 哨 | 6241 | 扁 | 6ADB | 櫛 | 櫛 | 7259 | 牙** 猷 **55A9 │ 喩 │ 喩 │ 6357 │ 捗 │ 捗 │ 6B4E │ 歎 │ 歎 │ 7337 │ 猷** 甑 5632 ┃ 嘲 ┃ 啣 ┃ 6372 ┃ 捲 ┃ 捲 ┃ 6C72 ┃ 汲 ┃ 汲 ┃ 7511 ┃ 甑 疼 **5642 │ 噂 │ 噂 │ 63C3 │ 揃 │ 揃 │ 6DEB │ 淫 │** 淫 │ 75BC │ 疼 瞥 564C ┃ 噌 ┃ 噌 ┃ 647A ┃ 摺 ┃ 摺 ┃ 6EA2 ┃ 溢 ┃ 溢 ┃ 77A5 ┃ 瞥 祁  $\textbf{56CO} \quad$  | 囀 | 囀 | 64B0 | 撰 | 撰 | 6EBA | 溺 | 溺 | 7941 | 祁 祇  $\textbf{5835} \quad$   $\mid$  堵 $\mid$  堵 $\mid$  64E2  $\mid$  櫂 $\mid$  櫂 $\mid$  19947  $\mid$  祇 $\mid$ 禰 **5C51** ᒌ **6666** ᬉ **7015** ℜ **79B0** ⚲

#### 参考:JIS X 0213:2004 改正における字形変更の比較(一例)

改正後字形:Windows 7 および Windows Vista 改正前字形:Windows XP 以前の OS

UCS: Universal multiple-octet coded Character Set

| <b>UCS</b>  | 改正後字形 | 改正前字形 | <b>UCS</b>  | 改正後字形 | 改正前字形 | <b>UCS</b>       | 改正後字形 | 改正前字形 | <b>UCS</b> | 改正後字形 | 改正前字形 |
|-------------|-------|-------|-------------|-------|-------|------------------|-------|-------|------------|-------|-------|
| 79E4        | 秤     | 秤     | <b>84EC</b> | 蓬     | 蓬     | 8CED             | 賭     | 賭     | 9306       | 錆     | 錆     |
| 7A7F        | 穿     | 穿     | 8511        | 蔑     | 蔑     | 8FBB             | 辻     | 辻     | 939A       | 鎚     | 鎚     |
| <b>7B08</b> | 笈     | 笈     | 853D        | 蔽     | 蔽     | 8FBF             | 辿     | 辿     | 9453       | 鑓     | 鑓     |
| <b>7B75</b> | 筵     | 筵     | 85A9        | 薩     | 薩     | 8FC <sub>2</sub> | 迂     | 迂     | 9784       | 鞄     | 鞄     |
| 7BAD        | 箭     | 箭     | <b>85AF</b> | 薯     | 薯     | 8FC4             | 迄     | 迄     | 9798       | 鞘     | 鞘     |
| <b>7BB8</b> | 箸     | 箸     | 85F7        | 藷     | 藷     | 8FE6             | 迦     | 迦     | 98F4       | 飴     | 飴     |
| <b>7BC7</b> | 篇     | 篇     | 86F8        | 蛸     | 蛸     | 9017             | 逗     | 逗     | 9905       | 餅     | 餅     |
| 7BDD        | 篝     | 篝     | 8755        | 蝕     | 蝕     | 9019             | 這     | 這     | 990C       | 餌     | 餌     |
| <b>7C3E</b> | 簾     | 簾     | 8956        | 襖     | 襖     | 9022             | 逢     | 逢     | 9957       | 饗     | 饗     |
| <b>7C7E</b> | 籾     | 籾     | <b>8A1D</b> | 訮     | 訝     | 903C             | 逼     | 逼     | 9A19       | 騙     | 騙     |
| 7FEB        | 翫     | 翫     | <b>8A3B</b> | 註     | 註     | 9041             | 遁     | 遁     | 9BD6       | 鯖     | 鯖     |
| 7FF0        | 翰     | 翰     | 8A6E        | 詮     | 詮     | 905C             | 遜     | 遜     | 9C2F       | 鰯     | 鰯     |
| 817F        | 腿     | 腿     | 8AFA        | 諺     | 諺     | 9061             | 溯     | 溯     | 9C52       | 鱒     | 鱒     |
| 82A6        | 芦     | 芦     | <b>8B0E</b> | 謎     | 謎     | 912D             | 鄭     | 鄭     | 9D09       | 鴉     | 鴉     |
| 8328        | 茨     | 茨     | 8B2C        | 謬     | 謬     | 914B             | 酋     | 酋     | 9D60       | 鵠     | 鵠     |
| 845B        | 葛     | 葛     | 8C79        | 豹     | 豹     |                  |       |       |            |       |       |

改正後字形:Windows 7 および Windows Vista 改正前字形:Windows XP 以前の OS

## Memo

## 索引

## F

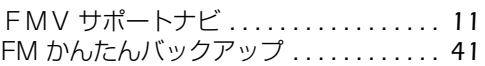

## N

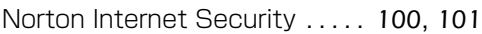

## O

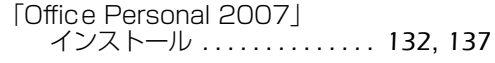

## W

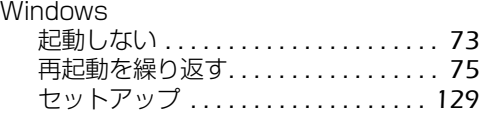

## あ行

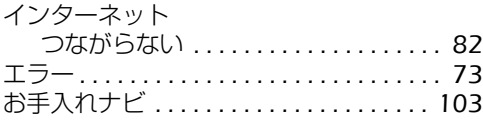

#### か行  $\omega$

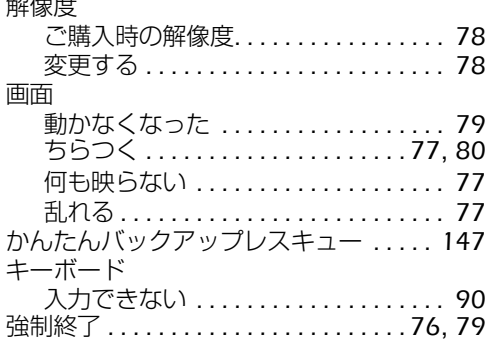

## さ行

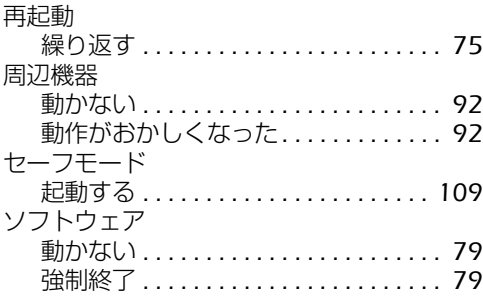

## た行

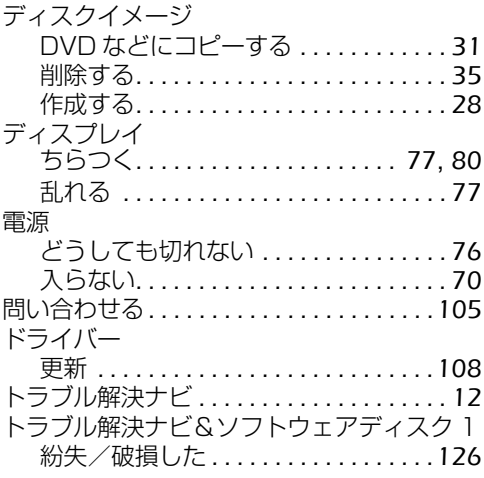

## は行

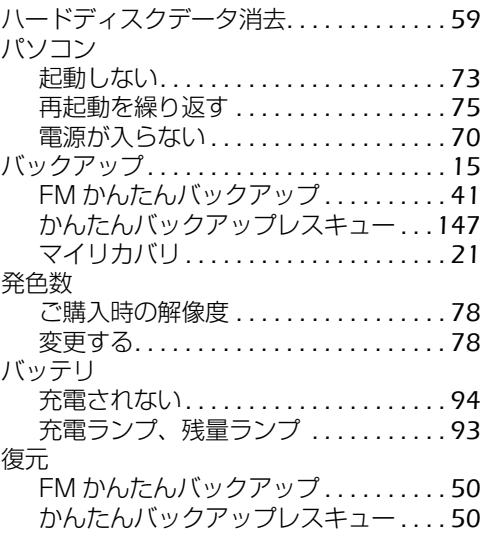

## ま行

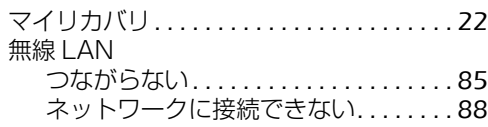

## や行

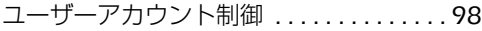

## ら行

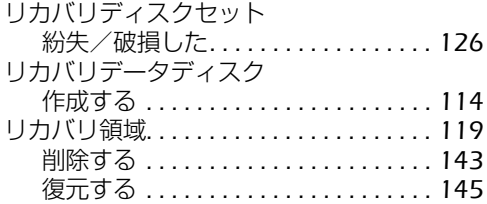

Memo

## Memo

#### **トラブル解決ガイド**

B6FJ-2701-01-00

発 行 日 2009 年 11 月 発行責任 富士通株式会社

〒 105-7123 東京都港区東新橋 1-5-2 汐留シティセンター Printed in Japan

● このマニュアルの内容は、改善のため事前連絡なしに変更することがあります。

● このマニュアルに記載されたデータの使用に起因する第三者の特許権およびそ の他の権利の侵害については、当社はその責を負いません。

● 無断転載を禁じます。

● 落丁、乱丁本は、お取り替えいたします。

# **FUJITSU**

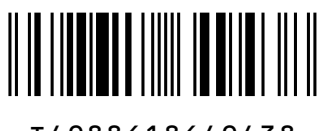

T4988618649438

このマニュアルはリサイクルに配慮して印刷されています。 不要になった際は、回収・リサイクルにお出しください。